## **UNIVERSIDAD MAYOR DE SAN ANDRES**

# **FACULTAD DE INGENIERIA CARRERA DE INGENIERIA ELÉCTRICA**

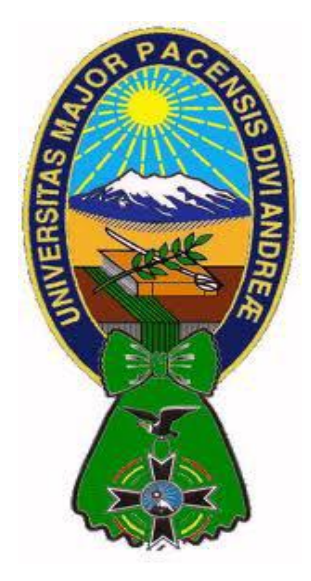

## **PROYECTO DE GRADO**

## **"DESARROLLO DE PRÁCTICAS DE LABORATORIO CON EL MÓDULO DE INSTRUMENTACIÓN VIRTUAL "NI ELVIS" PARA LAS ASIGNATURAS DE CIRCUITOS ELÉCTRICOS, ELECTRÓNICA BÁSICA Y ELECTRÓNICA POTENCIA PARA LA CARRERA DE INGENIERÍA ELÉCTRICA"**

Proyecto de Grado para optar el grado académico de Ingeniero Eléctrico

### POR: UNIV. FIDEL FEDERICO CORTEZ TICONA

## TUTOR: ING. MÁXIMO O. TORREZ H.

LA PAZ – BOLIVIA

2019

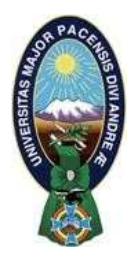

**UNIVERSIDAD MAYOR DE SAN ANDRÉS FACULTAD DE INGENIERIA** 

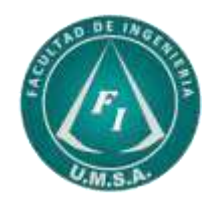

## **LA FACULTAD DE INGENIERIA DE LA UNIVERSIDAD MAYOR DE SAN ANDRÉS AUTORIZA EL USO DE LA INFORMACIÓN CONTENIDA EN ESTE DOCUMENTO SI LOS PROPÓSITOS SON ESTRICTAMENTE ACADÉMICOS.**

## **LICENCIA DE USO**

El usuario está autorizado a:

- a) Visualizar el documento mediante el uso de un ordenador o dispositivo móvil.
- b) Copiar, almacenar o imprimir si ha de ser de uso exclusivamente personal y privado.
- c) Copiar textualmente parte(s) de su contenido mencionando la fuente y/o haciendo la cita o referencia correspondiente en apego a las normas de redacción e investigación.

El usuario no puede publicar, distribuir o realizar emisión o exhibición alguna de este material, sin la autorización correspondiente.

## **TODOS LOS DERECHOS RESERVADOS. EL USO NO AUTORIZADO DE LOS CONTENIDOS PUBLICADOS EN ESTE SITIO DERIVARA EN EL INICIO DE ACCIONES LEGALES CONTEMPLADAS EN LA LEY DE DERECHOS DE AUTOR.**

## **UNIVERSIDAD MAYOR DE SAN ANDRES FACULTAD DE INGENIERIA CARRERA DE INGENIERIA ELÉCTRICA**

#### **Proyecto de Grado:**

### "DESARROLLO DE PRÁCTICAS DE LABORATORIO CON EL MÓDULO DE INSTRUMENTACIÓN VIRTUAL "NI ELVIS" PARA LAS ASIGNATURAS DE CIRCUITOS ELÉCTRICOS, ELECTRÓNICA BÁSICA Y ELECTRÓNICA POTENCIA PARA LA CARRERA DE INGENIERÍA ELÉCTRICA"

#### **Presentado por:**

Univ. Fidel Federico Cortez Ticona

#### **Para optar el grado académico de Ingeniero Eléctrico**

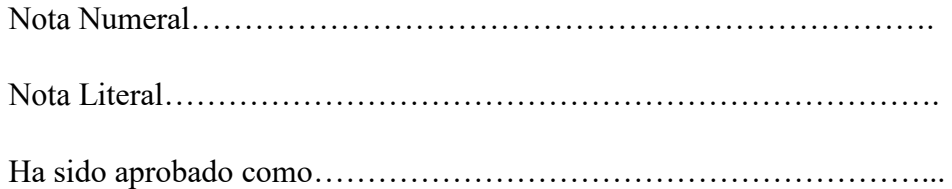

## **Ing. Rodmy A. Miranda Ordoñez Director de Carrera de Ingeniería Eléctrica**

Tutor:

Ing. Máximo O. Torrez Huanacu.

Tribunales:

Ing. Carlos A. Tudela Gemio Ing. Gervacio García Apaza. Ing. Mario Delgadillo Zurita

Fecha: 14 de Junio de 2019

### **DEDICATORIA**

*El trabajo aquí desarrollado es dedicado con cariño a mis Padres, hermanos y amigos que me apoyaron mucho.*

#### **AGRADECIMIENTO**

*El agradecimiento más profundo y sentido es para mis padres, por su ejemplo de honestidad, tenacidad y superación. Sin su apoyo, confianza e inspiración habría sido difícil llevar a cabo un camino tan arduo y lleno de dificultades, como lo es culminar una carrera universitaria.* 

*Debo agradecer de manera sincera a la comisión integrada de los profesores por su apoyo, dedicación y capacidad para guiarme, y poder terminar este trabajo.* 

*Fidel Federico Cortez Ticona* 

#### **RESUMEN**

El presente proyecto plantea un plan de prácticas de laboratorio con la plataforma instrumental NI ELVIS para el Laboratorio de Eléctrica, las asignaturas que son parte del proyecto son: Circuitos Eléctricos, Electrónica Básica y Electrónica de Potencia basado en los temas descritos de las asignaturas que forman parte de la investigación, estos equipos modulares de la marca National Instruments, ya que son compactos y multifuncionales, ahorrando un espacio considerable en la mesa de trabajo para que el estudiante pueda realizar las distintas prácticas con éxito.

#### **INDICE GENERAL**

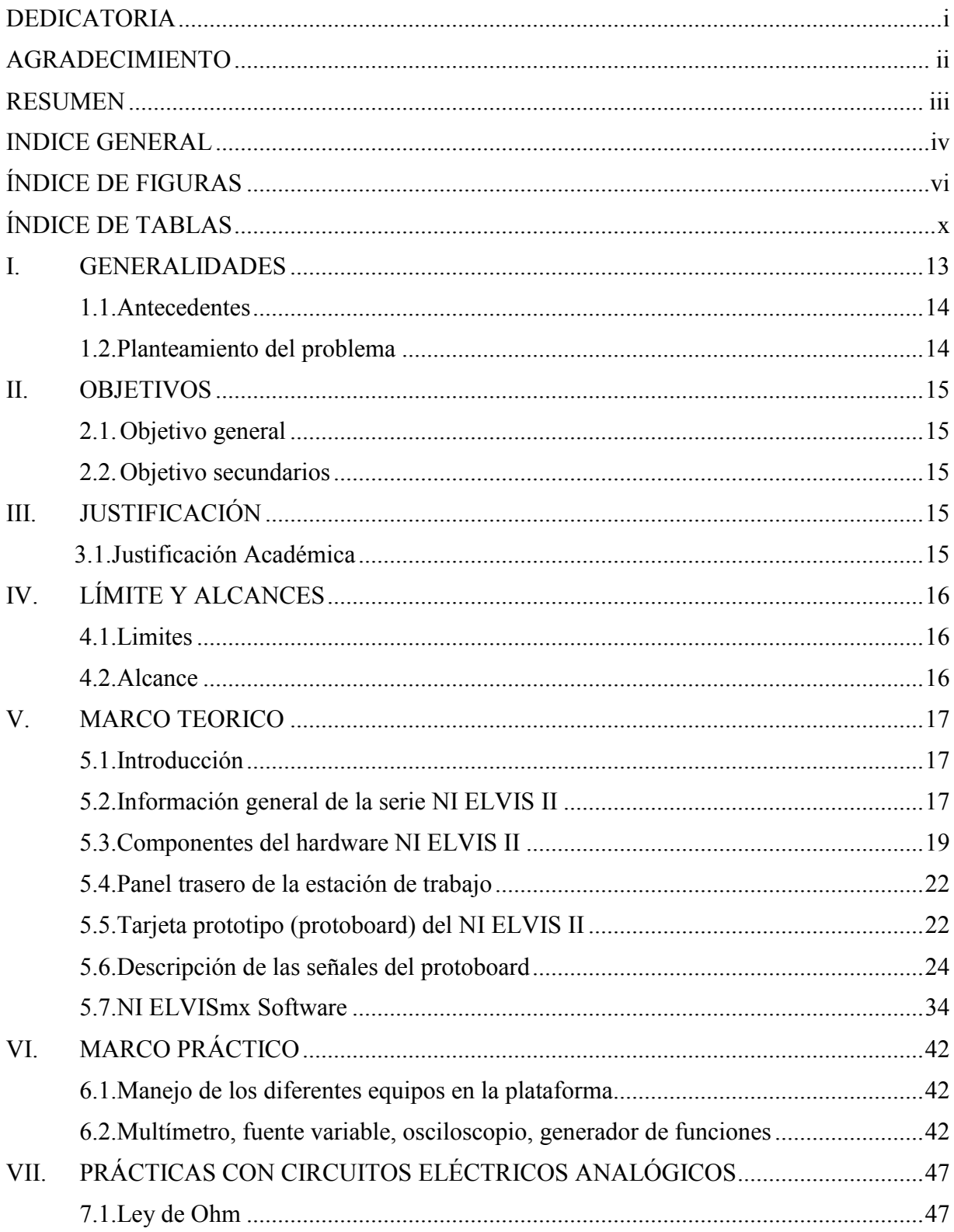

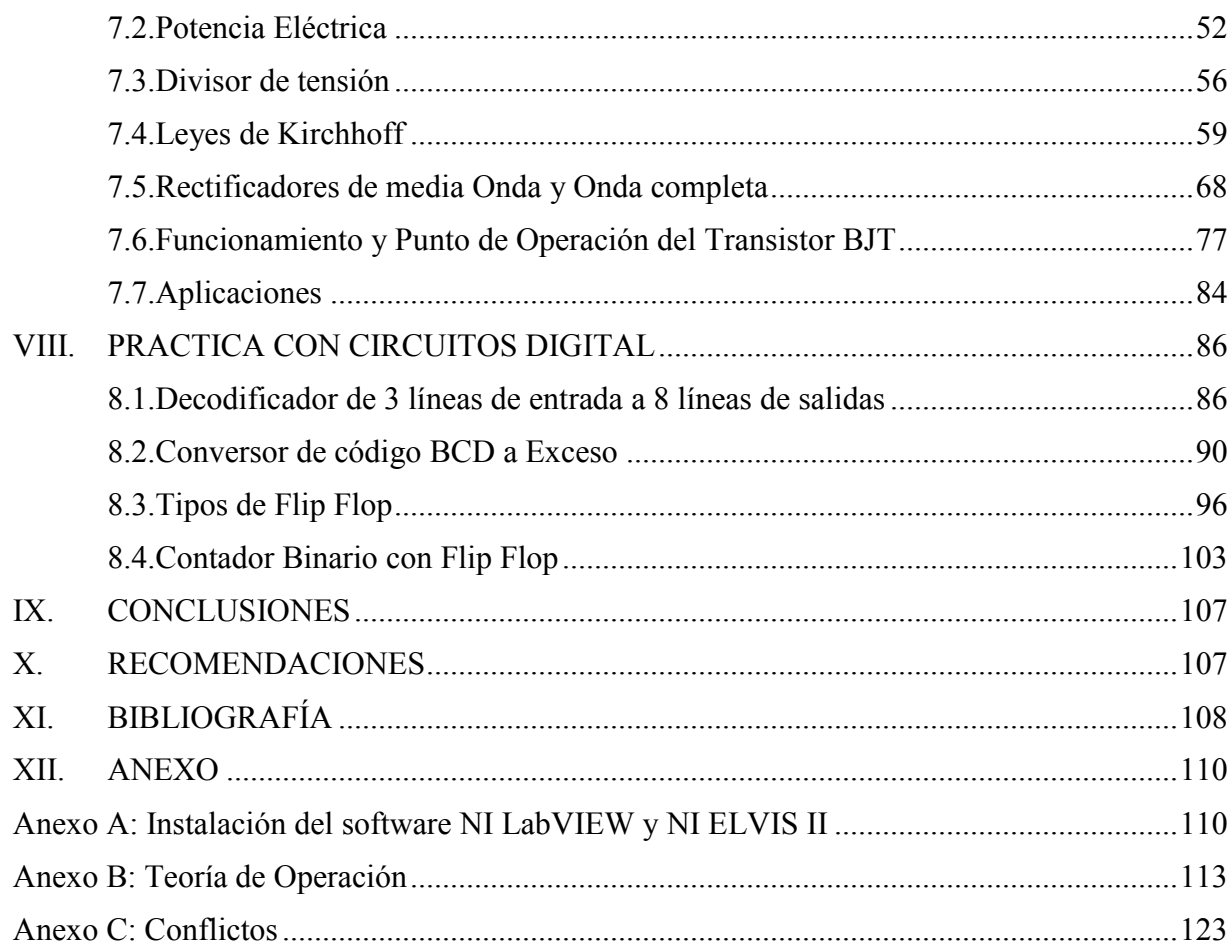

### **ÍNDICE DE FIGURAS**

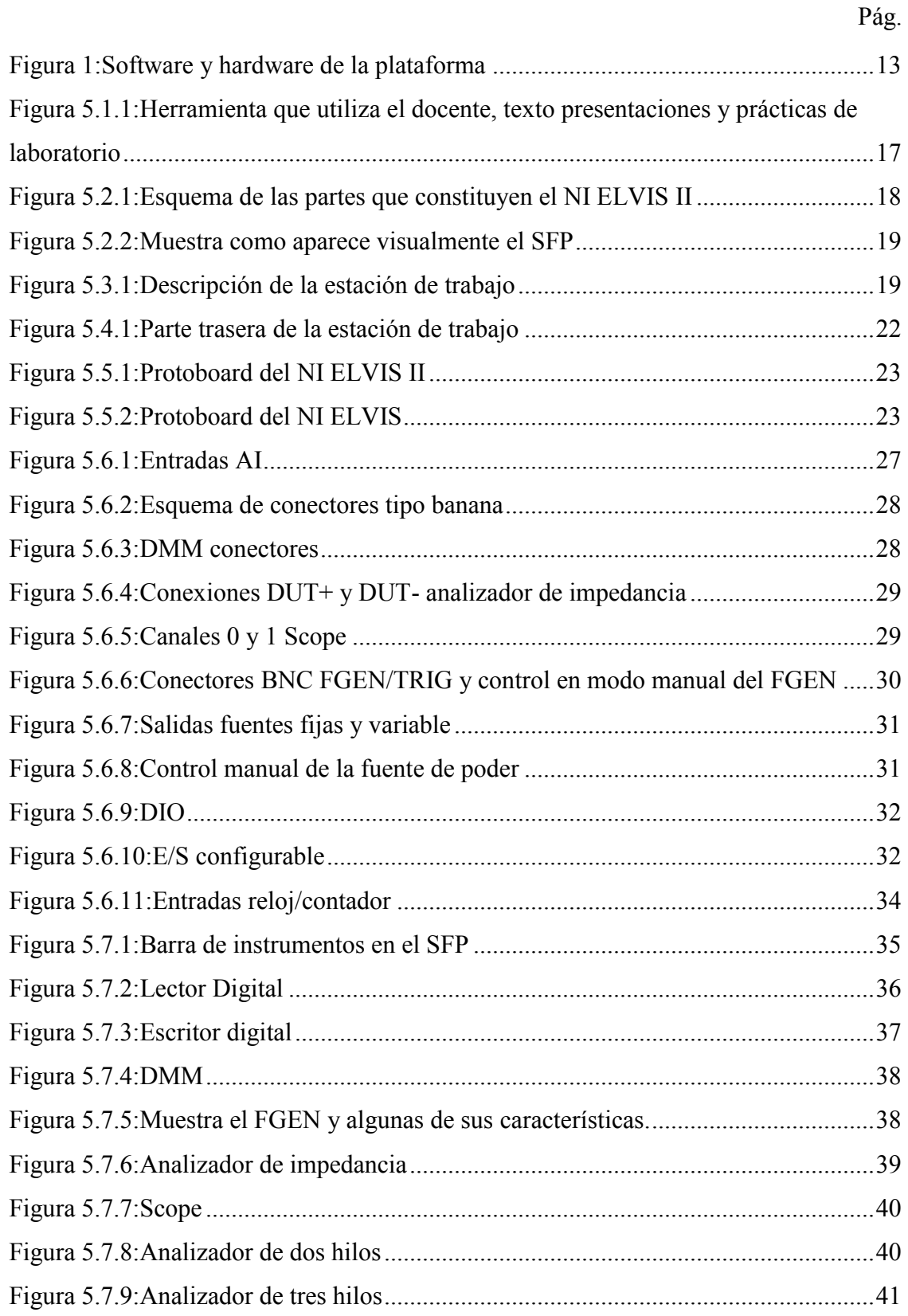

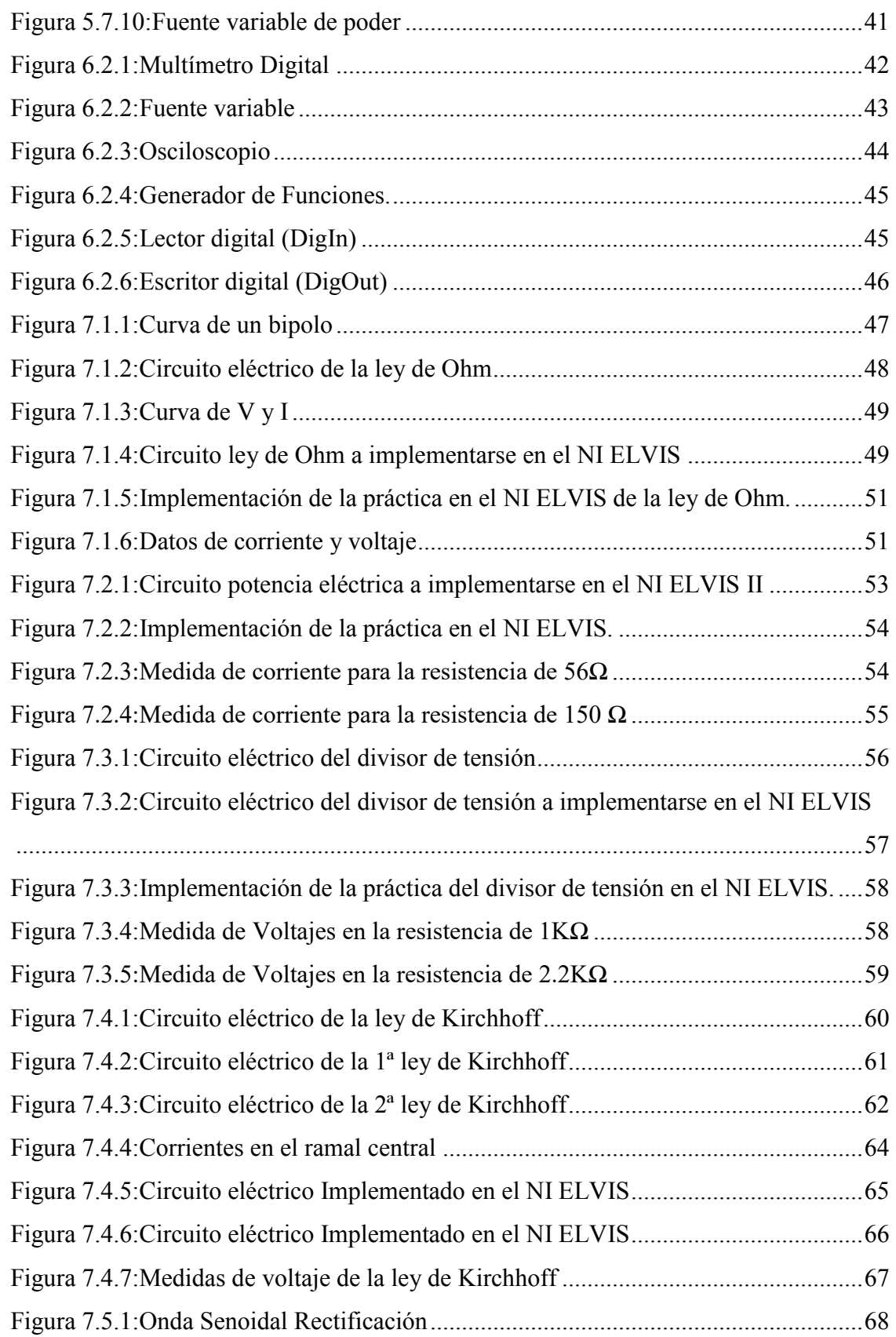

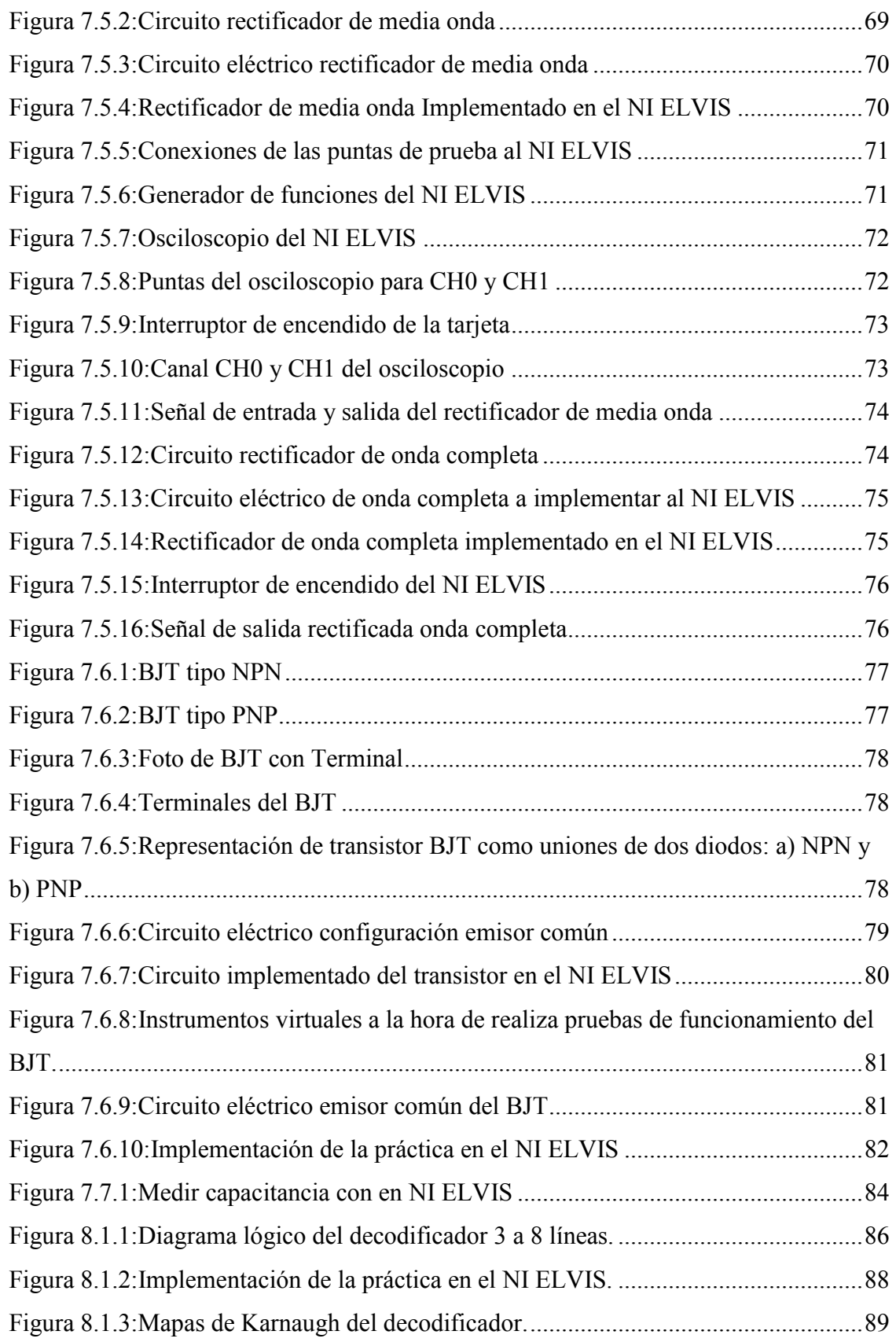

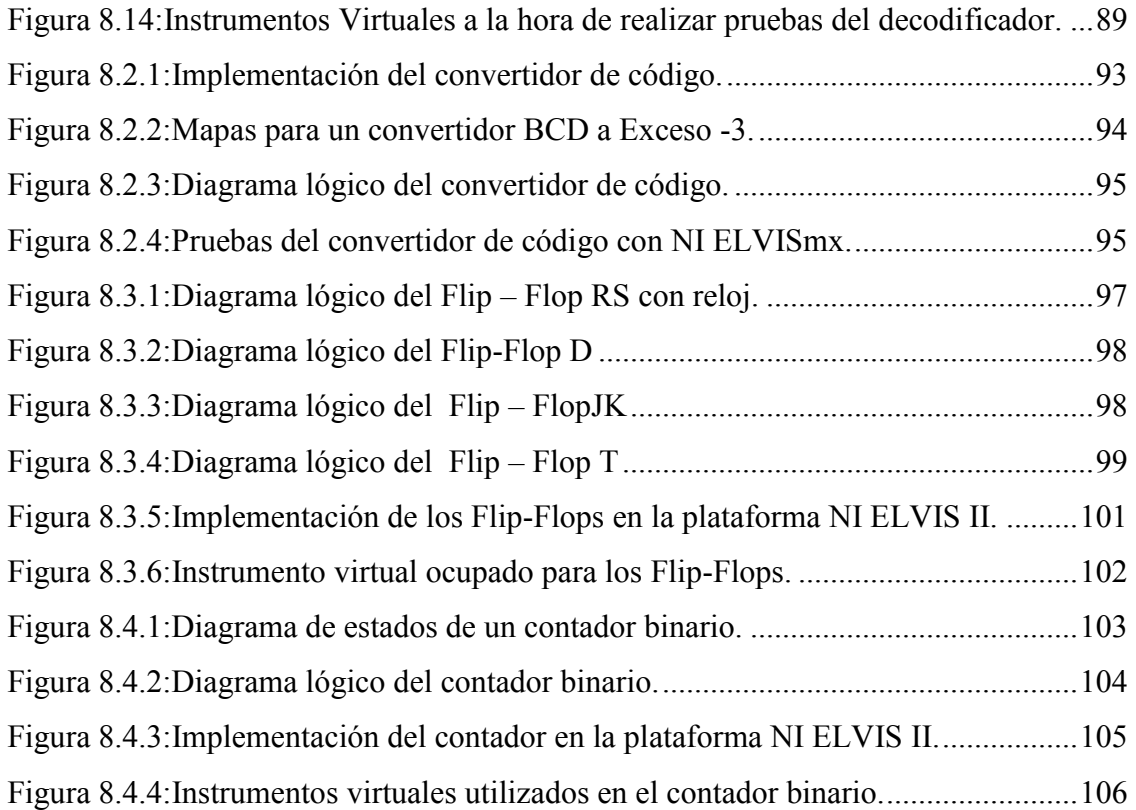

### **ÍNDICE DE TABLAS**

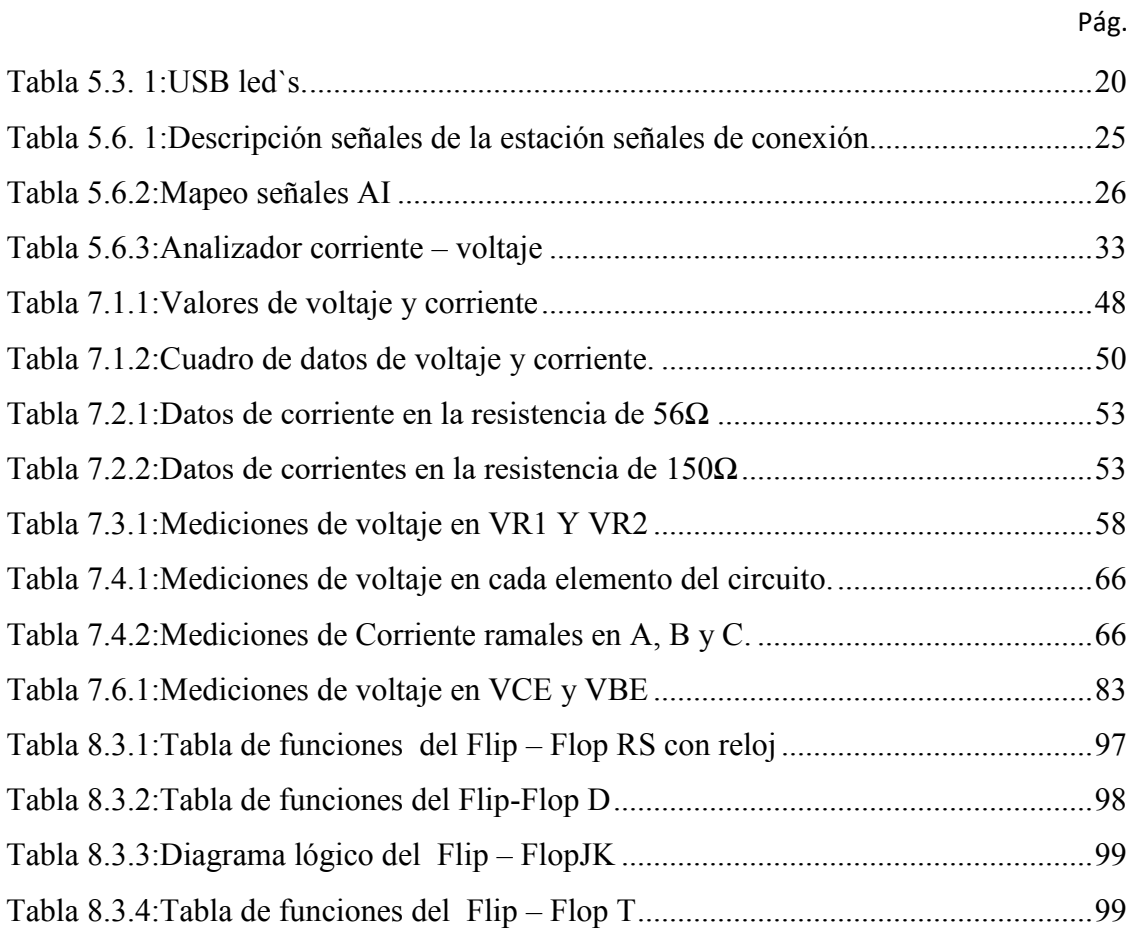

#### **I. GENERALIDADES**

La plataforma de NI (National Instrument) para la enseñanza de circuitos eléctricos es una guía completa de software y hardware para que los estudiantes adquieran la experiencia a través de la aplicación práctica del diseño, generación de prototipos y pruebas de circuitos eléctricos.

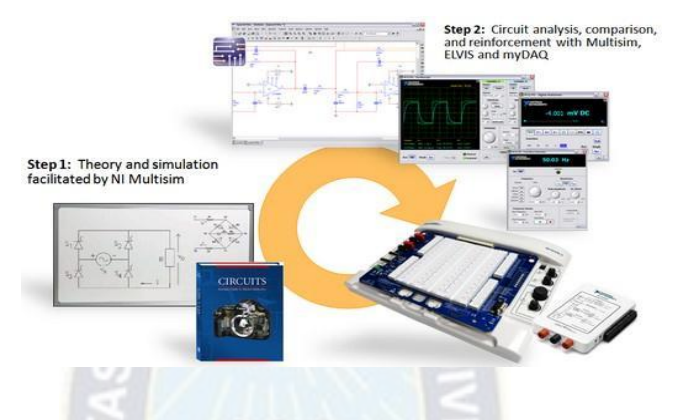

Figura 1: Software y hardware de la plataforma Fuente: Tutoriales de NI (National Instrument)

La solución conecta la teoría directamente con los componentes reales e integra el análisis físico inmediatamente en la experimentación. Basado en el software de diseño gráfico de sistemas NI ELVIS con habilidades USB plug-and-play, ofrece la flexibilidad de la instrumentación virtual y permite una rápida y fácil adquisición y visualización de medidas.

NI ELVIS II contiene 12, de los instrumentos de laboratorio más usados incluyendo osciloscopio, DMM (Multímetro digital), generador de funciones, fuente de alimentación variable, analizador de señal dinámica (DSA), analizador de bode, analizador de corrientevoltaje de 2 cables y 3 cables, generador de forma de onda arbitraria, lector/escritor digital y analizador de impedancia.

Además, los instrumentos NI ELVIS como todos los diseñados usando el lenguaje para diseño gráfico de sistemas LabVIEW, se pueden rápidamente personalizar para cumplir con necesidades de diseño específicas a nuestra aplicación. Insertando tarjetas adicionales, podemos aumentar aún más las aplicaciones de la plataforma NI ELVIS II.

#### **1.1. Antecedentes**

En el mundo moderno, las aplicaciones de la electrónica adquieren una gran relevancia tanto en el sector industrial como en el sector del desarrollo y la investigación, puesto que precisamente es en esta área de estudio, son las nuevas tecnologías, las cuales por ende requieren de equipos de tipo electrónico que, mediante su adecuado uso, promueven el desarrollo no solamente el área de la electrónica, sino de otros sectores tales como la electricidad, el control industrial, el manejo y transporte de la información, entre otros.

Por consiguiente, en las diversas universidades cuando los ingenieros que están encargados del área de diseño de prototipos o en su defecto cuando deben verificar el funcionamiento de un equipo electrónico, bien sea en el laboratorio o en el campo de trabajo, requieren del uso de instrumental de laboratorio adecuado que valide o no si el prototipo o equipo sometido a la verificación está funcionando correctamente. Y es precisamente en este aspecto donde adquiere relevancia el empleo de un instrumental de medición que permita realizar la mayor cantidad de pruebas sobre el prototipo y/o equipo en revisión.

Sin embargo, se ha encontrado que la mayoría de fabricantes de instrumentos de medición, diseñan sus equipos de prueba para que realicen mediciones de tipo específico, es decir poseen limitaciones respeto a la cantidad de fenómenos que pueden medir, como por ejemplo los multímetros digitales que en su mayoría están en capacidad de medir voltaje, corriente, resistencia, diodos y algunos de ellos dependiendo del fabricante pueden además medir capacitancias. Sin embargo, se puede afirmar que pese a que es un instrumento de medición versátil está incompleto, en la medida que le faltan otras aplicaciones que no las tienen disponibles, tales como inductímetro entre otras, que en el caso de necesitarse se requiere del uso de otro instrumental diseñado para esta función y además solo permite realizar un tipo de medición a la vez.

#### **1.2. Planteamiento del problema**

• En años atrás se puede ver que los laboratorios de las universidades, se carecía de equipos de alta tecnología, los cuales hoy en día ya son accesibles para adquirirlas, además estos tienen un hardware y software incorporados que permite el diseño de prototipos y realizar prácticas de laboratorios.

• Ingenieros e Investigadores en la enseñanza académica utilizan plataformas de prueba y desarrollo como las tarjetas de NI ELVIS las cuales son muy confiable y seguro para realizar prácticas de laboratorio. Con software de programación gráfica, hardware abierto y modular que son grandes ventajas para Docentes y Estudiantes en los centros académicos.

#### **II. OBJETIVOS**

#### **2.1. Objetivo general**

Desarrollar prácticas de laboratorios utilizando el módulo de instrumentación virtual NI ELVIS, para realizar comprobaciones virtuales de los diferentes diseños de circuitos eléctricos, electrónica básica y electrónica de potencia, para la carrera de ingeniería eléctrica.

#### **2.2. Objetivo secundarios**

- Estudiar las diferentes partes del módulo instrumentación virtual.
- Identificar todos los instrumentos de medida, tanto en la parte de software y hardware.
- Desarrollar el manual de operación básica de mediciones de los diferentes instrumentos y visualización de estas en un medio grafico mediante la comunicación por medio de un interfaz y un software que permite la comunicación.
- Plantear prácticas de laboratorio de circuitos eléctricos, circuitos analógicos y circuitos digitales.
- Validar los resultados previos obtenidos de los circuitos de acuerdo a las prácticas realizadas.
- Se desarrollará un manual de uso y aplicación de los módulos adquiridos y creación de prácticas de laboratorio.

#### **III. JUSTIFICACIÓN**

#### **3.1. Justificación Académica**

• El uso de un solo equipo multifuncional enfocado directamente en la obtención de conocimientos prácticos y experimentales, sin la necesidad de controlar varios equipos electrónicos para la realización de prácticas y proyectos, otorga una disminución en el tiempo destinado para el desarrollo de las clases; la concepción de la información teórica impartida y el mejoramiento de destrezas y habilidades.

• Con el aminoramiento de tiempo que ofrece el NI ELVIS II en el desarrollo de las prácticas; se alcanza un mejor rendimiento en la implementación del mecanismo pedagógico hacia los estudiantes en los laboratorios, mediante este dispositivo que combina la utilización de hardware y software familiarizando a los estudiantes con equipos de gran utilidad para el crecimiento académico y profesional.

### **IV. LÍMITE Y ALCANCES**

#### **4.1. Limite**

- El proyecto contempla la potencialidad que tiene el modulo virtual de instrumentación.
- Proponer prácticas, modelo de experimentos como manual de prácticas de laboratorio a todo detalle

#### **4.2. Alcance**

- El proyecto abarca el área de investigación y estudio de laboratorios con la plataforma NI ELVIS.
- La materia que abarca el área de estudio es circuitos eléctricos, electrónica básica y electrónica de potencia.
- El proyecto desarrollado se demostrará con la plataforma virtual.

#### **V. MARCO TEÓRICO**

#### **5.1. Introducción**

La teoría de circuitos, de una manera más general, los cursos de electricidad básica se imparten utilizando generalmente tres tipos de herramientas: libros de texto, presentaciones del docente y prácticas de laboratorio, en el salón de clases el docente siempre utilizará los tres. Sin embargo, aun dándose la situación anterior, puede ocurrir que se presenten problemas entre el paso de una herramienta a la otra, es decir, que no exista una transición adecuada entre la teoría y la práctica. Lo anterior conduce a un asilamiento entre lo teórico y lo práctico que provoca desmotivación y frustración en la población estudiantil y no apoya a los estudiantes para obtener la experiencia necesaria que necesitan en su formación académica.

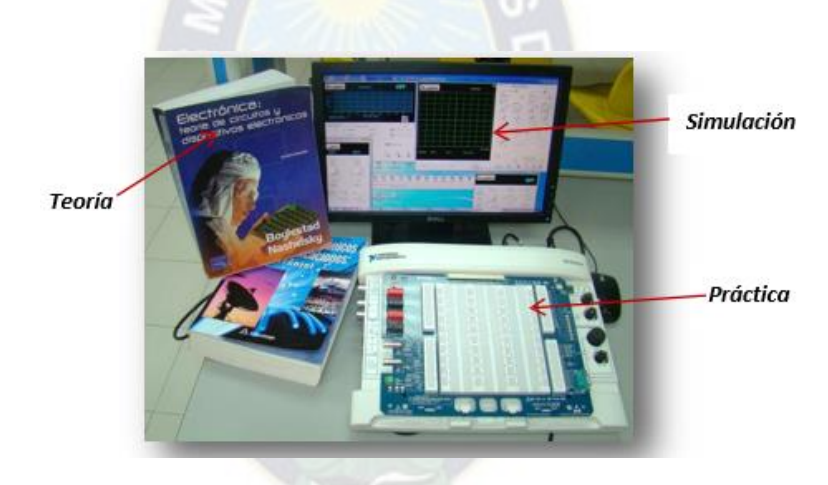

Figura 5.1.1: Herramienta que utiliza el docente, texto, presentaciones y prácticas de laboratorio Fuente: Tutoriales de NI (National Instrument) www.ni.com

#### **5.2. Información general de la serie NI ELVIS II**

La serie NI ELVIS II utiliza un conjunto de instrumentos basados en el software NI ELVISmx. El hardware de la serie, contiene una estación de trabajo y una tarjeta protoboard con un diseño personalizado que permiten obtener la funcionalidad de un conjunto de instrumentos de laboratorio. La figura 5.2.1 muestra un esquema de las partes que constituyen al NI ELVIS II.

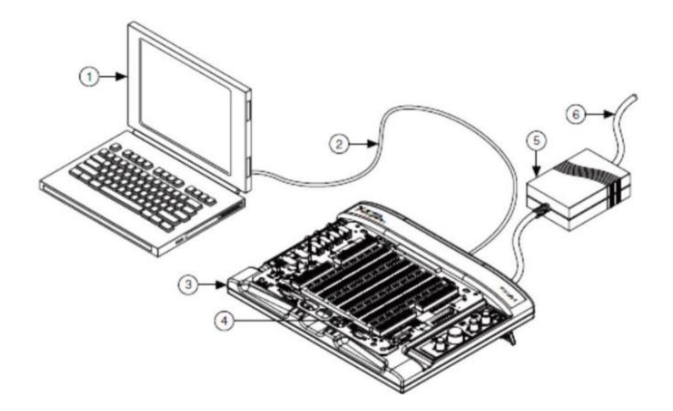

Figura 5.2.1: Esquema de las partes que constituyen el NI ELVIS II Fuente: Manual del NI ELVIS II

- **1.** Computadora (PC)
- **2.** Cable USB
- **3.** Estación de trabajo NI ELVIS
- **4.** Tarjeta de prototipo de la serie NI ELVIS II
- **5.** Cable AC/DC
- **6.** Salida de Potencia

El software, que apoya al hardware de la serie, es el NIELVISmx; el cual posee en su panel frontal (SFP soft front panel) los siguientes instrumentos:

- **a.** Generador de Onda Arbitraria (ARB)
- **b.** Analizador de Bode
- **c.** Lector digital
- **d.** Escritor digital
- **e.** Multímetro digital (DMM)
- **f.** Analizador dinámico de señales (DSA)
- **g.** Generador de funciones (FGEN)
- **h.** Analizador de impedancias
- **i.** Osciloscopio (Scope)
- **j.** Analizador de Corriente Voltaje de dos hilos
- **k.** Analizador de Corriente Voltaje de tres hilos
- **l.** Fuente de poder variable (VPS)

#### Barra de Instrumentos NI ELVISmx

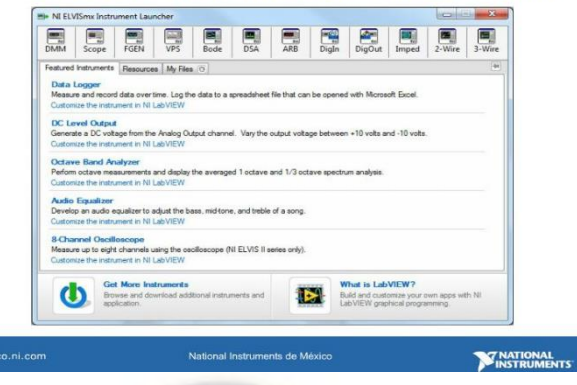

Figura 5.21.2.: Muestra como aparece visualmente el SFP Fuente: Tutoriales de NI (National Instrument) www.ni.com

A continuación, se dará una descripción detallada del hardware y, posteriormente del software de la serie NI ELVIS II.

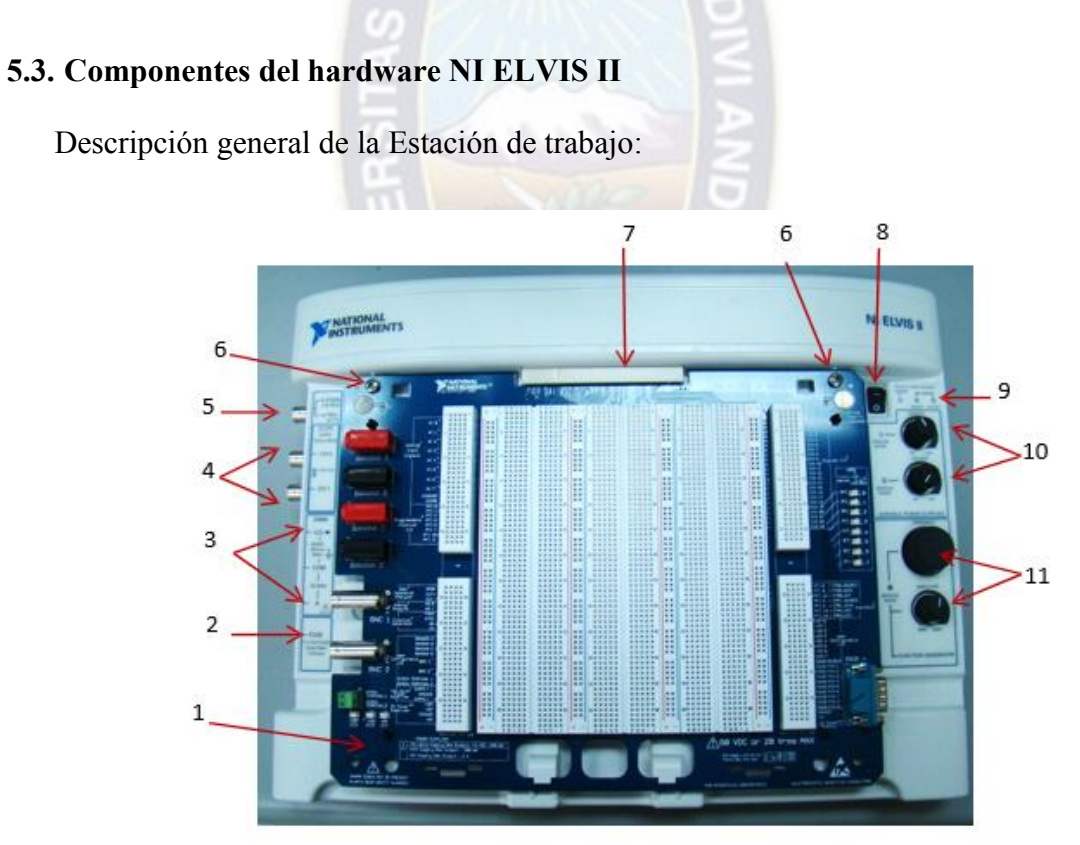

Figura 5.3.1: Descripción de la estación de trabajo Fuente: Tutoriales de NI (National Instrument) www.ni.com

- **1.** Tarjeta de prototipo de la serie NI ELVIS II
- **2.** Fusible del DMM
- **3.** Conectores DMM
- **4.** Conectores Osciloscopio
- **5.** Salida de Generador de funciones/ Entrada trigger 5V TTL
- **6.** Agujeros para tornillos de montaje
- **7.** Conector de la tarjeta protoboard
- **8.** Switch de la tarjeta protoboard
- **9.** Led de estado
- **10.** Controles manuales de la fuente de poder
- **11.** Controles manuales del generador de Funciones

La estación de trabajo, como se observa en la figura 5.3.1, posee una serie de indicadores, controles y conectores. A continuación, haremos una breve descripción de los mismos.

USB led`s:

- Ready: Indica que el hardware del NI ELVIS II está bien configurado y listo para comunicarse con la PC.
- Active: Indica actividad entre la conexión USB y la PC.

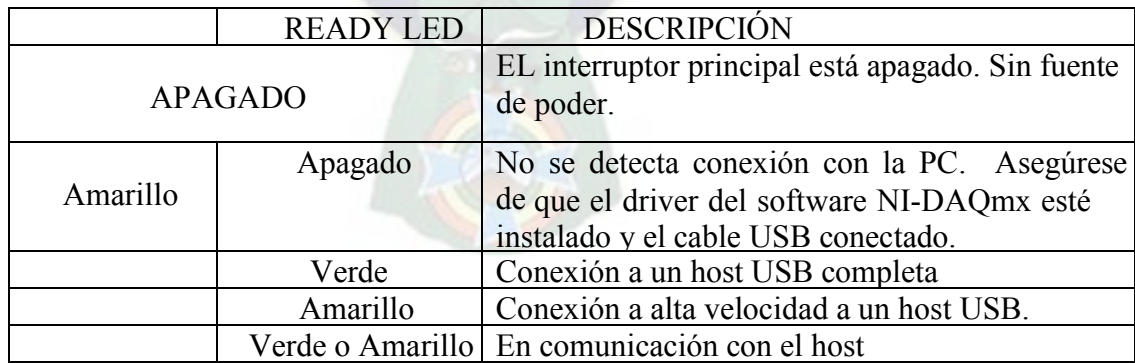

Tabla 5.3.1: USB led`s. Fuente: Manual del NI ELVIS II Switch de la tarjeta protoboard y led: controles de encendido para el protoboard.

Precaución: asegurar de que el switch de la tarjeta protoboard esté apagado antes de insertar removerla de la estación.

Controles de las fuentes de poder variables:

- Perilla de ajuste para Voltaje positivo: Control para la salida de voltaje positivo de la fuente variable de 0 a +12V.
- Perilla de ajuste para Voltaje negativo: Control para la salida de voltaje negativo de la fuente variable de 0 a -12V.

Controles del Generador de funciones:

- Perilla de frecuencia: ajusta la salida de frecuencia de la onda del generador.
- Perilla de amplitud: ajusta la salida de amplitud de la onda del generador.

Nota: estos controles están activos solamente cuando se selecciona el modo manual del FGEN desde la barra de instrumentos NI ELVISmx. Si lo anterior se realizó correctamente, se encenderá el led MANUAL MODE.

Conectores del multímetro digital DMM: máximo 60V en d.c, 20 Vrms:

- Conector banana Voltaje, Resistencia y diodo (V Ω): entrada para medición de voltaje +, resistencia y diodos.
- Conector banana negro para referencia (tierra): referencia a tierra para mediciones del DMM.
- Conector banana de corriente (rojo): entrada para mediciones de corriente del

#### DMM.

Cartucho para el fusible: entrada para reemplazar el fusible de la estación de trabajo. Para información de las características del fusible ver el manual ni.com/manuals.

Nota: estos controles están activos solamente desde los conectores banana, es decir no están ruteados al protoboard.

Conectores del Osciloscopio: máximo 10 V en d.c, 7 Vrms:

- Conector BNC canal 0: entrada para el canal 0 del osciloscopio
- Conector BNC canal 1: entrada para el canal 1 del osciloscopio.

Conector FGEN/TRIG: salida opcional del generador de funciones o entrada digital de disparo

#### **5.4. Panel trasero de la estación de trabajo**

La figura 5.4.1 muestra la parte trasera de la estación de trabajo.

- **1.** Switch de encendido de la estación de trabajo
- **2.** Conexión para la fuente de poder AC/DC
- **3.** Puerto USB, para conexión con la PC.
- **4.** Ranura de para sujetar cables.
- **5.** Conector para cable de seguridad

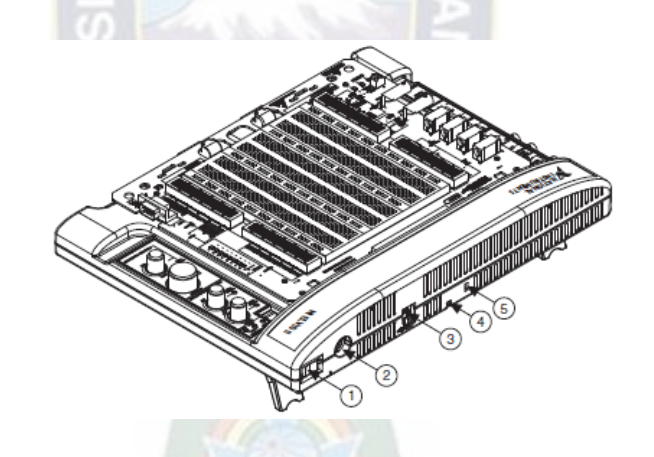

Figura 5.4.1: parte trasera de la estación de trabajo. Fuente: Manual del NI ELVIS II

#### **5.5. Tarjeta prototipo (protoboard) del NI ELVIS II**

La tarjeta protoboard es la que se conecta a la estación de trabajo y, es la que provee un área que permite construir circuitos y realizar las conexiones necesarias con los instrumentos de la estación de trabajo. La figura 5.5.1 muestra una imagen de la forma física de la tarjeta prototipo.

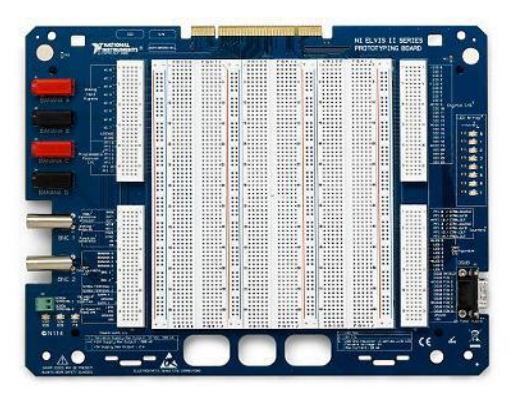

Figura 5.5.1: Protoboard del NI ELVIS II. Fuente: Tutoriales de NI (National Instrument) www.ni.com

La figura 5.5.2 muestra un esquema de la tarjeta protoboard y, una breve descripción de sus partes agrupadas según las funciones que realizan.

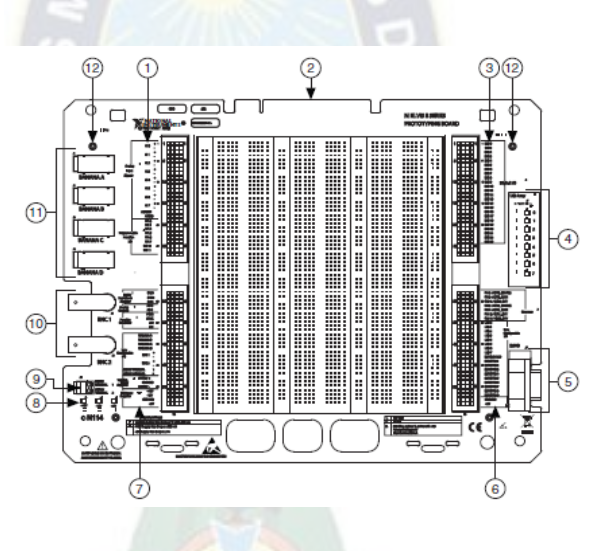

Figura 5.5.2: Protoboard del NI ELVIS. Fuente: Manual del NI ELVIS II

- **1.** Filas para entradas de señales analógicas (AI) y para E/S de funciones programables (PFI).
- **2.** Conector de interface con la estación.
- **3.** Filas para E/S (Entradas/Salidas) digitales (DIO).
- **4.** Led´s configurables por el usuario.
- **5.** Conector D-SBU configurable por el usuario.
- **6.** Filas de señales del tipo Contador/reloj, E/S configurables, y fuente de poder para d.c.
- **7.** Filas para señales del DMM, dos para señales análogas AO, generador de funciones, E/S configurables, fuentes de poder variables y fuente de poder d.c suplementarias.
- **8.** Indicadores de las fuentes de d.c
- **9.** Terminales configurables por el usuario y ajustables por tornillos
- **10.** Conectores tipo BNC configurables por el usuario
- **11.** Conectores tipo banana configurables por el usuario
- **12.** Tornillos para seguridad del protoboard

#### **5.6. Descripción de las señales del protoboard**

La tabla 5.6.1 describe las señales integradas en el protoboard, las cuales se agrupan según las funciones que realizan.

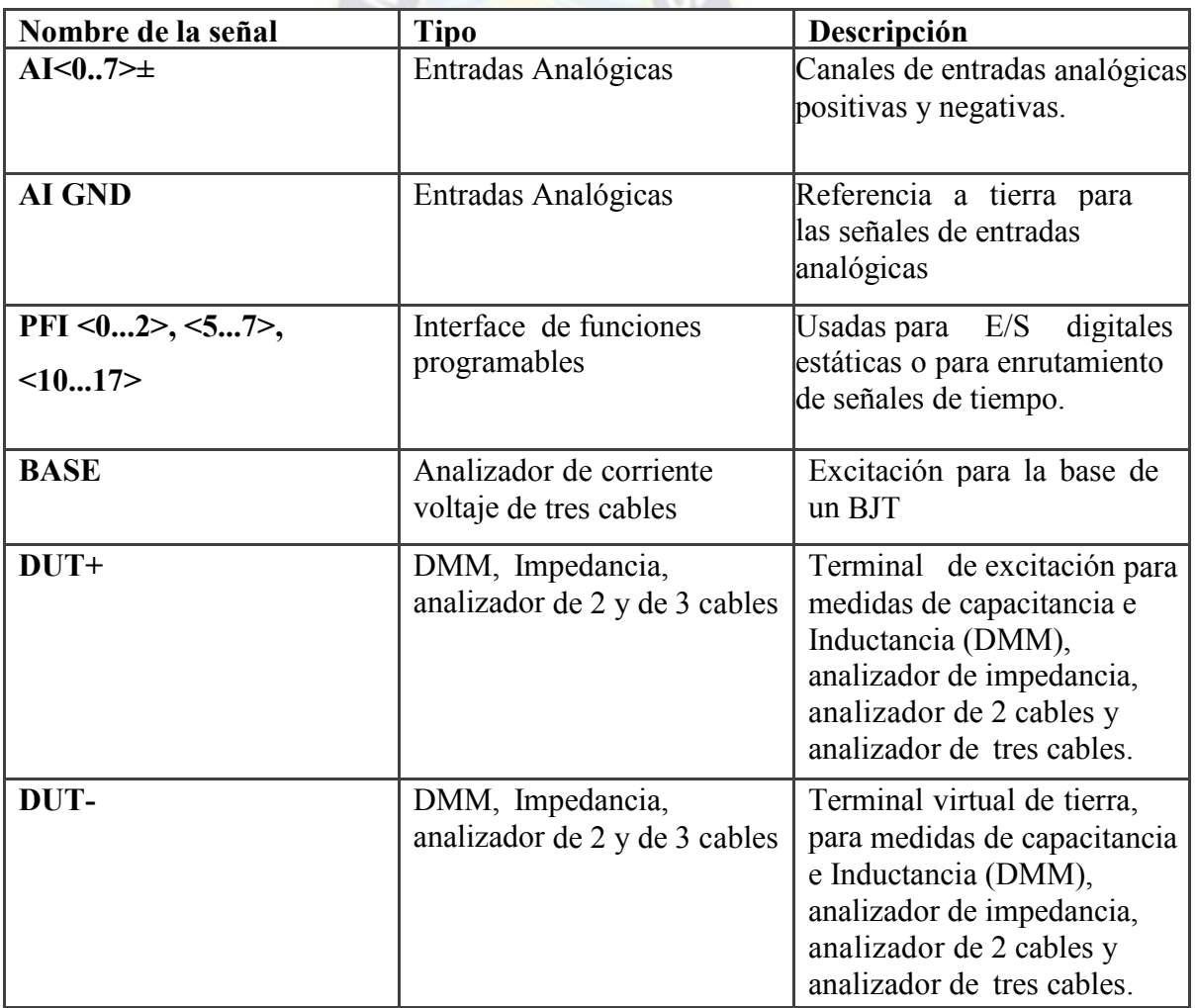

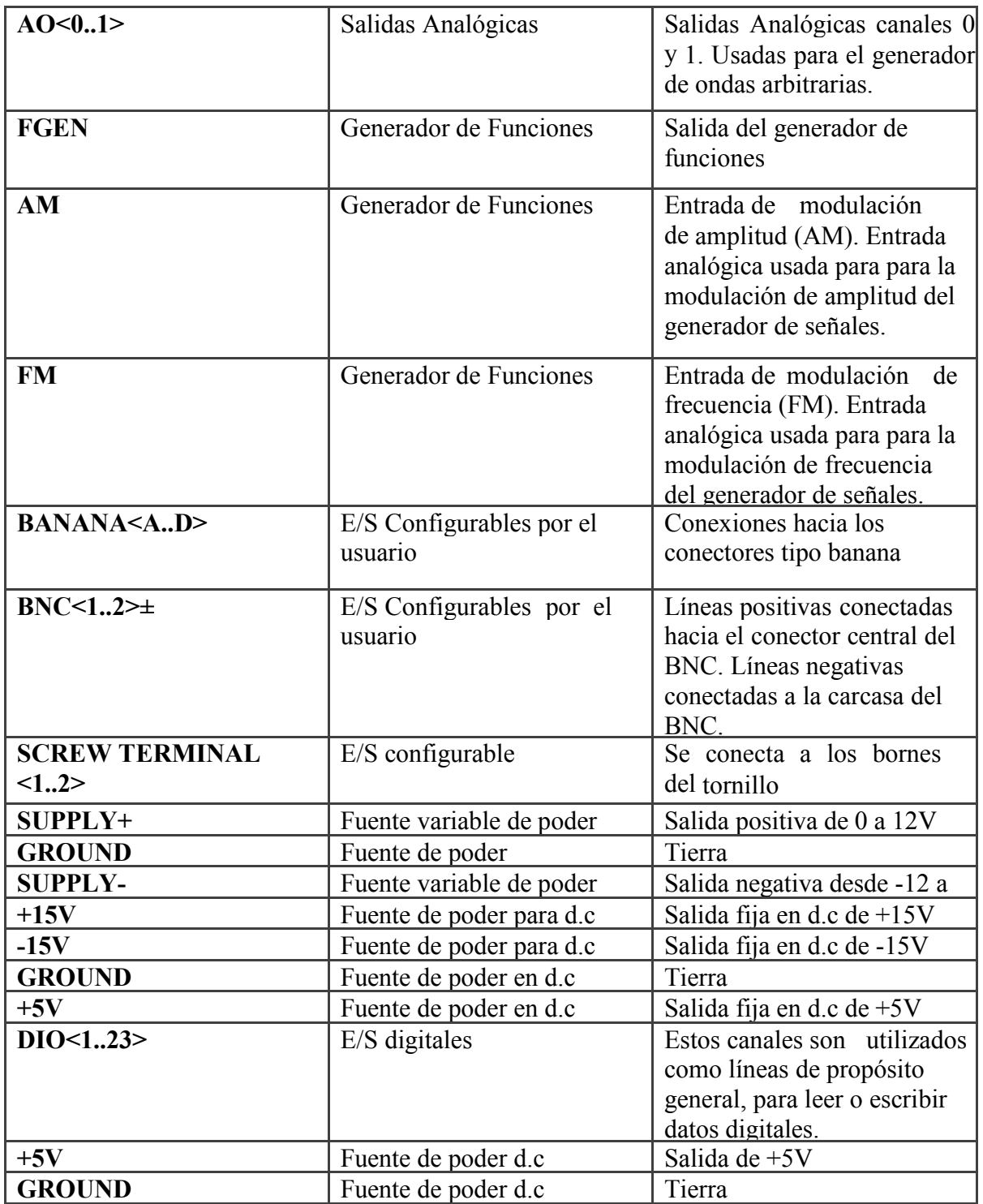

Tabla 5.6. 1: Descripción señales de la estación señales de conexión. Fuente: Manual del NI ELVIS II

#### **Ent**r**adas Analógicas**

El protoboard de la serie NI ELVIS II, tiene disponible ocho canales diferenciales AI (ACH<0.7>). Las entradas pueden configurarse referenciadas a un solo extremo (RSE) o no referenciadas a un solo extremo (NRSE). En el modo RSE cada entrada analógica AI está referenciada a la línea AIGND (tierra para las AI). En el modo NRSE, cada AI está referenciada a la línea flotante AISENSE. La tabla 5.3.3 muestra un mapeo de las entradas para cada uno de los modos anteriores.

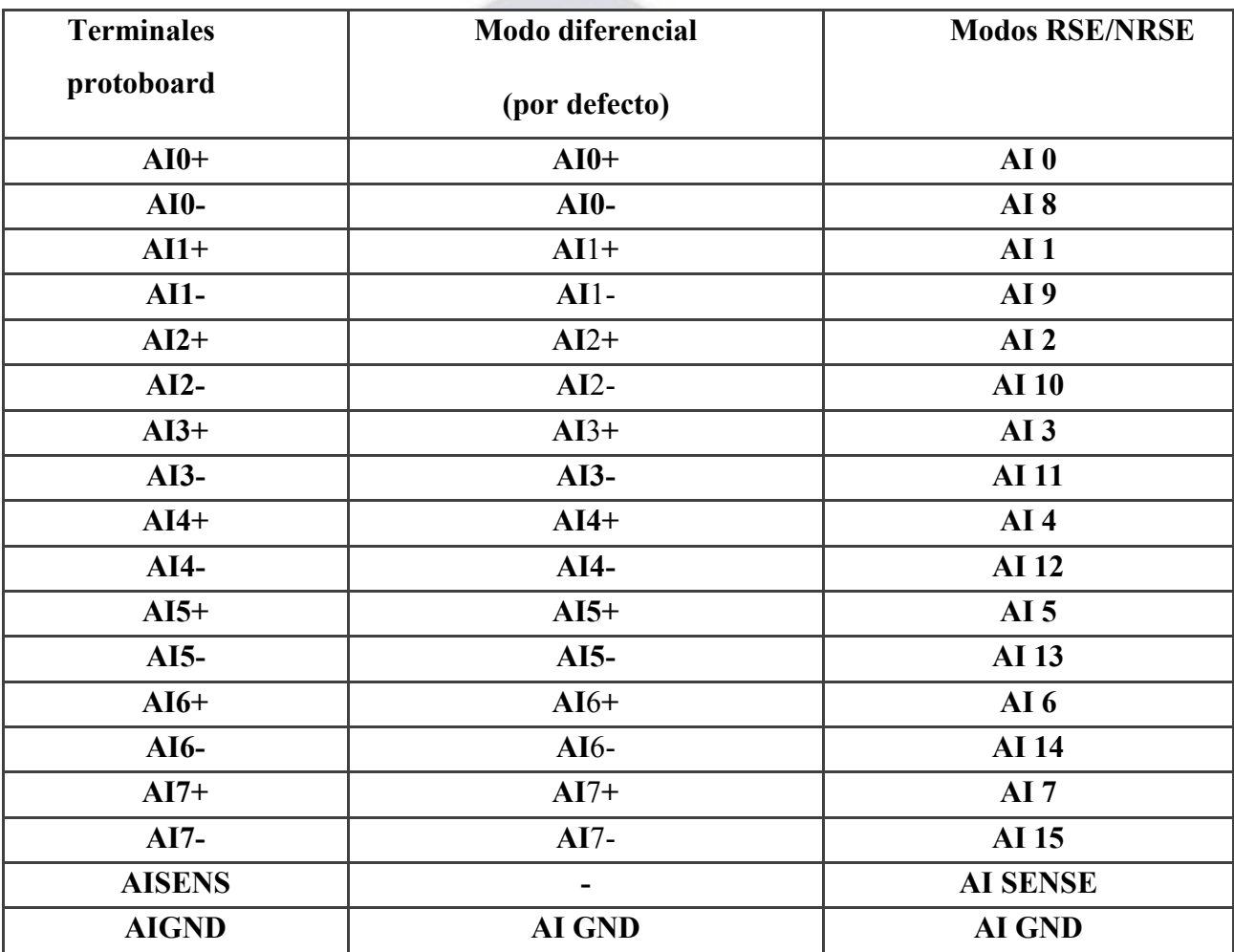

Tabla 5.6.2: Mapeo señales AI. Fuente: Manual del NI ELVIS II Consideraciones para tierra: Los canales de entradas analógicas son diferenciales, debe, por lo tanto, establecerse un punto para la trayectoria de la señal de entrada a tierra. Para una correcta medición de la señal AI conecte la referencia a uno de los pines AI GND. Si está midiendo una fuente flotante, como una batería, conecte un extremo de la señal a la tierra. La figura 5.6.1 muestra la ubicación de las señales AI en la tarjeta prototipo.

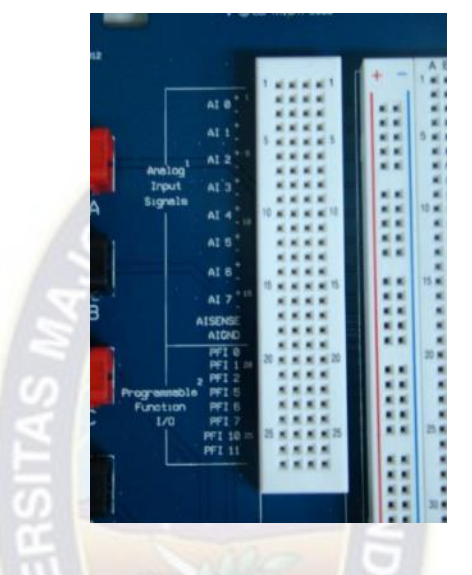

Figura 5.6.1: Entradas AI. Fuente: Tutoriales de NI (National Instrument) www.ni.com

#### **DMM (Multímetro Digital)**

Voltaje, Corriente, Resistencia, Diodos y continuidad: el DMM es uno de los instrumentos básicos de la serie NI ELVIS II que posee tres conectores interiores a la estación del tipo banana. Para mediciones de voltaje en d.c, voltaje en a.c, resistencia, diodos y continuidad; use los conectores V  $\Omega$ <sup>+</sup> para el terminal positivo y el COM para tierra. Puede también utilizar conectores del tipo banana-banana para interconectar el DMM con los conectores banana (A-D) de la estación y luego utilizar el segmento (BANANA <A..D>) del protoboard y cablear más fácilmente.

La figura 5.6.2 muestra un esquema de los conectores tipo banana utilizados en la estación de trabajo.

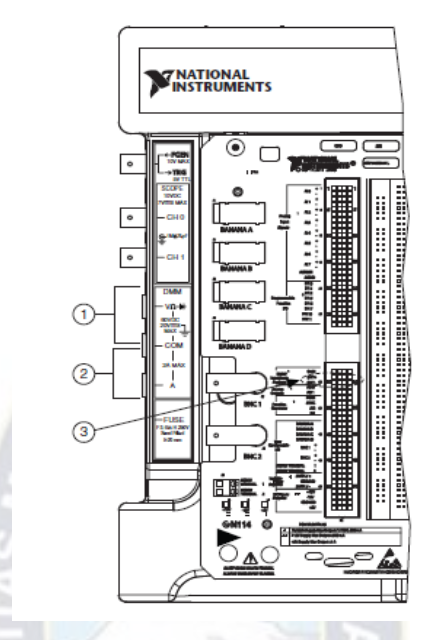

Figura 5.6.2: Esquema de conectores tipo banana. Fuente: Manual del NI ELVIS II

- **1.** Conectores para medición de Voltaje, resistencia, diodo y continuidad.
- **2.** Conectores para mediciones de corriente.
- **3.** Conectores para mediciones de capacitancia e inductancia.

La figura 5.6.3 muestra a los conectores del DMM, ubicados en el lado izquierdo de la estación de trabajo.

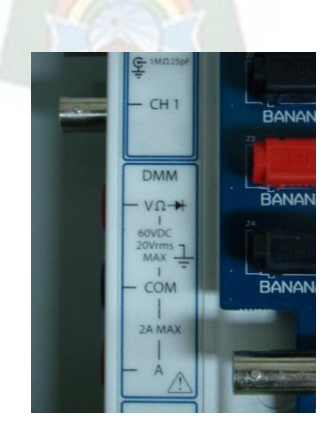

Figura 5.6.3: DMM conectores. Fuente: Tutoriales de NI (National Instrument) www.ni.com

Para mediciones de capacitancia o inductancia, se utiliza las líneas DUT+ y DUT- del analizador de impedancias en el protoborad (ver figura 5.6.4).

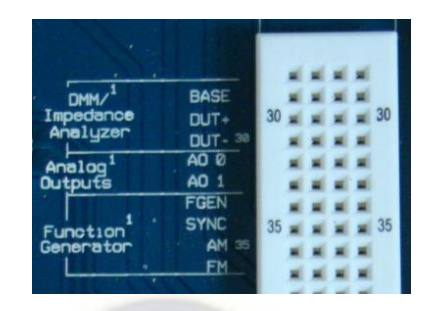

Figura 5.6.4: Conexiones DUT+ y DUT- analizador de impedancia. Fuente: Tutoriales de NI (National Instrument) www.ni.com

#### **Osciloscopio**

El osciloscopio de la serie NI ELVIS II está diseñado para señales analógicas de hasta 1.25 Ms/S en un solo canal o 500 ks/S para dos canales con una resolución de 16 bits. Para más especificaciones referirse al Anexo B.

La figura 5.6.5 muestra una vista de los canales del osciloscopio.

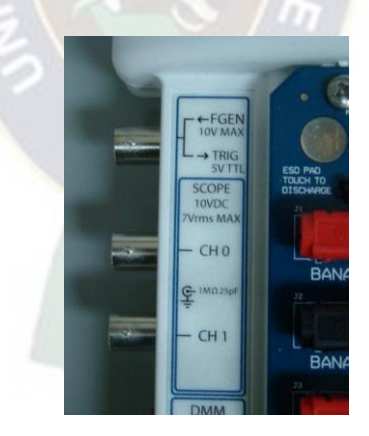

Figura 5.6.5: Canales 0 y 1 Scope. Fuente: Tutoriales de NI (National Instrument) www.ni.com

#### **Salidas Analógicas**

La serie NI ELVIS II provee el acceso para dos señales de salida analógica en los terminales AO 0 y AO 1. Estos terminales se usan para la generación de formas de onda arbitrarias. La salida AO 0 se usa también internamente para el analizador de impedancia de tres cables en

la conexión del terminal BASE para un BJT. Para más especificaciones referirse al Anexo B.

#### **Generador de Funciones (FGEN)**

La salida del generador de funciones se puede conectar al conector BNC FGEN/TRIG o a la terminal de salida del protoboard marcada como FGEN. Por la terminal marcada como SYNC se obtiene una señal digital de +5V, mientras que por las terminales AM y FM se dispone de dos salidas para modulación en amplitud y modulación en frecuencia respectivamente, del generador de funciones.

La figura 5.6.6 nos muestra el conector BNC FGEN/TRIG, también se observan las terminales ubicadas en el protoboard marcados como FGEN. También en figura se ilustra la ubicación del control en modo manual (amplitud, frecuencia) del generador de funciones ubicado en el extremo superior derecho de la estación de trabajo.

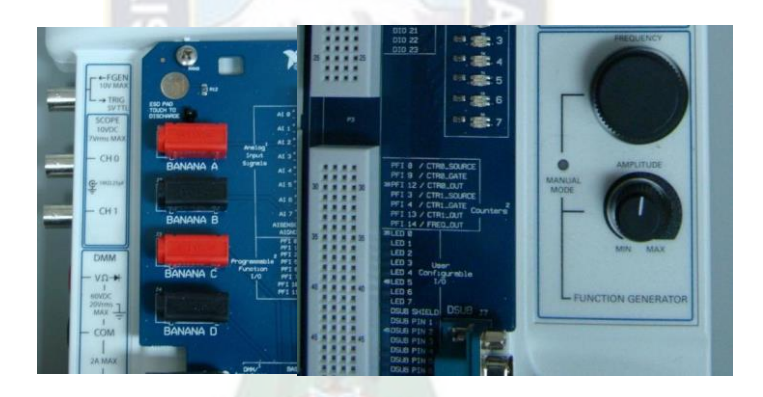

Figura 5.6.6: Conectores BNC FGEN/TRIG y control en modo manual del FGEN. Fuente: Tutoriales de NI (National Instrument) www.ni.com

#### **Fuentes de poder**

Se dispone de fuentes de d.c con salidas fija de +15V, -15V y +5V. También se cuenta con una fuente de salida variable con salidas de 0 a +12V desde el terminal SUPPLY+ del protoboard y, de -12V a 0 desde el terminal SUPPLY-. Todas las fuentes de poder de la serie están referenciadas a tierra (GROUND). La figura 5.6.7 muestra los conectores en el protoboard de las fuentes con salida fija y para salida variable. En la figura 5.6.8 se visualiza la ubicación de los controles para mando manual de la fuente variable ubicado en el extremo superior derecho de la estación de trabajo.

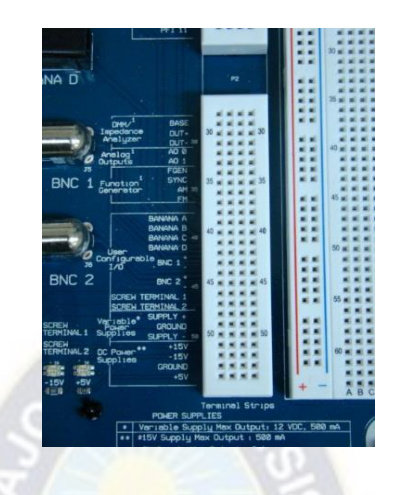

Figura 5.6.7: Salidas fuentes fijas y variables. Fuente: Tutoriales de NI (National Instrument) www.ni.com

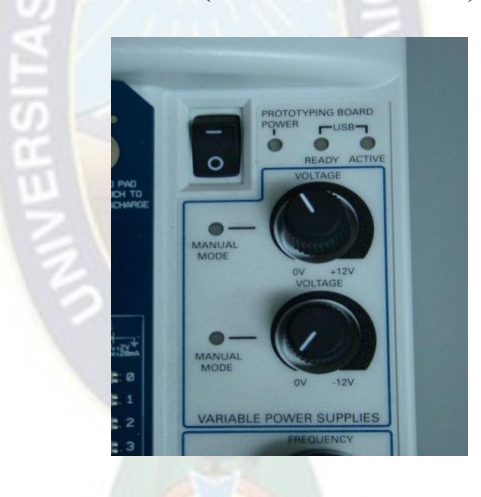

Figura 5.6.8: Control manual de la fuente de poder. Fuente: Tutoriales de NI (National Instrument) www.ni.com

#### **E/S (Entrada/Salida) Digitales**

Las líneas digitales del protoboard de la serie NI ELVIS II están internamente conectadas con el puerto 0 del dispositivo y se pueden configurar para ser utilizadas como entradas o como salidas. La figura 5.6.9 muestra la ubicación de las líneas de entrada/ salida digital (DIO) en la tarjeta prototipo.

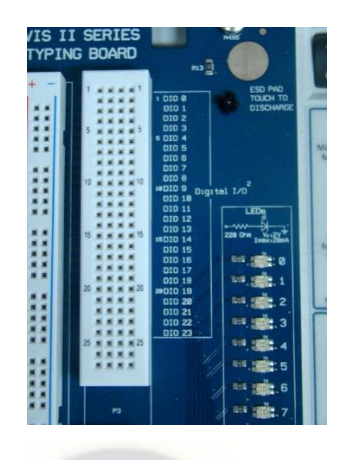

Figura 5.6.9: DIO.

Fuente: Tutoriales de NI (National Instrument) www.ni.com

#### **E/S Configurables**

La tarjeta protoboard contiene varios conectores configurables por el usuario: cuatro conectores tipo banana, dos conectores tipo BNC, y un conector tipo D-SBU. Cada conector tiene conexión con las filas del protoboard.

Se cuenta con ocho leds´s bicolores (verde/amarillo) para trabajar con salidas digitales. El ánodo (color verde) de cada led está conectado a un arreglo de resistores de 220Ω y el cátodo se conecta a tierra. Si se trabaja con +5V los leds´s aparecen en color verde mientras que, con -5V su color es amarillo. La figura 5.6.10 nos ilustra la ubicación de los conectores para E/S configurable.

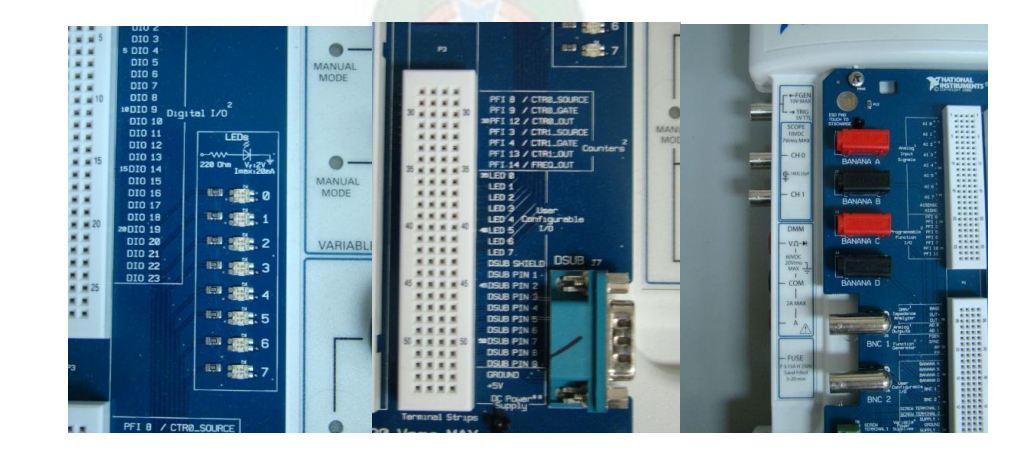

Figura 5.6.10: E/S configurable*.*  Fuente: Tutoriales de NI (National Instrument) www.ni.com

#### **Analizador de Bode**

El analizador de Bode utiliza al generador de funciones para trabajar con dos canales de entrada analógicas y trabajar con la respuesta en frecuencia de la señal a medir.

#### **Analizador de corriente-voltaje de dos cables**

Conecte las señales a DUT+ y DUT- cuando utilice este analizador. Este analizador nos permite crear una gráfica de corriente-voltaje para estudiar la respuesta de componentes como, por ejemplo, el diodo. Permite medir voltajes de hasta ±10V y corrientes de hasta  $\pm 40$ mA.

#### **Analizador de corriente**-**voltaje de tres cables**

Conecte las señales a DUT+ y DUT- y BASE cuando utilice este analizador. Este analizador nos permite crear una gráfica de corriente-voltaje para estudiar la respuesta de componentes como, por ejemplo, el BJT. Visualiza señales entre 0 y 10V para voltajes en el Colector y corrientes de ±40mA en el Colector.

La tabla 5.6.3 muestra las conexiones para este analizador.

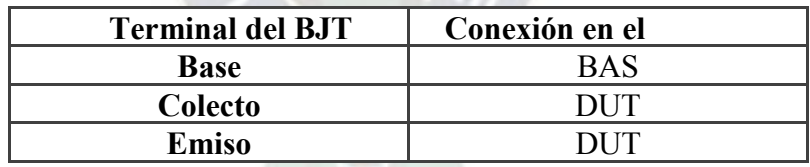

Tabla 5.6.3: Analizador corriente – voltaje. Fuente: Manual del NI ELVIS II

#### **Contador/Reloj (Reloj/Contador)**

El protoboard provee acceso a dos dispositivos del tipo reloj/contador que solo son accesibles por software. Estas entradas se utilizan para señales de conteo TTL, detección de flancos, y generación de pulsos. Las señales CTR0\_SOURCE, CTR0\_GATE, CTR0\_OUT, CTR1\_GATE y CTR1\_OUT, están por defecto conectadas a las líneas Counter 0 y Counter 1. La figura 5.6.11 muestra la ubicación en la tarjeta prototipo de las entradas reloj/contador.

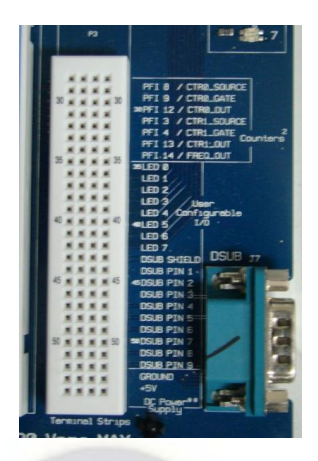

Figura 5.6.11: Entradas reloj/contador. Fuente: Tutoriales de NI (National Instrument) www.ni.com

#### **5.7. NI ELVISmx Software**

El NI ELVISmx es un software que utiliza a LabVIEW y cual fue desarrollado por National Instrument, Debido a que el NI ELVISmx utiliza una plataforma de diseño y un ambiente de desarrollo utilizando un lenguaje de programación visual, posee las capacidades de la instrumentación virtual. El software incluye instrumentación FPS (soft front panel), VI´s (instrumentos virtuales) de LabView y bloques Signal Express programados para la serie.

Precaución: debe encender el switch de la estación de trabajo antes de habilitar los instrumentos del SFP. Si abre la barra de los SFP antes de encender la estación, ocurrirá un error y deberá repetir el procedimiento, primero habilitando el interruptor y luego seleccionand el SFP deseado.

El NI ELVISmx creado en LabView provee el código fuente de los instrumentos. No se pueden modificar directamente los archivos ejecutables, pero se pueden modificar o mejorar la funcionalidad de los instrumentos mediante la modificación del código de LabVIEW. Dicho código se instala en:

#### **Windows XP/2000:**

C:\Documents and Settings\All Users\Shared Documents\National Instruments\NI ELVISmx Source Code.

#### **Windows 7/Vista:**

C:\Users\Public\Documents\National Instruments\NI ELVISmx Source Code

Nota: Para una explicación detallada del SFP sobre instrucciones para tomar mediciones con cada instrumento y más información sobre las características del NI Instruments Launcher debe acceder a la ayuda (help) en el archivo NI ELVISmx Help mediante la siguiente ruta: Start»All Programs»National Instruments»NI ELVISmx for NI ELVIS & NI myDAQ»NI ELVISmx Help.

NI ELVISmx Instrument Launcher

El NI ELVISmx Instrument Launcher nos permite el acceso a los instrumentos en el SFP, a características adicionales de dichos instrumentos, a documentos y links de recursos online, y acceso a archivos personales. Para ingresar a los Instrument Launcher se debe seguir la siguiente ruta de navegación: Start»All Program Files»National Instruments»NI ELVISmx»NI ELVISmx Instrument Launcher.

La figura 5.7.1 nos muestra la barra de instrumentos en el SFP del NI ELVISmx Instrument Launcher.

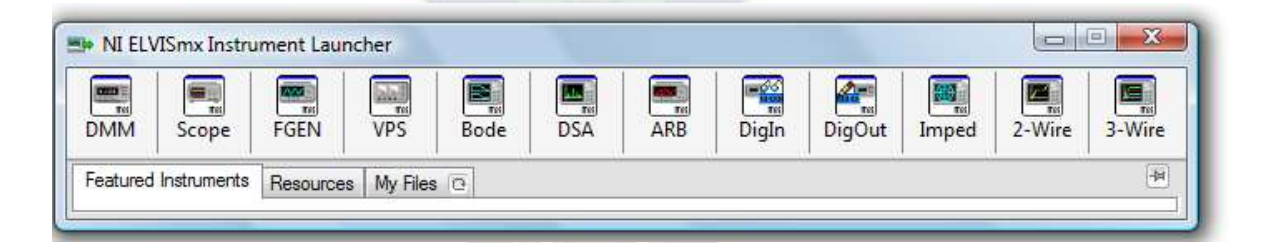

Figura 5.7.1: Barra de instrumentos en el SFP. Fuente: Tutoriales de NI (National Instrument) www.ni.com

Para iniciar uno de los 12 instrumentos que posee el SFP, solo se debe hacer click en el botón del instrumento deseado. Algunos instrumentos realizan operaciones similares con los mismos recursos del hardware de la serie NI ELVIS II y por lo tanto no pueden ser ejecutados al mismo tiempo. Si se inician dos instrumentos en los que su funcionalidad se superpone, no se podrán ejecutar al mismo tiempo y el software generará un cuadro de diálogo de error que explicará el conflicto. El instrumento con error se desactivará si ocurre
lo anterior hasta que se resuelva el conflicto. Para más información sobre posibles fuentes de errores ver Anexo C.

## **Lector Digital**

Con este instrumento podemos leer datos digitales provenientes de las 24 líneas disponibles desde la estación de trabajo NI ELVIS II. Se pueden leer 8 líneas consecutivas a la vez: 0…7, 8...15, 16…23 o se pueden leer de manera independiente, es decir por muestra. La figura 5.7.2 muestra una imagen del lector digital.

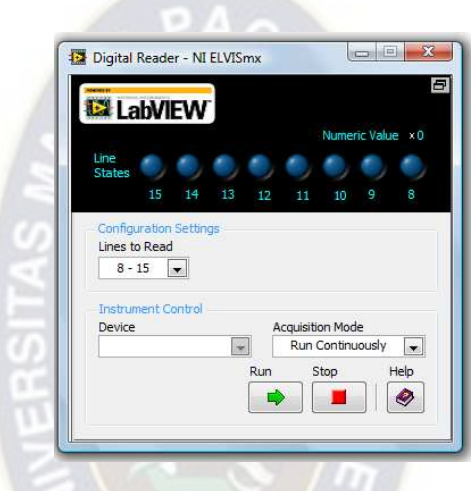

Figura 5.7.2: Lector Digital.

Fuente: Seminarios web para la plataforma NI (National Instrument) www.ni.com

### **Escritor Digital**

Este instrumento permite actualizar las líneas digitales con patrones de datos definidos por el usuario. Se pueden crear patrones personalizados o utilizar los ya existentes como el patrón rampa, el alterno, etc. Se pueden controlar 8 líneas de manera consecutiva con un patrón de salida continuo o con una salida única.

Las salidas del escritor digital permanecen bloqueadas hasta que otro patrón requiera salir, por lo que las líneas que se están utilizando estarán configuradas para la lectura o bien existe una desconexión en la fuente de poder de la estación de trabajo. Los niveles de voltaje de salida de la serie NI ELVIS II son compatibles con TTL.

La figura 5.7.3 muestra la apariencia del escritor digital.

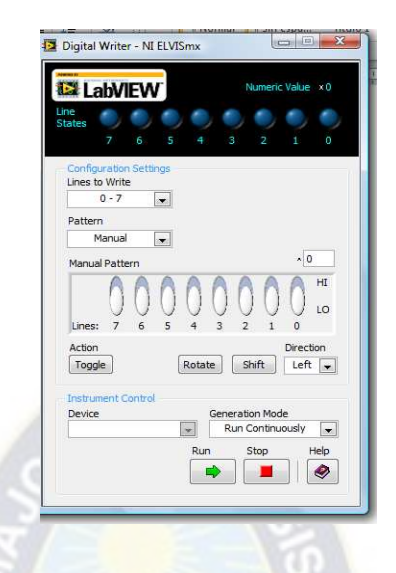

Figura 5.7.3: Escritor digital.

Fuente: Seminarios web para la plataforma NI (National Instrument) www.ni.com

### **Multímetro Digital DMM**

Con el multímetro digital podemos tomar medidas de los siguientes parámetros:

- **•** Voltaje (en d.c y c.a)
- **•** Corriente (en d.c y c.a)
- **•** Resistencia
- **•** Capacitancia
- **•** Inductancia
- **•** Testeo de Diodos
- **•** Prueba de continuidad

Para mediciones de inductancia y capacitancia debe asegurarse de que estén bien hechas las conexiones en los terminales DUT+ y DUT- del protoboard. Para cualquier otro tipo de medidas conecte las bananas del DMM a la estación de trabajo. En la figura 5.7.4 se muestra una imagen del DMM.

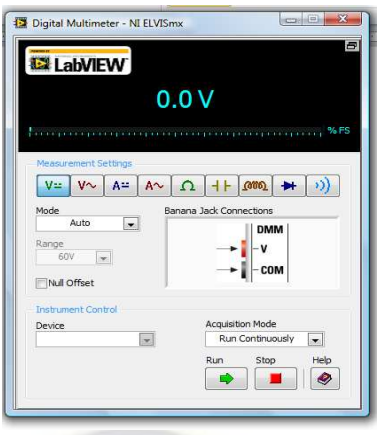

Figura 5.7.4: DMM.

Fuente: Seminarios web para la plataforma NI (National Instrument) www.ni.com

## **Generador de Funciones (FGEN)**

Este instrumento genera formas de onda estándares, con opciones para seleccionar el tipo de onda (senoidal, cuadrada o triangular), seleccionar la frecuencia y la amplitud de las mismas. Además, el instrumento ofrece ajuste en la salida de offset en DC, salidas para AM y FM y capacidades para barrido en frecuencia. Se puede trabajar con el FGEN directamente desde la protoboard o, ruteando el conector BNC FGEN/TRIG ubicado en el lado izquierdo de la estación.

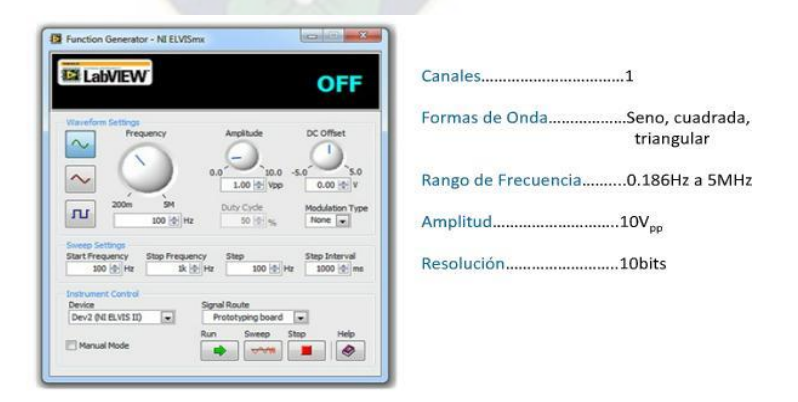

Figura 5.7.5: Muestra el FGEN y algunas de sus características. Fuente: Seminarios web para la plataforma NI (National Instrument) www.ni.com

### **Analizador de Impedancia**

Este instrumento es un analizador básico de impedancia que permite medir resistencia y reactancia de elementos pasivos de dos hilos (terminales) a una determinada frecuencia. La figura 5.7.6 muestra la apariencia del analizador de impedancia.

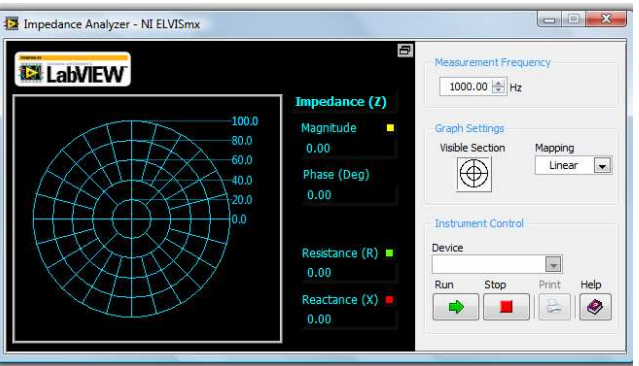

Figura 5.7.6: Analizador de impedancia. Fuente: Seminarios web para la plataforma NI (National Instrument) www.ni.com

## **Osciloscopio (Scope)**

Este instrumento proporciona las funcionalidades de un osciloscopio estándar de dos canales con los respectivos ajustes en las escalas de amplitud y tiempo. Se puede seleccionar la fuente de disparo y los modos de ajustes. Se puede conectar el osciloscopio desde el conector BNC o desde el protoboard. La pantalla del osciloscopio que se muestra en la PC tiene, además, la habilidad de utilizar los cursores para medidas más precisas. La figura 5.7.7 muestra una imagen del osciloscopio desde el SFP.

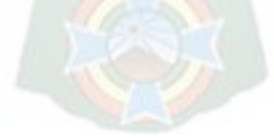

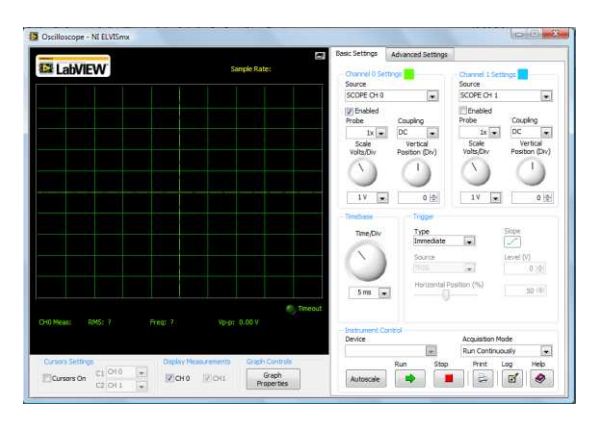

Figura 5.7.7: Scope. Fuente: Seminarios web para la plataforma NI (National Instrument) www.ni.com

#### **Analizadores de corriente-voltaje de dos y tres hilos**

Estos instrumentos permiten realizar pruebas de diodos y transistores, así como, curvas de medidas corriente-voltaje para ambos. Se dispone de cursores para realizar medidas más precisas y los datos generados se pueden guardar en un archivo. Para mayor información sobre los detalles de conexión referirse a NI ELVISmx Help.

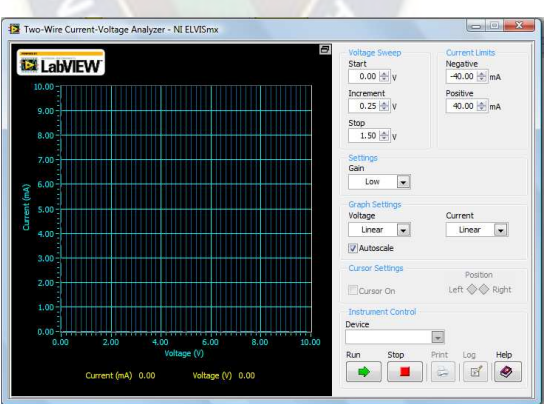

Las figuras 5.7.8 y 5.7.9 muestran los analizadores de dos y tres hilos respectivamente.

Figura 5.7.8: Analizador de dos hilos. Fuente: Seminarios web para la plataforma NI (National Instrument) www.ni.com

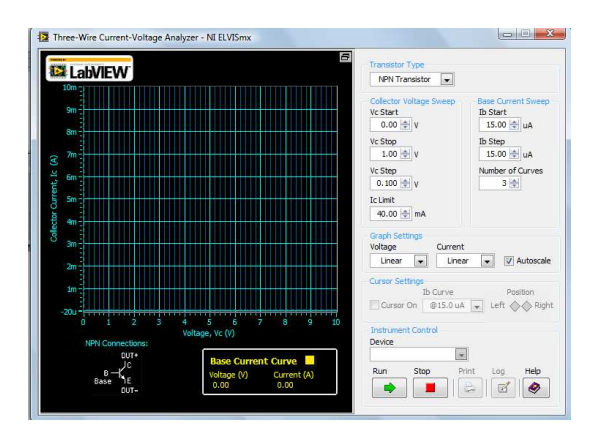

Figura 5.7.9: Analizador de tres hilos. Fuente: Seminarios web para la plataforma NI (National Instrument) www.ni.com

#### **Fuente variable de poder**

Se puede controlar la salida positiva y/o negativa de la fuente variable de poder con este instrumento SFP. La salida negativa nos proporciona voltajes desde -12V a 0V y; la salida positiva voltajes desde 0V a +12V. La figura 5.7.10 muestra el panel de control de la fuente de poder. Recuerde que, para utilizar los controles manuales ubicados en la estación de trabajo, debe activar los desde la opción Manual de este instrumento en el SFP.

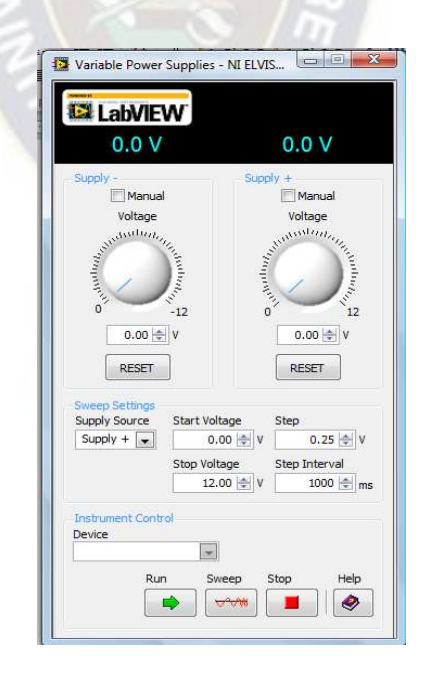

Figura 5.7.10: Fuente variable de poder. Fuente: Seminarios web para la plataforma NI (National Instrument) www.ni.com

# **VI. MARCO PRÁCTICO**

#### **6.1. Manejo de los diferentes equipos en la plataforma**

Multímetro, fuentes variables simétrica, osciloscopio, generador de Funciones, etc.

Manejo de los diferentes equipos en la plataforma NI ELVISmx Instrument Launcher.

#### **6.2. Multímetro, fuente variable, osciloscopio, generador de funciones**

Multímetro Digital (DMM)

Como utilizar el Multímetro Digital (DMM)

1. Conectar dos cables con conexión tipo-banana al multímetro digital DMM en la estación de trabajo donde se localizan las entradas [VΩ] y [COM] (véase la figura 6.2.1 inciso a), los otros extremos de los cables se conectan al dispositivo que se quiera medir.

2. Hacer clic en el icono del multímetro en el NI ELVISmx Instrument Launcher que se muestra en la figura 6.2.1inciso b). Después se selecciona el tipo de variable que se quiera medir (voltaje, corriente, resistencia, etc.), el instrumento se puede ocupar para medir en Auto-rango o elegir una determinada escala.

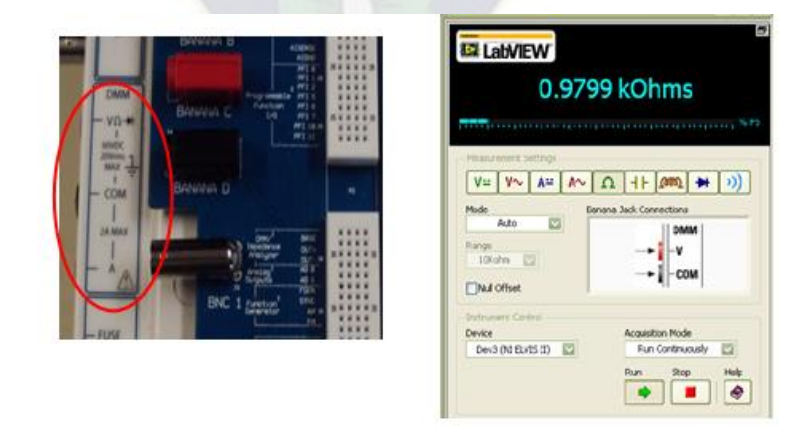

a) Conexión en el ELVIS II b) Ajustes Figura 6.2.1: Multímetro Digital. Fuente: Elaboración propia

### **Fuentes de poder**

Se dispone de fuentes de d.c con salidas fija de +15V, -15V y +5V. También se cuente con una fuente de salida variable con salidas de 0 a +12V desde el terminal SUPPLY+ del protoboard y, de -12V a 0 desde el terminal SUPPLY-. Todas las fuentes de poder de la serie están referenciadas a tierra (GROUND). La figura 6.2.2 inciso a) muestra los conectores en el protoboard de las fuentes con salida fija y para salida variable. En la figura 6.2.2 inciso b) se visualiza la ubicación de los controles para mando manual de la fuente variable ubicado en el extremo superior derecho de la estación de trabajo.

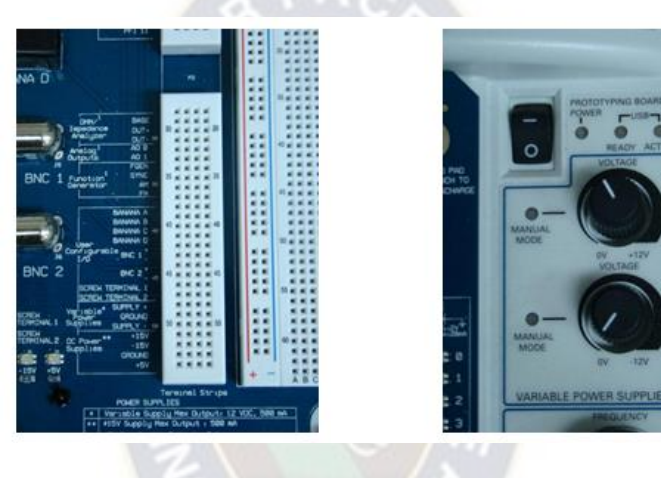

a) Salidas fuente fija y variable b) Control modo manual Figura 6.2.2: Fuente variable. Fuente: Elaboración propia

#### **Osciloscopio (Scope)**

Para el uso del osciloscopio, se conecta un cable BNC en Scope CH0/CH1 o también se puede conectar en el protoboard (véase fig. 6.2.3 inciso a) a cualquier señal que se quiera medir, o se puede conectar directamente al generador de funciones, luego se selecciona el instrumento de osciloscopio (scope) en el NI ELVISmx Instrument Launcher, líneas abajo se describen los ajustes que se pueden realizar, ver la figura 6.2.3 inciso b:

- **1.** Ajusta en que parte de la plataforma se va a recibir la señal.
- **2.** Este apartado es para habilitar uno o ambos canales.
- **3.** Escala de Volts/División de la cuadricula de la pantalla.
- **4.** Ajuste Del Tiempo/división.

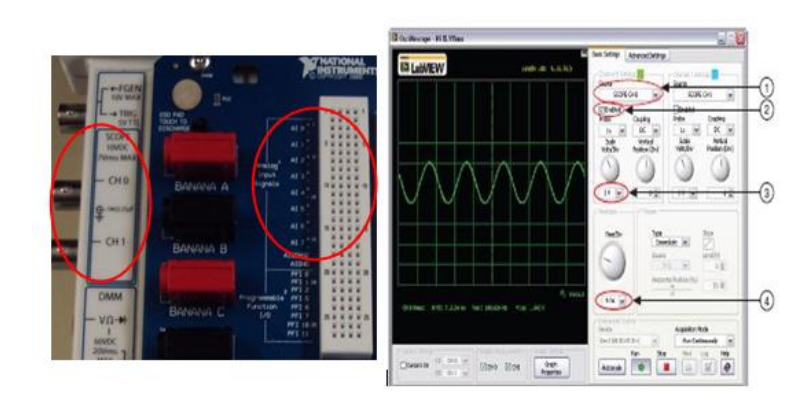

 a) Conexión en el NI ELVIS II. b) Ajustes. Figura 6.2.3: Osciloscopio. Fuente: Elaboración propia

### **Generador de Funciones (FGEN)**

Antes que nada, para utilizar el generador de funciones, se debe conectar un cable BNC en la plataforma NI ELVIS II, donde se localiza la entrada FGEN o también se puede colocar un cable en el protoboard (véase la figura 6.2.4 inciso a), después se selecciona el FGEN del NI ELVISmx Instrument Launcher.

A continuación, se describe éste instrumento virtual (ver la figura 6.2.4 inciso b):

- **1.** Botón de ajuste de forma de onda.
- **2.** Ajuste de Frecuencia
- **3.** Ajuste de amplitud
- **4.** Ajusta si la señal va a ser enviada mediante el cable BNC o el protoboard.
- **5.** Si se habilita esta casilla, la señal se regula por los botones de control que están en la parte derecha del protoboard.

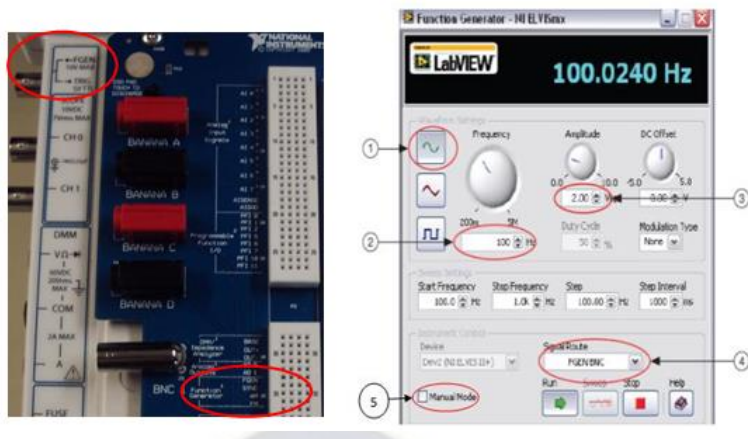

a) Conexión en el NI ELVIS II. b) Ajustes.

Figura 6.2.4: Generador de Funciones. Fuente: Elaboración propia

# **Lector Digital (DigIn)**

El instrumento virtual que lleva por nombre Lector Digital (DigIn), se muestra en la figura 6.2.5 Este instrumento se ocupa para realizar las prácticas incluidas en este manual, dado que puede leer hasta ocho bits en código binario. Las entradas de datos del instrumento se localizan en el protoboard, de las 24 terminales digitales incluidas con la estación de trabajo, este instrumento ocupa sólo 8 terminales, las cuales se seleccionan en el apartado "Lines to Read" y así, lea correctamente los bits que reciba.

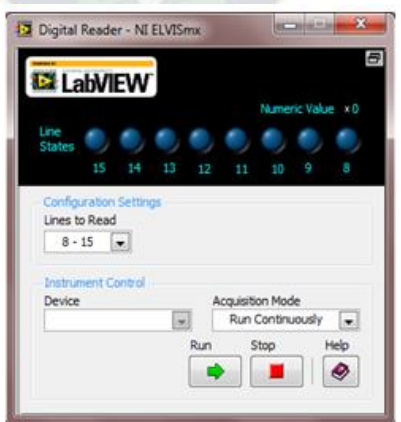

Figura 6.2.5: Lector digital (DigIn). Fuente: Elaboración propia

# **Escritor Digital (DigOut)**

El instrumento virtual de escritura digital (DigOut) se ocupa en la elaboración de las prácticas incluidas en este manual, ya que puede mandar señales digitales de ocho bits en código binario. Al igual que el instrumento anterior, el DigOut tiene las terminales en el protoboard (véase la figura 6.2.6 inciso a), porque éstas se pueden ocupar tanto como entradas o como salidas, por esta razón, las 24 conexiones se dividen en tres rangos los cuales son: 0 - 7, 8 - 15 y 16 - 23. Para utilizar este instrumento se debe dar clic en el icono del escritor digital en el NI ELVISmx Instrument Launcher, los ajustes que se le pueden hacer a este instrumento se describen a continuación y se ilustran en la figura 6.2.6 b:

- **1.** Aquí se escoge cual rango de líneas se va a ocupar para escribir datos.
- **2.** Este apartado es para escoger el patrón, si se hacen manual o automático y van del 0 al 255 en código binario.
- **3.** Aquí se puede introducir el número sin necesidad de mover los botones.

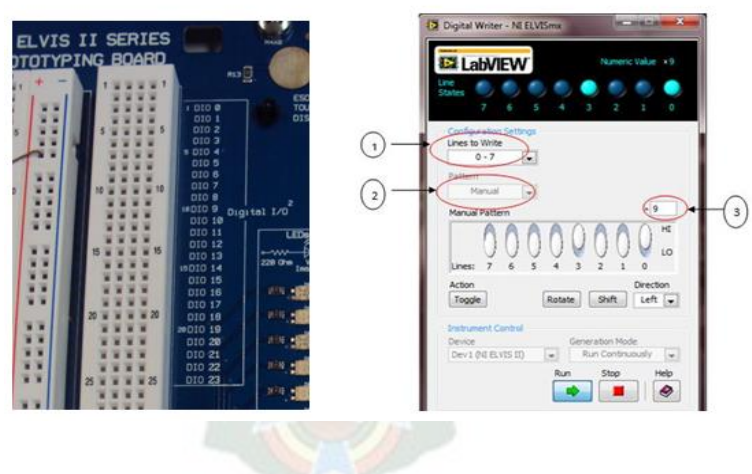

a) Conexión en el NI ELVIS b) ajustes

Figura 6.2.6: Escritor digital (DigOut). Fuente: Elaboración propia

#### **VII. PRÁCTICAS CON CIRCUITOS ELÉCTRICOS ANALÓGICOS**

#### **7.1. Ley de Ohm**

#### **Teoría**

En el siglo pasado, George Ohm anuncio: "En un dipolo óhmico, la tensión aplicada a sus terminales es directamente proporcional a la intensidad de corriente que lo atraviesa". Entonces podemos escribir:

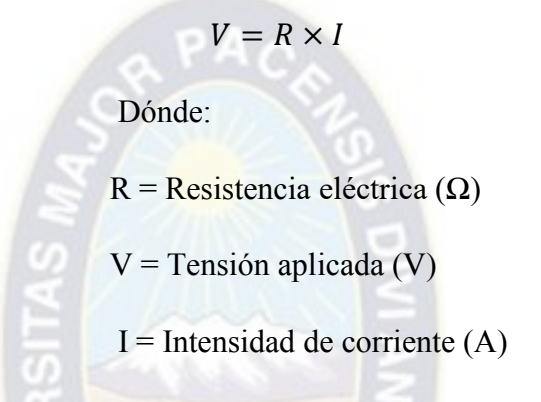

Realizamos experimentalmente la curva de un bipolo óhmico, en función de la tensión y corriente, tendremos como resultado una característica lineal, conforme muestra la figura 7.1.1

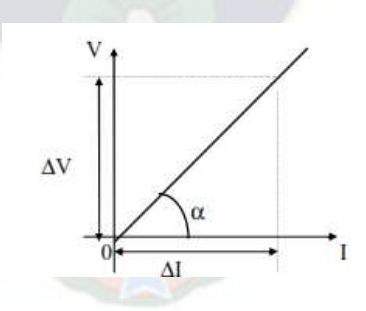

Figura 7.1.1: Curva de un bipolo.

De la curva característica tenemos:  $Tan\alpha = \Delta V/\Delta I$ , donde concluimos que la tangente del ángulo representa la resistencia eléctrica del bipolo, por tanto, podemos escribir que  $T$ an $\alpha = R$ .

Notamos que el bipolo óhmico es aquel que sigue esa característica lineal, siendo que cualquier otro no lineal, corresponde a un bipolo no óhmico.

Para levantar la curva característica de un bipolo, precisamos medir la intensidad de corriente que lo recorre y la tensión aplicada a sus terminales, para eso montamos el circuito de la figura 7.1.2, donde utilizaremos como bipolo una resistencia de 100Ω.

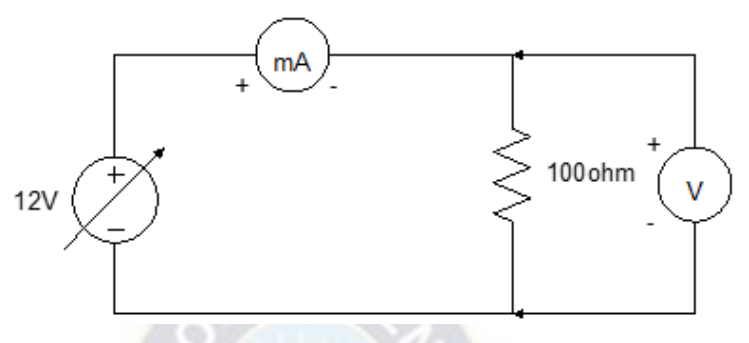

Figura 7.1.2: Circuito eléctrico de la ley de Ohm. Fuente: Elaboración propia

El circuito consiste de una fuente variable, alimentando a la resistencia. Para cada valor de tensión aplicada, tenemos un respectivo valor de corriente, que colocamos una tabla 7.1.1, que nos posibilita hacer la curva, como muestra la figura 7.1.3

| V(v)          | I(mA) |
|---------------|-------|
| 0             | 0     |
| $\frac{2}{4}$ | 20    |
|               | 40    |
| 6             | 60    |
| 8             | 80    |
| 10            | 100   |

Tabla 8.1.1: Valores de voltaje y corriente. Fuente: Elaboración propia

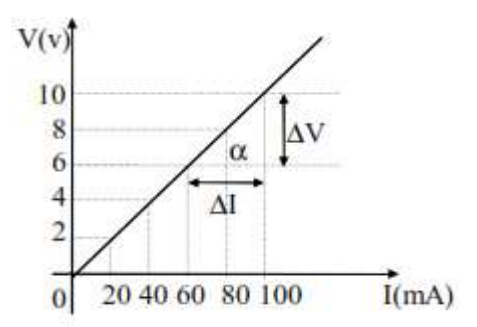

Figura 7.1.3: Curva de V y I

De la curva tenemos:

Tan 
$$
\alpha \Delta V/\Delta I = (10 - 6)/((100 - 60)[(10)] \land (-3)) = 100Ω
$$

 $P A \cap$ 

### **Objetivo del aprendizaje**

- Comprobar la ley de ohm.
- Desarrollar la práctica en la plataforma del NI ELVIS II.

#### **Materiales**

- Protoboard NI ELVIS II
- Resistencias de 470Ω,1KΩ,2.2KΩ
- **Conectores**

## **Desarrollo de la práctica**

**1.** Arme el circuito de la figura 7.1.4, en el protoboard del NI ELVIS II.

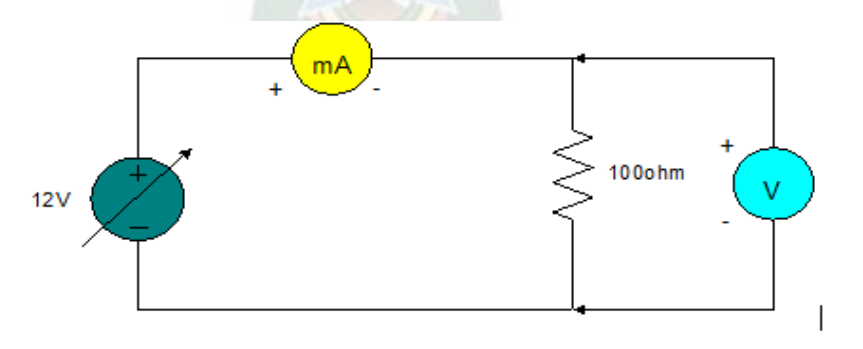

Figura 7.1.4: Circuito ley de Ohm a implementarse en el NI ELVIS. Fuente: Elaboración propia

- **2.** Conectar los pines Supply+ y GROUND de la fuente variable de 12V, para alimentar el circuito con voltaje.
- **3.** Conecte al circuito las terminales del multímetro DMM V (Ω) y COM para medir voltaje, A y COM para medir corrientes.
- **4.** Encienda el protoboard del NI ELVIS, ejecutar los instrumentos virtuales y realiza el funcionamiento correcto del circuito implementado.
- **5.** Ejecutar el programa NI ELVISmx Instrumen launcher de su computadora.
- **6.** Abra el instrumento virtual, variable power supply.
- **7.** Abra el instrumento virtual, multímetro DMM para realizar mediciones de corrientes.
- **8.** Varíe la tensión de la fuente conforme a la Tabla 7.1.2 Para cada valor de tensión ajustada, mida y anote el valor de corriente.

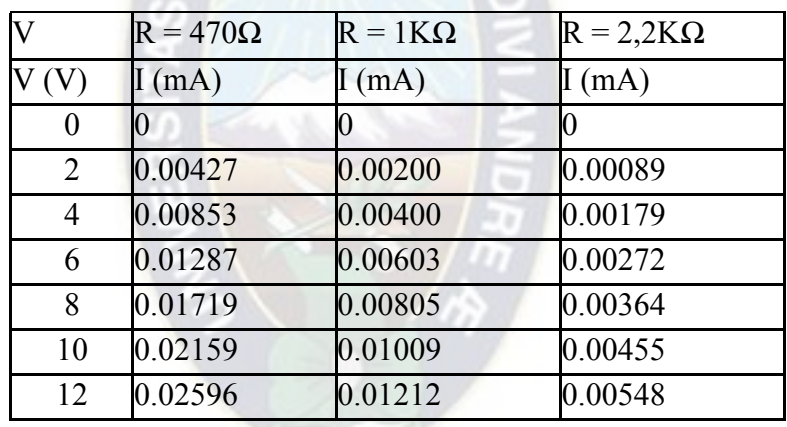

**9.** Repita el mismo procedimiento para las demás resistencias.

Tabla 8.1.2: Cuadro de datos de voltaje y corriente. Fuente: Elaboración propia

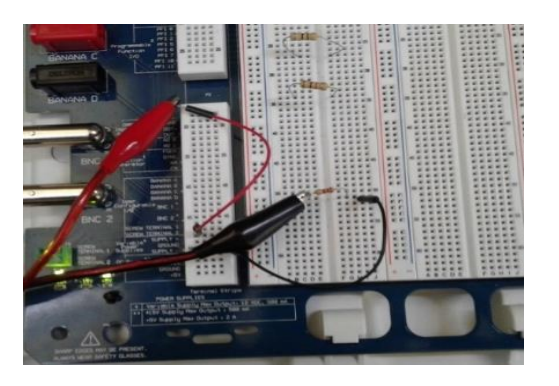

Figura 7.1.5: Implementación de la práctica en el NI ELVIS de la ley de Ohm. Fuente: Elaboración propia

#### **Resultados**

Al momento de ejecutar los instrumentos virtuales se obtienen las siguientes mediciones:

Como se muestra la tabla 7.1.2, para cada valor de voltaje ajustado, existe un valor de corriente medido como se muestra en la figura 7.1.6

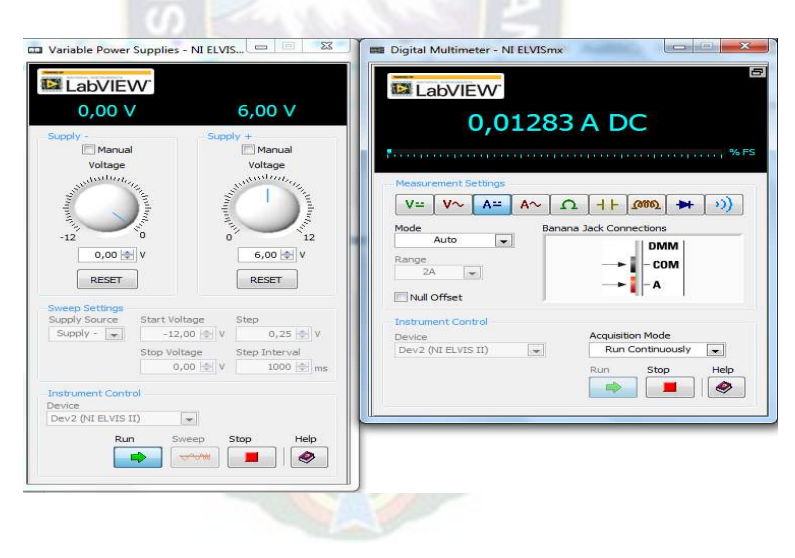

Figura 7.1.6: Datos de corriente y voltaje. Fuente: Elaboración propia

#### **Comentarios**

Al realizar prácticas con esta plataforma, se deja de emplear instrumentos y equipos, como fuente de tensión variable, amperímetros y voltímetros. Dado que el NI ELVIS II cuenta con todos los instrumentos necesarios para realizar cualquier práctica de circuitos eléctricos.

### **7.2. Potencia Eléctrica**

#### **Teoría**

Aplicando una tensión en los terminales de una resistencia, se establece una corriente que es el movimiento de carga eléctrica a través de este. El trabajo realizado por la carga eléctrica, en un determinado intervalo de tiempo, genera una energía, que es transformada en calor por Efecto Joule y es definida como Potencia Eléctrica. Numéricamente, la potencia eléctrica es igual al producto de la tensión y de la corriente, cuya unidad es el Watts (W).

Dónde:  $\Delta \tau$  = representa la variación de trabajo  $\Delta t$  = intervalo de tiempo.

Utilizando la definición de potencia eléctrica, juntamente con la ley de Ohm, obtendremos otras relaciones usuales:

$$
P = V \times I \qquad V = R \times I
$$

$$
P = R \times I^2 \quad P = V^2/R
$$

El efecto térmico, producido por la generación de potencia, es aprovechado en diferentes formas, por ejemplo, tales como: duchas eléctricas, estufas, etc., etc. Esos dispositivos están constituidos básicamente por resistencias que, alimentadas por una tensión, transforman, la energía eléctrica en térmica.

#### **Objetivos del aprendizaje**

- Comprobar el efecto joule.
- Desarrollar la práctica en la plataforma del NI ELVIS II.

#### **Materiales**

- Protoboard NI ELVIS II
- Resistencias de 56 $\Omega$  y150 $\Omega$
- Conectores

### **Desarrollo de la práctica**

**1.** Arme el circuito de la figura 7.2.1, en el protoboard del NIELVIS II.

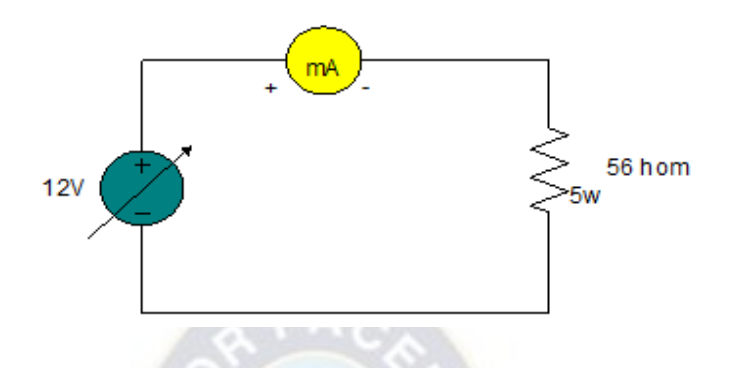

Figura 7.2.1: Circuito potencia eléctrica a implementarse en el NI ELVIS II. Fuente: Elaboración propia

- **2.** Conectar los pines Supply+ y GROUND de la fuente variable se 12V, para alimentar el circuito con voltaje.
- **3.** Conecte al circuito las terminales del multímetro DMM, A y COM para medir corrientes.
- **4.** Varié la tensión de la fuente, de acuerdo al cuadro, mida y anoté las respectivas corrientes

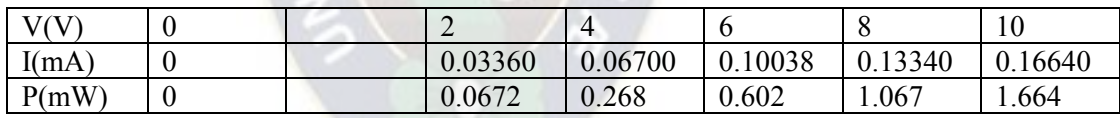

Tabla 7.2.1: Datos de corriente en la resistencia de 56Ω. Fuente: Elaboración propia

- **5.** Cambie la resistencia por 150 /10w.repita el ítem 2, anotando en la tabla
- **6.** Varié la tensión de la fuente de acuerdo al cuadro, mida y anoté las respectivas corrientes.

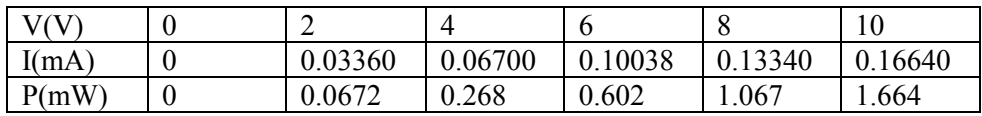

Tabla 7.2.2: Datos de corrientes en la resistencia de 150Ω. Fuente: Elaboración propia

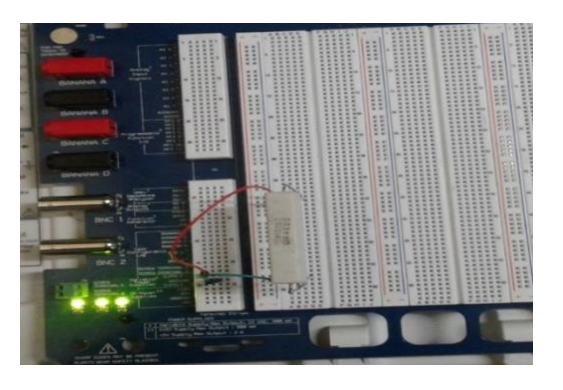

Figura 7.2.2: Implementación de la práctica en el NI ELVIS. Fuente: Elaboración propia

### **Resultados**

Al momento de ejecutar los instrumentos virtuales se obtienen las siguientes mediciones:

Medida de corriente para la resistencia de 56Ω

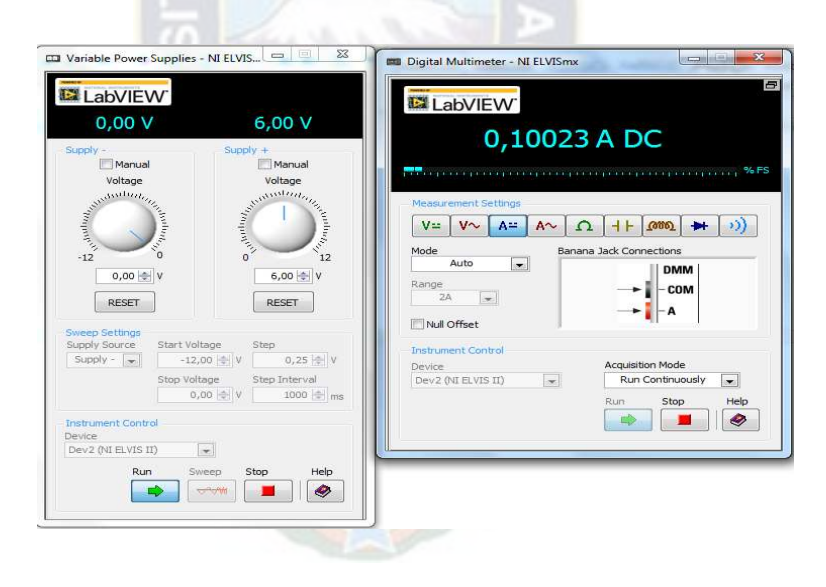

Figura 7.2.3: Medida de corriente para la resistencia de 56Ω. Fuente: Elaboración propia

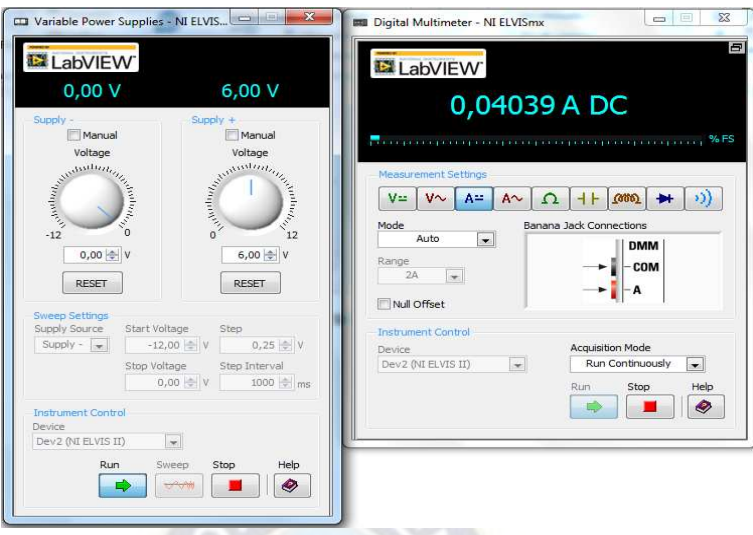

Figura 7.2.4: Medida de corriente para la resistencia de 150 Ω. Fuente: Elaboración propia

Con estas corrientes encontradas determinamos la potencia disipada de las resistencias, y se observa como el despedimiento de calor.

### **Comentarios**

Al realizar prácticas con esta plataforma, se deja de emplear instrumentos y equipos, como fuente de tensión variable, amperímetros y voltímetros. Dado que el NI ELVIS II cuenta con todos los instrumentos necesarios para realizar cualquier práctica de circuitos eléctricos.

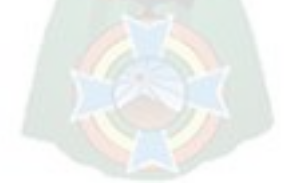

### **7.3. Divisor de tensión**

### **Teoría**

El divisor de tensión, básicamente consiste en un grupo de resistencias de tal forma, que la tensión total se subdivide en valores específicos aplicables.

En el circuito de la figura, tenemos dos resistencias R1 y R2 asociadas en serie, alimentadas por una tensión E, formando un divisor de tensión fijo sin carga.

Analizando el circuito tenemos:

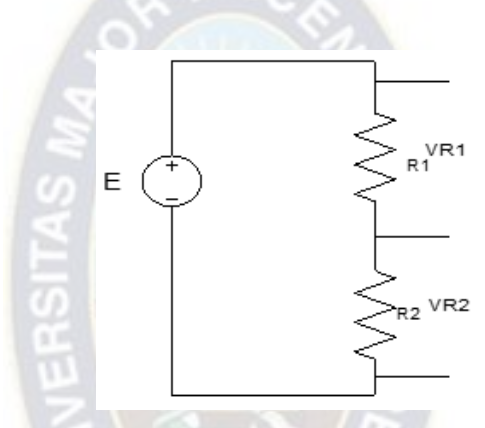

Figura 7.3.1: Circuito eléctrico del divisor de tensión.

 $VR = R1 \times I$ 

```
VR = R2 \times I
```
Dónde:  $I = E/(R1 + R2)$ 

Sustituyendo tenemos:

 $VR1 = R1/(R1 + R2)E$ :  $VR2 = R1/(R1 + R)E$ 

Ósea, dividimos la tensión E en dos valores VR1 y VR2 respectivamente, proporcionales a R1 y a R2.

## **Objetivos de Aprendizaje**

- Verificar experimentar, el divisor de tensión fijo.
- Desarrollar la práctica en la plataforma del NI ELVIS II.

#### **Material**

- Protoboard NI ELVIS II
- Resistencias de 1kΩ y 2.2kΩ
- **Conectores**

#### **Desarrollo de la práctica**

**1.** Arme el circuito de la figura 7.3.2, en el protoboard del NIELVIS II.

PA

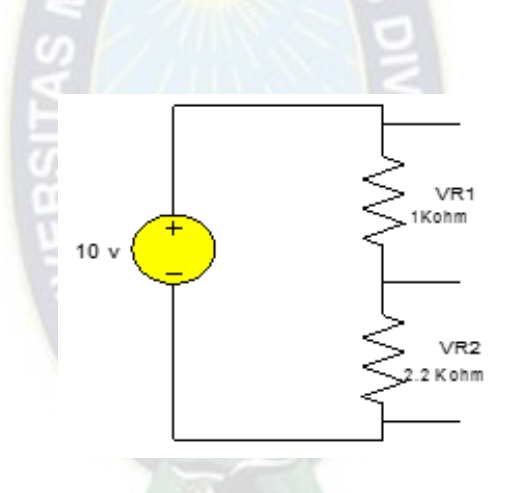

Figura 7.3.2: Circuito eléctrico del divisor de tensión a implementarse en el NI ELVIS. Fuente: Elaboración propia

- **2.** Conectar los pines Supply+ y GROUND de la fuente variable se 12V, para alimentar el
- **3.** circuito con voltaje
- **4.** Conecte al circuito las terminales del multímetro DMM, A y COM para medir corrientes y voltajes.
- **5.** Anote en la tabla las tensiones de VR1 y VR2

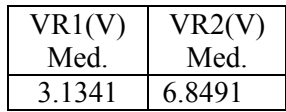

### Tabla 7.3.1: Mediciones de voltaje en VR1 Y VR2. Fuente: Elaboración propia

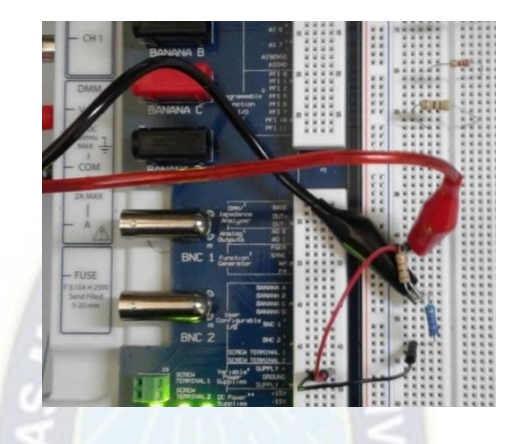

Figura 7.3.3: Implementación de la práctica del divisor de tensión en el NI ELVIS.

Fuente: Elaboración propia

#### **Resultados**

Al momento de ejecutar los instrumentos virtuales se obtienen las siguientes mediciones:

Medida de Voltajes en la resistencia de 1KΩ

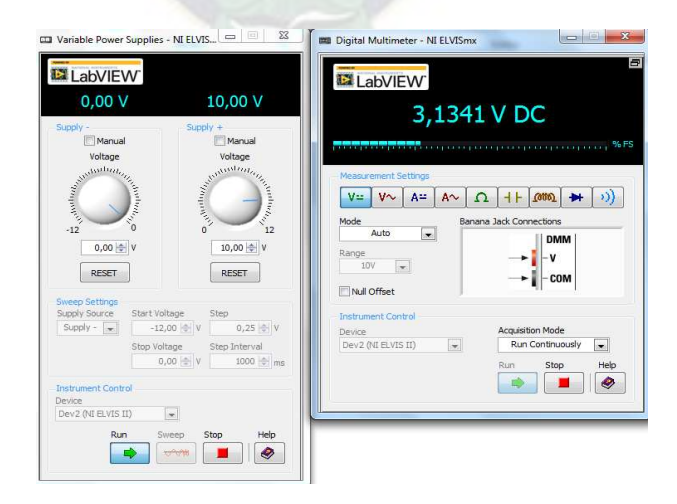

Figura 7.3.4: Medida de Voltajes en la resistencia de 1KΩ. Fuente: Elaboración propia

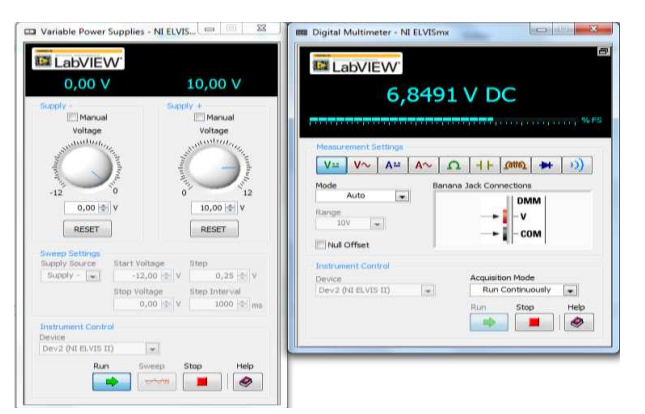

Figura 7.3.5: Medida de Voltajes en la resistencia de 2.2KΩ. Fuente: Elaboración propia

#### **Comentarios**

Al realizar prácticas con esta plataforma, se deja de emplear instrumentos y equipos, como fuente de tensión variable, amperímetros y voltímetros. Dado que el NI ELVIS II cuenta con todos los instrumentos necesarios para realizar cualquier práctica de circuitos eléctricos

#### **7.4. Leyes de Kirchhoff**

#### **Teoría**

Un circuito eléctrico puede ser compuesto por varias mallas, constituidas por elementos que generan y absorben energía eléctrica. Para calcular las tensiones y corrientes en estos elementos, necesitamos utilizar las leyes de Kirchhoff, debido a la complejidad de los circuitos.

Para utilizar estas leyes, precisamos destacar lugares, donde aplicaremos estas propiedades, facilitando su resolución.

Un circuito está compuesto por mallas, nudos y ramales. Definimos malla como todo circuito cerrado, constituido por elementos eléctricos. Denominamos nudo a un punto de conexión de tres o más componentes, y ramal al trecho comprendido entre dos nudos consecutivos.

En la figura 7.4.1, tenemos un circuito eléctrico, donde vamos a ejemplificar los conceptos hasta ahora

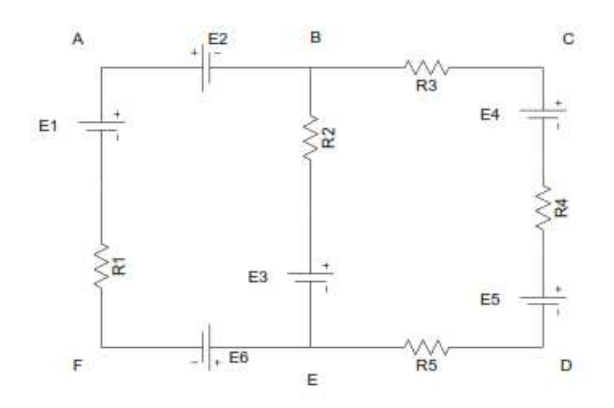

Figura 7.4.1: Circuito eléctrico de la ley de Kirchhoff.

Notamos que, el circuito está compuesto por tres mallas, ABEF, BCDE y ABCDEF; siendo esta última, denominada malla externa. Los puntos B y E forman dos nudos, donde se interligan generadores y resistencias, constituyendo tres ramales distintos: el ramal izquierdo compuesto por E6, R1, E1 y E2, el ramal central compuesto por E3 y R2 y el ramal de la derecha compuesto por R5, E5, R4, E4 y R3.

Hechas las consideraciones, podemos enunciar las leyes de Kirchhoff:

1ª Ley En un nudo, la suma algebraica de las corrientes es nula.

Ejemplo:

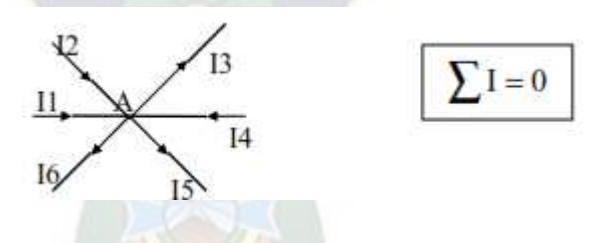

Para el nudo A, consideraremos las corrientes que llegan, como positivas y las que salen como negativas.

Por tanto, podemos escribir:

 $I1 + I2 - I3 + I4 - I5 - I6 = 0$ 

 $I1 + I2 + I4 = I3 + I5 + I6$ 

2ª Ley: En una malla, la suma algebraica de las tensiones es nula. Ejemplo:

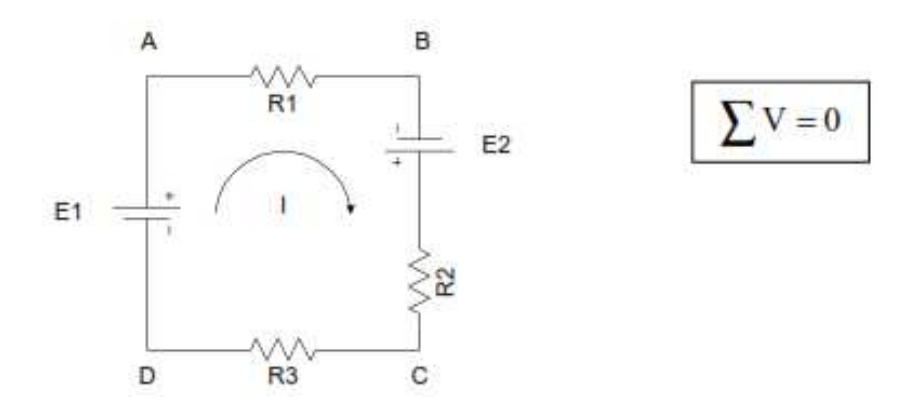

Para la malla ABCD, partiendo del punto A, en el sentido horario, podemos escribir:

$$
-VR1 + E2 - VR2 - VR3 + E1 = 0
$$

$$
E1 + E2 = VR1 + VR2 + VR3
$$

Donde la señal positiva representa un aumento de potencial y la señal negativa una pérdida de potencial, esto es debido a las resistencias que son recorridos por la corriente del circuito, impuestas por las baterías, las cuales representan caídas de tensión contrarias en relación al sentido de la corriente.

Para aplicar las leyes de Kirchhoff, tenemos como ejemplo el circuito de la figura 7.4.2, donde calcularemos las corrientes en los tres ramales

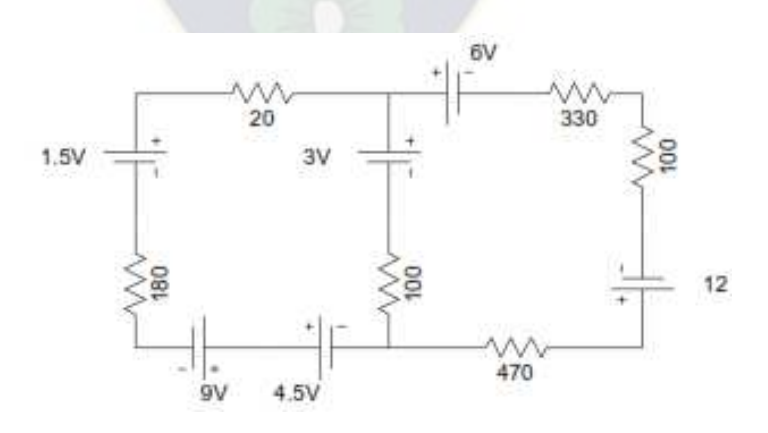

Figura 7.4.2: Circuito eléctrico de la 1ª ley de Kirchhoff.

Primero vamos a dotar de una corriente para cada malla, en sentido horario, conforme muestra la figura, si el sentido de la corriente estuviera errado, encontraremos un resultado negativo, pero con un valor numérico correcto.

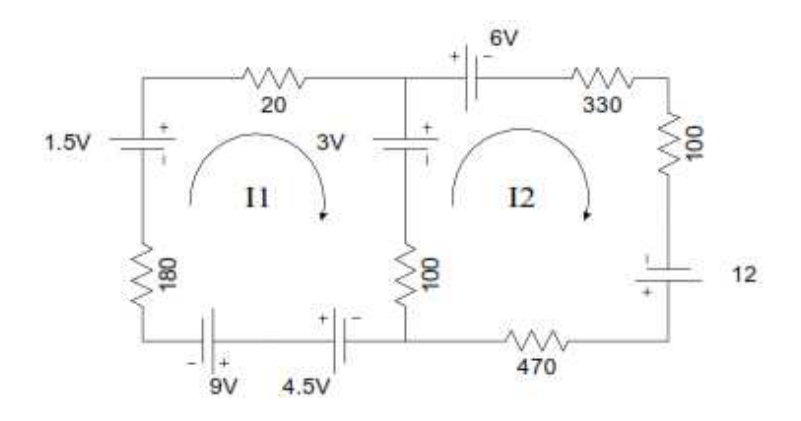

Figura 7.4.3: Circuito eléctrico de la 2ª ley de Kirchhoff.

Utilizando la 2ª ley de Kirchhoff, podemos escribir la ecuación de cada malla:

Malla 1:

$$
+4,5-9-18011+1,5-2011-3-100(11-12) = 0
$$
  

$$
4,5-9+1,5-3-30011+10012 = 0
$$
  

$$
-30011+10012 = 6
$$
 (1)  
Malla 2:

$$
-100(12 - 11) + 3 - 6 - 33012 + 12 - 47012 = 0
$$

 $+3 - 6 + 12 - 100012 + 10011 =$ 

 $10011 - 100012 = -9$  (2)

Relacionando 1 y 2 las dos ecuaciones tenemos:

 $-30011 + 10012 = 6$ 

 $10011 - 100012 = -9$ 

Multiplicando la ecuación (1) por 10 tenemos:

 $-300011 + 10012 = 60$ 

UNIVERSIDAD MAYOR DE SAN ADRES FACULTAD DE INGENIERÍA CARRERA DE INGENIERÍA ELÉCTRICA

 $10011 - 100012 = -9$ 

Sumando las dos ecuaciones tenemos:

 $-300011 + 100012 = 60$ 

 $10011 - 100012 = -9$ 

-------------------------------

 $-290011 = 51$ 

Dónde:  $I1 = 51/(-2900)$   $I1 = -17.6$  mA

La señal negativa en la respuesta indica que el sentido correcto de la corriente I1 es contrario al anotado, pero su valor numérico es correcto.

 $APAC$ 

Para calcular la corriente I2, vamos a sustituir el de I1 en la ecuación (2), anotando con su señal negativa, porque las ecuaciones se realizaron con los sentidos de las corrientes anotadas en el circuito.

 $10011 - 100012 = -9$ 

 $100(-17.6 \times 0.01) - 100012 = -9$ 

$$
I2 = -9 + \frac{1,76}{-100} \qquad I2 = 7,24 \text{ mA}
$$

Como I2 es un valor positivo, esto significa que el sentido anotado está correcto. Para calcular la corriente en el ramal central, utilizaremos la 1º ley de Kirchhoff en el nudo A, como muestra la figura.

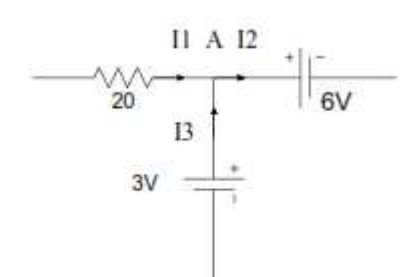

Figura 7.4.4: Corrientes en el ramal central.

$$
I1 + I3 = I2 \qquad I3 = I2 - I1
$$

 $I3 = 7,24 \times 0,010 - (-17,6 \times 0,010)I3 = 24,84mA$ 

 $I3 = 24,84mA$ 

De la misma forma, notamos que la señal de I3, coincide con lo anotado en el circuito.

### **Objetivo de aprendizaje**

- Verificar experimentalmente, las leyes de Kirchhoff
- Desarrollar la práctica en la plataforma del NI ELVIS II.

### **Materiales**

- Protoboard NI ELVIS II
- Resistencias de 1kΩ, 2.2kΩ y 620Ω
- Conectores

### **Desarrollo de la práctica**

**1.** Arme el circuito de la figura 7.4.5, en el protoboard del NI ELVIS II.

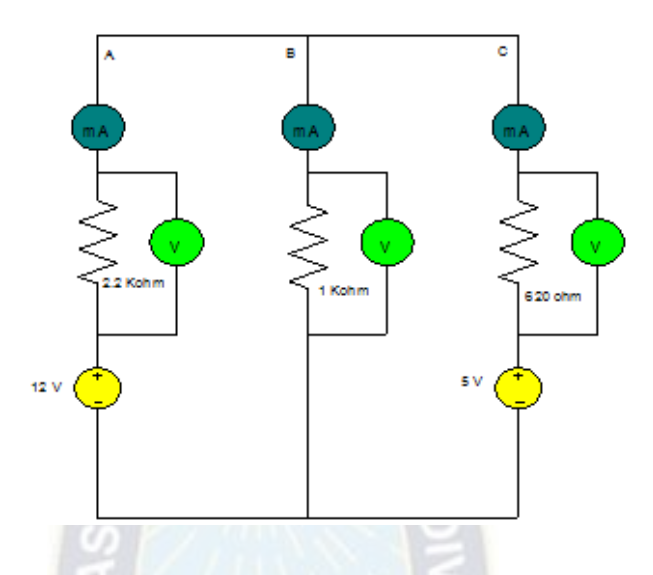

Figura 7.4.5: Circuito eléctrico Implementado en el NI ELVIS. Fuente: Elaboración propia

- **2.** Conectar los pines Supply+ y GROUND de la fuente variable se 12V, para alimentar el circuito con voltaje.
- **3.** Conecte al circuito las terminales del multímetro DMM V (Ω) y COM para medir voltaje y A y COM para medir corrientes.
- **4.** Encienda el protoboard del NI ELVIS, ejecutar los instrumentos virtuales y realiza el funcionamiento correcto del circuito implementado.
- **5.** Ejecutar el programa NI ELVISmx Instrumen launcher.
- **6.** Abra el instrumento virtual, variable power supply.
- **7.** Abra el instrumento virtual, multímetro DMM para realizar mediciones de corrientes.
- **8.** Varíe la tensión de la fuente conforme a la tabla 7.4.1. Para cada valor de tensión ajustada, mida y anote el valor de corriente.
- **9.** Repita el mismo procedimiento para las demás resistencias.
- **10.** Mida y anote en el cuadro las tensiones en cada elemento del circuito

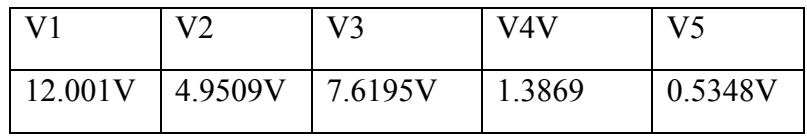

Tabla 7.4.1: Mediciones de voltaje en cada elemento del circuito. Fuente: Elaboración propia

**11.** Mida y anote en el cuadro las corrientes de cada ramal

| Rama - A | Rama - B | Rama - C |
|----------|----------|----------|
| 0.00350A | 0.00434A | 0.00100A |

Tabla 7.4.2: Mediciones de Corriente ramales en A, B y C. Fuente: Elaboración propia

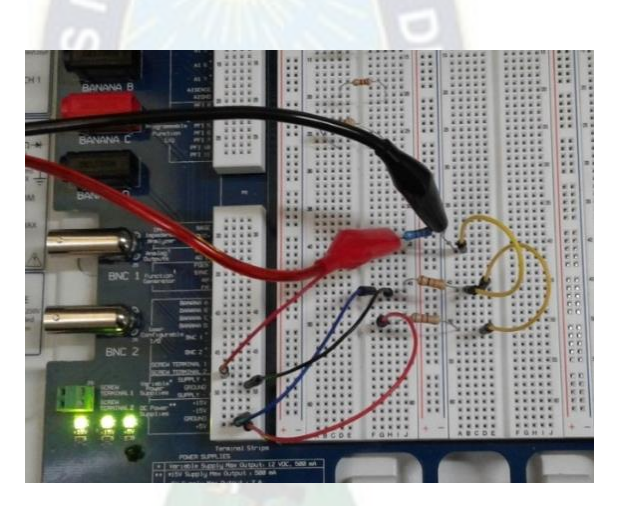

Figura 7.4.6: Circuito eléctrico Implementado en el NI ELVIS. Fuente: Elaboración propia

### **Resultados**

Al momento de ejecutar los instrumentos virtuales se obtienen las siguientes mediciones:

Medida de voltaje:

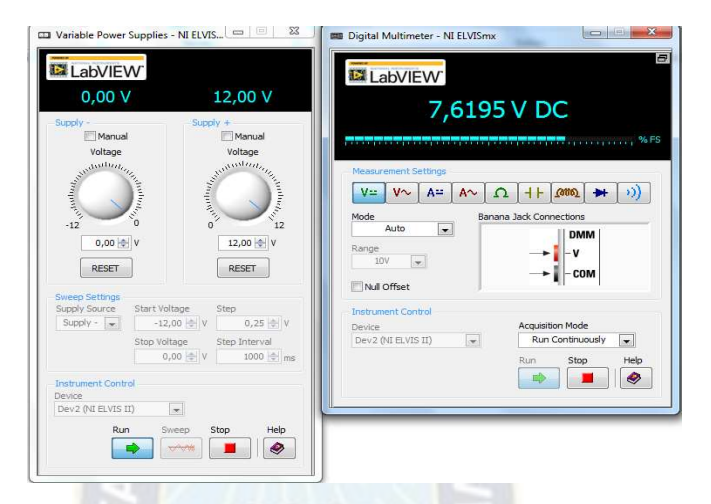

Figura 7.4.7: medidas de voltaje de la ley de Kirchhoff. Fuente: Elaboración propia

Medida de Corriente:

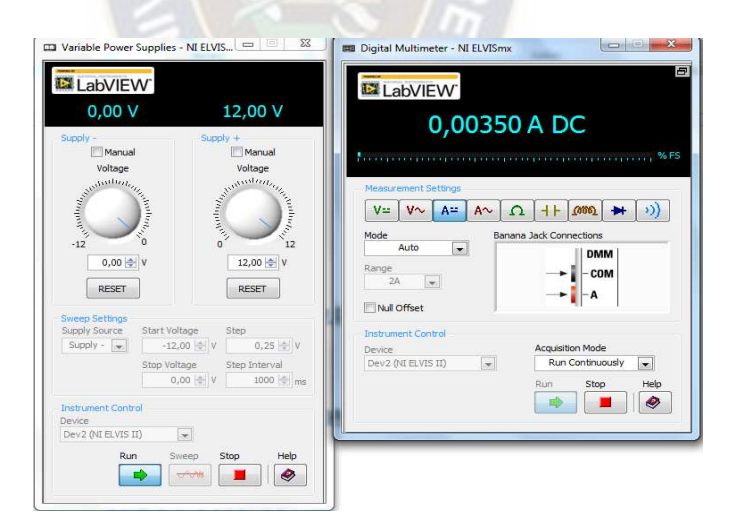

Figura 7.4.8: Medidas de corriente de la ley de Kirchhoff. Fuente: Elaboración propia

#### **Comentarios**

Al realizar prácticas con esta plataforma, se deja de emplear instrumentos y equipos, como fuente de tensión variable, amperímetros y voltímetros. Dado que el NI ELVIS II cuenta con todos los instrumentos necesarios para realizar cualquier práctica de circuitos eléctricos.

#### **7.5. Rectificadores de media Onda y Onda completa**

#### **Teoría:**

#### **Rec**t**ificadores**

Como explicamos en el laboratorio anterior, la rectificación es el primer paso para convertir una señal AC en DC en el "power supply".

 $PA<sub>O</sub>$ 

#### **Rectificadores de Media Onda**

Los rectificadores de media onda eliminan la parte negativa o positiva de la señal. Dependiendo del circuito que utilicemos podemos obtener rectificación de media onda o de onda completa (ver figura 7.5.1). En la primera, sólo la mitad de la señal de entrada llega a la salida mientras que en la segunda se recupera la señal completa.

La figura 7.5.2 muestra un circuito rectificador de media onda. Para una señal de entrada, Vin = Vm sen ( $\omega$  t + $\varphi$ ), el voltaje de pico en la salida del circuito es: Vout = Vm –VT, donde VT es el voltaje de barrera del diodo. En el rectificador de media onda el voltaje dc de la señal de salida (rectificada) es Vdc = (Vm – VT)  $/\pi$ , y la frecuencia de la señal de salida es igual a la frecuencia de la señal de entrada (fo = fi).

$$
V_{in}\bigcap\bigcap_{V_{out}}\bigcap_{V_{out}}\bigcap\bigcap_{Full\text{-}Wave Rectification}
$$

Figura 7.5.1: Onda Senoidal Rectificación.

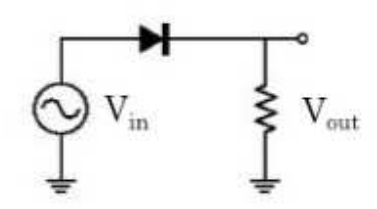

Figura 7.5.2: Circuito rectificador de media onda.

### **Objetivos de aprendizaje**

Construir y medir características de circuitos rectificadores de media onda y onda completa

## **Materiales**

- 4 Diodo 1N4001
- Resistencia de 1KΩ
- Plataforma NI ELVIS II
- Cables BNC

### **Desarrollo de la práctica**

- 1. Conecte su NI ELVIS a la fuente de alimentación y a su vez a la toma eléctrica conecte el cable USB del ELVIS a su computadora.
- 2. Encienda su NI ELVIS con el interruptor que se encuentra en la parte posterior de su dispositivo.
- 3. Construir el circuito de la figura 6.8.3, en el protoboard del NI ELVIS II

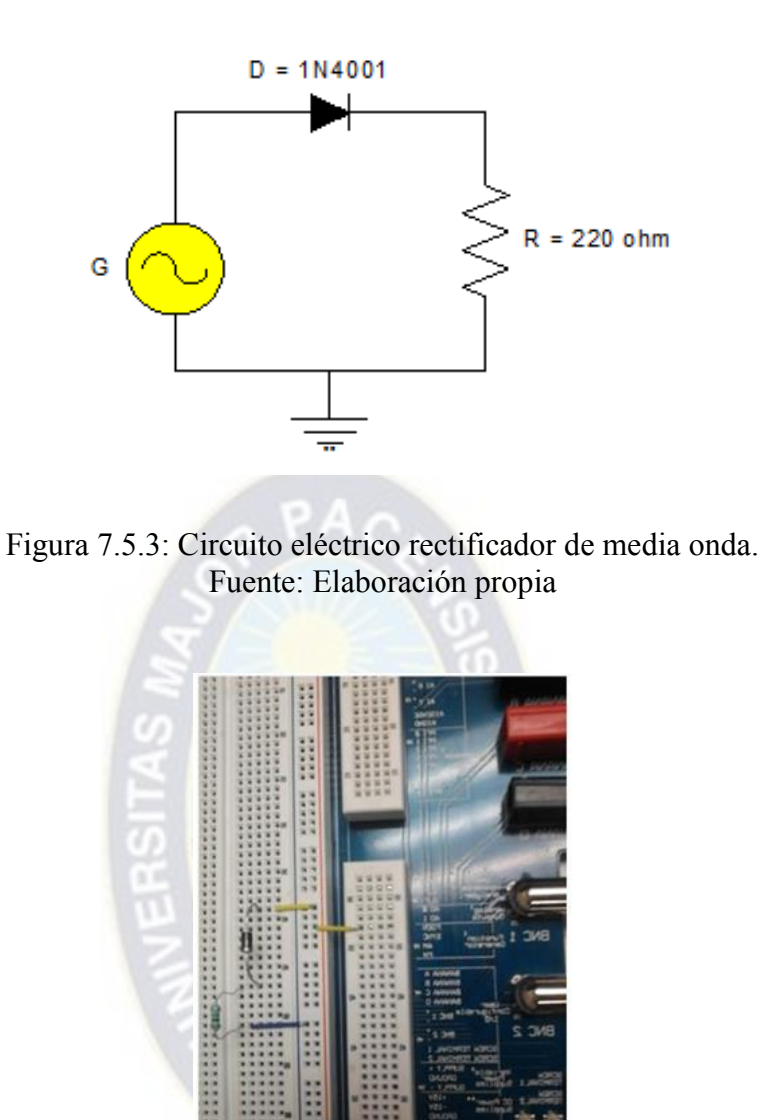

Figura 7.5.4: Rectificador de media onda Implementado en el NI ELVIS.

4. Conecte las puntas del osciloscopio a las terminales CH0 y CH1 del NI ELVIS.

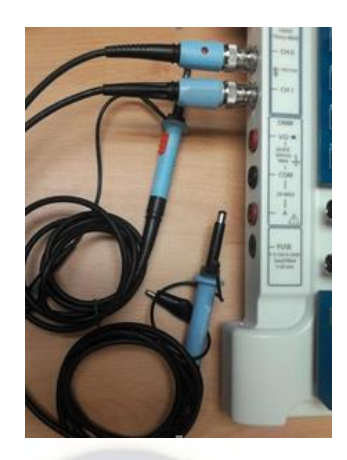

Figura 7.5.5: Conexiones de las puntas de prueba al NI ELVIS. Fuente: Elaboración propia

- 5. Abra el NI ELVISmx Instrument Launcher de su computadora.
- 6. Abra el generador de funciones FGEN de la barra de instrumentos virtuales
- 7. Al circuito aplique un voltaje de entrada sinusoidal de 10Vp-p a una frecuencia de 1kHz.

Es muy importante que en Device seleccione su dispositivo. En Signal Route seleccione Prototyping board ya que estará tomando la salida del generador de funciones directamente desde el protoboard del ELVIS.La ventana del generador de funciones debe quedar como se muestra a continuación.

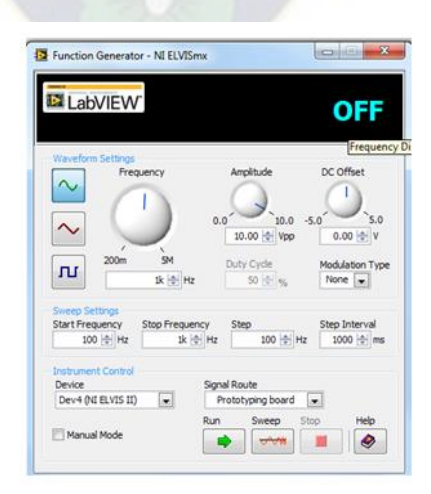

Figura 7.5.6: Generador de funciones del NI ELVIS. Fuente: Elaboración propia
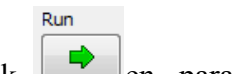

- 8. De click  $\Box$  en para comenzar a generar la señal.
- 9. Abra el osciloscopio pulsando Scope en la barra de instrumentos virtuales.

10. Configure la ventana del osciloscopio como se muestra a continuación

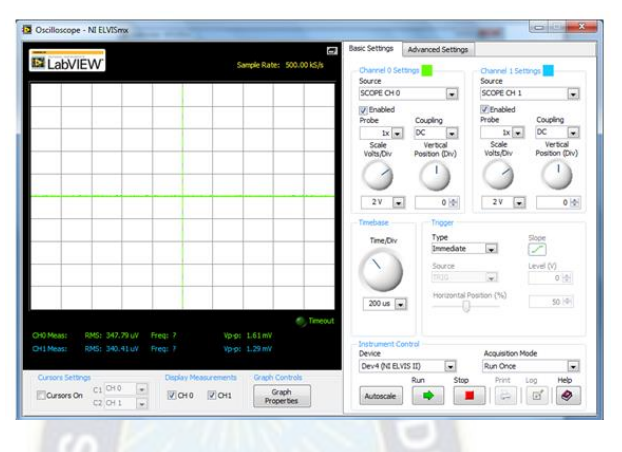

Figura 7.5.7: Osciloscopio del NI ELVIS. Fuente: Elaboración propia

11. Coloque la punta del osciloscopio CH0 en la entrada del circuito y la punta del osciloscopio CH1 en la resistencia RL del circuito para comparar el voltaje de entrada contra el voltaje en la resistencia.

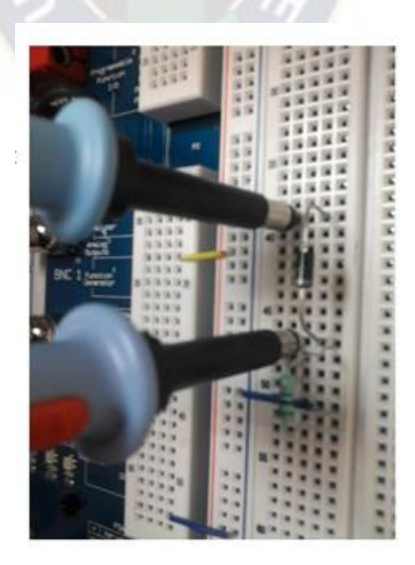

Figura 7.5.8: Puntas del osciloscopio para CH0 y CH1. Fuente: Elaboración propia

12. Alimente el protoboard encendiendo el interruptor en la parte superior derecha del ELVIS.

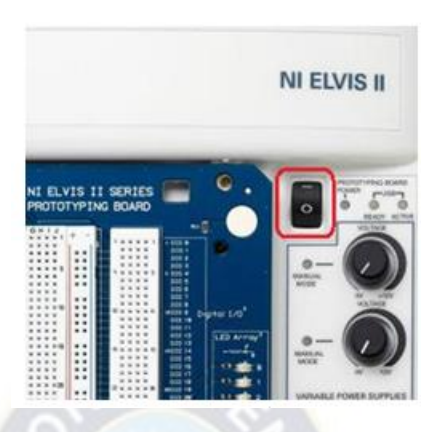

Figura 7.5.9: Interruptor de encendido de la tarjeta. Fuente: Elaboración propia

- Run 13. De click en  $\rightarrow$  en la ventana del osciloscopio para comenzar la medición. Notar como la señal de salida tiene la misma frecuencia que la señal de entrada, pero es más pequeña y solo aparece el ciclo positivo.
- 14. A continuación, mida el voltaje pico de la señal de entrada y la de salida. Habilite los cursores del osciloscopio como se muestra a continuación.

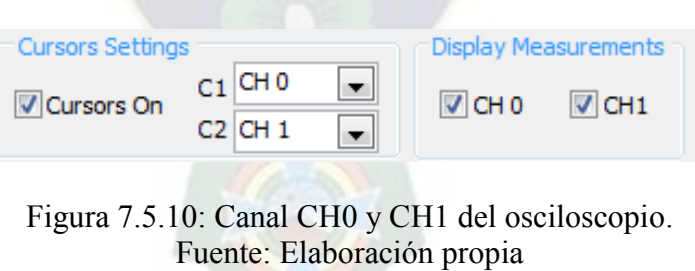

15. Coloque el cursor C1 (CH0) en el pico más alto de la señal de entrada. Coloque el cursor C2 (CH1) en el pico más alto de la señal de salida.

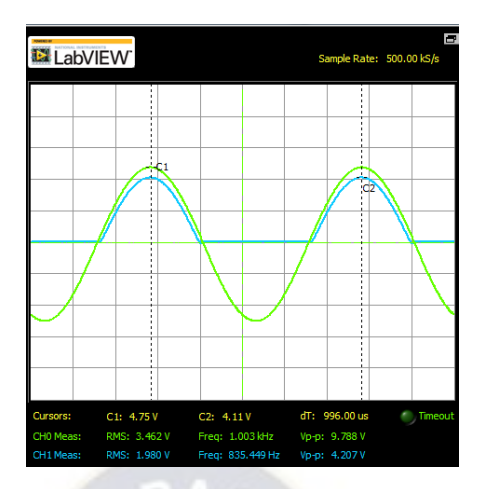

Figura 7.5.11: Señal de entrada y salida del rectificador de media onda. Fuente: Elaboración propia

#### **Rectificadores de onda completa**

Como usted esperaría los rectificadores de onda completa también eliminan la parte positiva o negativa de la señal, pero en la salida se recupera la onda completa tal como muestra la figura 6.8.1. Por esta razón estos rectificadores son mucho más eficientes que los primeros. En la figura 6.8.12 vemos un ejemplo de rectificador de onda completa construido utilizando un puente de 4 diodos. En este rectificador si el voltaje en la entrada es igual al anterior: Vin= Vm sen ( $\omega$  t + $\varphi$ ), el voltaje de pico en la salida está dado por Vout = Vm -2VT, donde VT es el voltaje de barrera del diodo. En el rectificador de onda completa el voltaje dc está representado por Vdc =2((Vm –VT) /π), y la frecuencia de salida es el doble de la frecuencia de entrada (fo= 2fi).

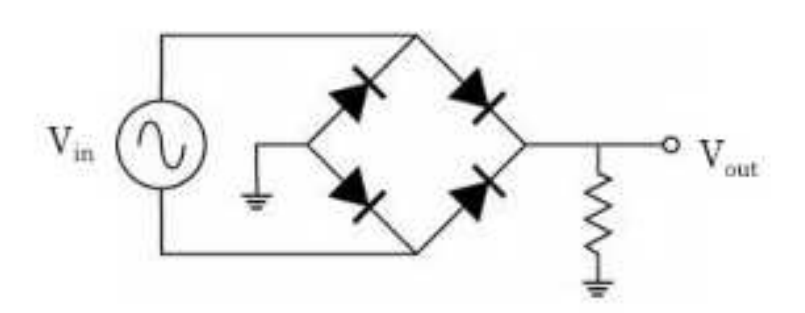

Figura 7.5.12: Circuito rectificador de onda completa.

# **Desarrollo de la práctica**

**1.** Arme sobre el protoboard del ELVIS el siguiente circuito.

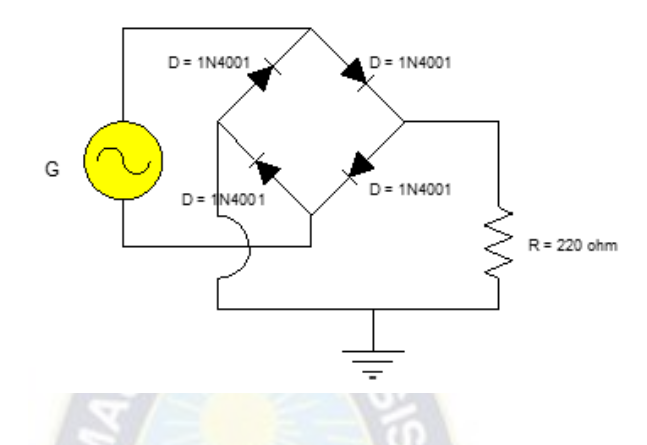

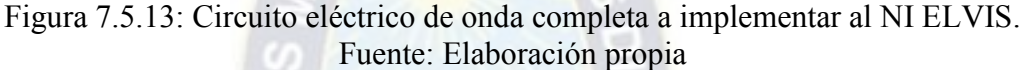

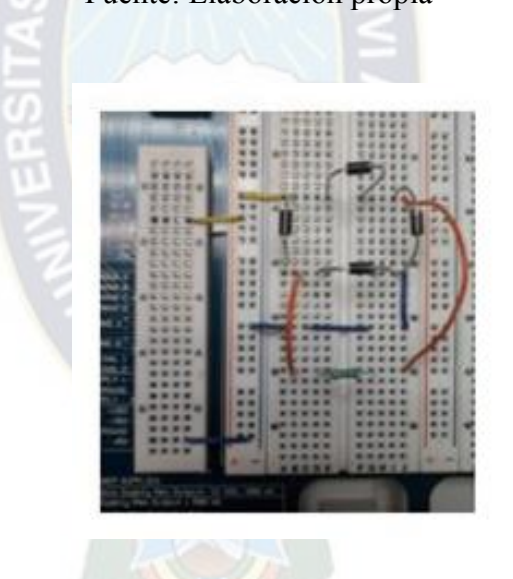

Figura 7.5.14: Rectificador de onda completa implementado en el NI ELVIS. Fuente: Elaboración propia

Figura 7.5.14: Rectificador de onda completa implementado en el NI ELVIS

- **2.** Utilizando el generador de funciones del ELVIS, aplique al circuito una señal sinusoidal de 10Vp-p a una frecuencia de 1kHz.
- **3.** Alimente el protoboard encendiendo el interruptor en la parte superior derecho a del ELVIS.

Run

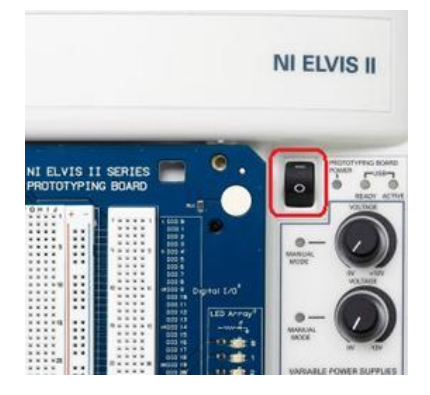

Figura 7.5.15: Interruptor de encendido del NI ELVIS. Fuente: Elaboración propia

**4.** De click en en la ventana del osciloscopio para comenzar la medición. Note como la señal de salida tiene el doble de frecuencia que la señal de entrada, y solo ciclos positivos llegan a la carga.

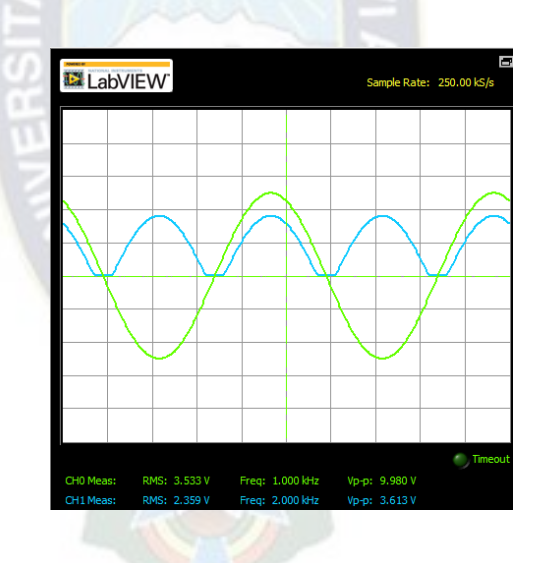

Figura 7.5.16: Señal de salida rectificada onda completa. Fuente: Elaboración propia

# **7.6. Funcionamiento y Punto de Operación del Transistor BJT**

#### **Teoría**

Transistor de Unión Bipolar (BJT)

El transistor es un dispositivo semiconductor de tres terminales donde la señal de uno de los terminales controla las otras dos. Los transistores se utilizan para amplificación, regulación de potencia y como interruptores. El transistor de unión bipolar (BJT) está formado por la unión de dos semiconductores tipo n y uno tipo p, o dos tipos p y uno tipo n. Se conoce como transistor bipolar ya que la corriente es producida tanto por electrones como por huecos. La figura 7.6.1 muestra la construcción de un BJT tipo npn (dos semiconductores tipo n separados por un semiconductor tipo p) y su correspondiente símbolo esquemático. Los terminales del transistor se identifican **como** Colector (C), Emisor (E) y Base (B). La figura 7.6.2 muestra un BJT tipo pnp.

Figura 7.6.1: BJT tipo NPN.

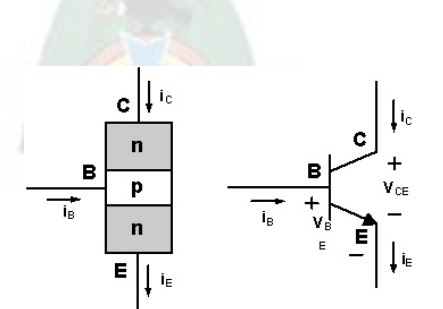

Figura 7.6.2: BJT tipo PNP

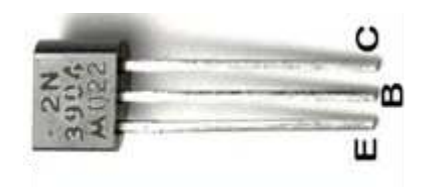

Figura 7.6.3: Foto de BJT con Terminal.

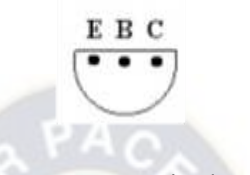

Figura 7.6.4: Terminales del BJT.

La figura 7.6.3 y 7.6.4 muestran un ejemplo y un esquemático de la parte inferior de un BJT que nos permite identificar sus terminales (Colector, Base y Emisor), respectivamente. Note que los terminales son los mismos para NPN y PNP.

Como los transistores BJT pueden representarse internamente como la unión de dos diodos (ver figura 7.6.5), el DMM puede utilizarse para revisar cada diodo como aprendimos en las prácticas anteriores.

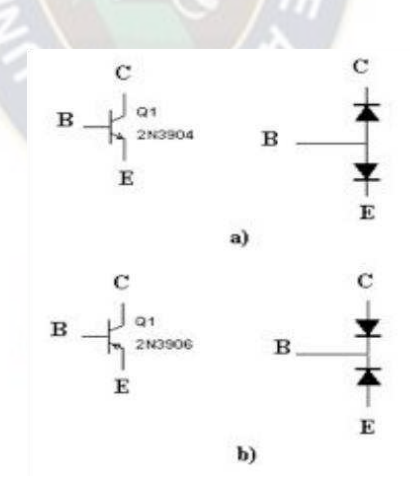

Figura 7.6.5: Representación de transistor BJT como uniones de dos diodos: a) NPN y b) PNP.

# **Curva Característica del Transistor BJT**

La operación del transistor se obtiene polarizando las uniones pn o np. La figura 6 muestra un circuito polarizado en configuración "Emisor Común". Las curvas características de la entrada del Emisor Común son las curvas de IB versus VBE para distintos valores de VCE. Como usted puede deducir del circuito, estas curvas se comportan como las curvas características de un diodo. La figura 7 muestra las curvas características de la salida del emisor común con sus correspondientes zonas de operación (Amplificación o Activa, Saturación o Cut-Off). Aplicando las leyes de Kirchhoff al circuito obtenemos:

$$
I_E=I_C+I_B
$$

$$
V_{CE} = V_{CC} - R_C I_C
$$

 $V_{BE} = V_{BB} - R_B I_B$ 

Para polarización de la relación entre I<sub>C</sub> e I<sub>B</sub> está dada por el parámetro β donde: β= I<sub>C</sub>/I<sub>B</sub>. β también se conoce como la ganancia dc porque es la razón entre la ganancia en la salida del circuito (C) y la entrada (B).

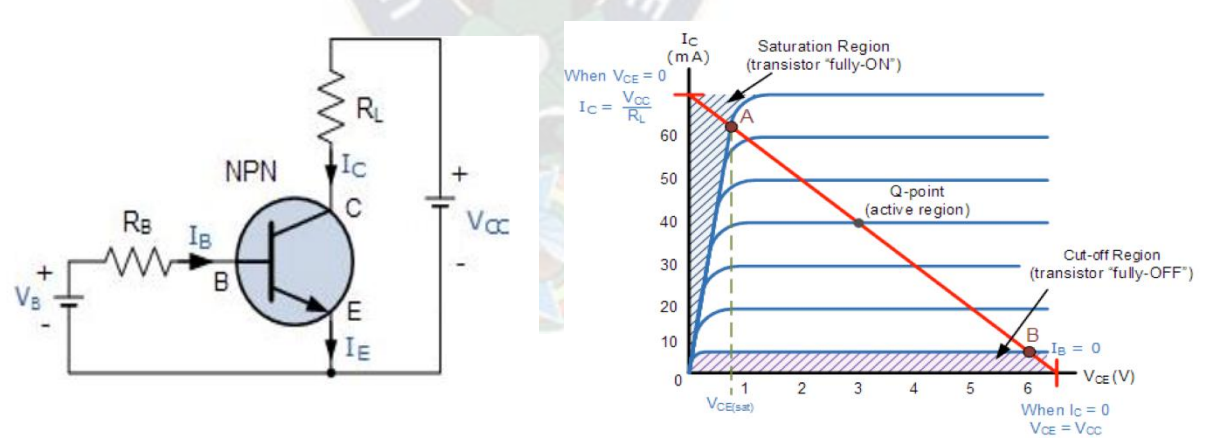

Figura 7.6.6: Circuito eléctrico configuración emisor común. Fuente: Elaboración propia

# **Objetivo de aprendizaje**

- Estudiar propiedades y funcionamiento del transistor BJT
- Desarrollar la practica en la plataforma NI ELVIS II

#### **Materiales**

- Transistores BJT NPN y PNP
- Plataforma NI ELVIS
- Cables y pinzas.
- Desarrollo de la práctica
- Verificar funcionamiento del transistor BJT

# **Desarrollo de la Práctica**

- **1.** Seleccione un par de transistores BJT NPN y PNP los transistores más utilizados son el 2N3904 y 2N3906.
- **2.** Verifique que funcionan correctamente utilizando la técnica que se utiliza para los diodos.
- **3.** Coloque las puntas de prueba del DMM entre los terminales: BE, EB, BC y CB
- **4.** Ejecutar el programa NI ELVIS mx Instrument Launcher.
- **5.** Abrir el instrumento multímetro.
- **6.** Encender el protoboard del NI ELVIS, ejecutar los instrumentos virtuales y verificar el funcionamiento del transistor BJT.

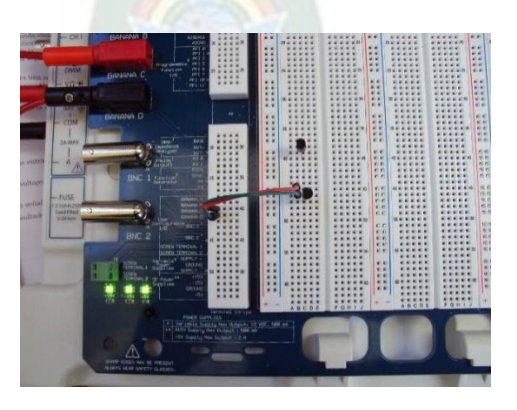

Figura 7.6.7: Circuito implementado del transistor en el NI ELVIS. Fuente: Elaboración propia.

# **Resultados**

Colocamos las puntas de prueba DMM en los terminales BE, EB, BE, BC

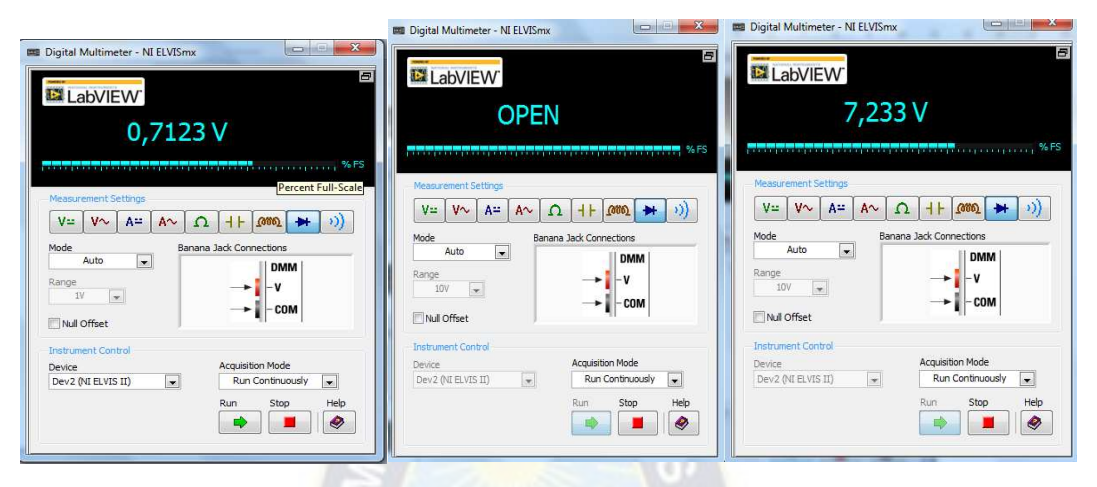

a) Base emisor y base colector b) emisor base c) colector base

Figura 7.6.8: Instrumentos virtuales a la hora de realiza pruebas de funcionamiento del BJT. Fuente: Elaboración propia.

# **Punto de operación del transistor BJT**

**1.** Arme el circuito de la figura 7.6.9, en el protoboard del NI ELVIS

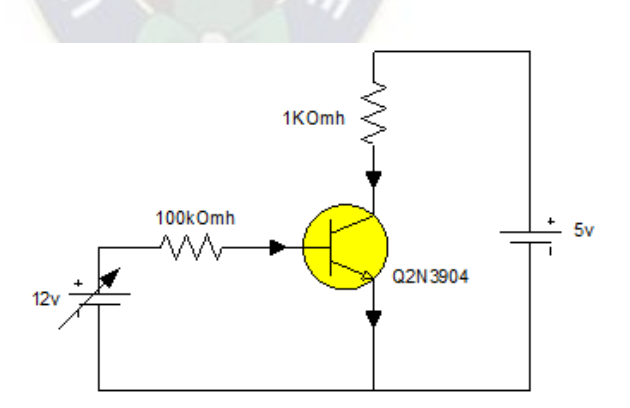

Figura 7.6.9: Circuito eléctrico emisor común del BJT. Fuente: Elaboración propia

- **2.** Conectar los pines Supply+ y GROUND de la fuente variable de 12V, para alimentar el circuito con voltaje VBB.
- **3.** Conectar los pines +5 y GROUND, para alimentar el circuito con voltaje Vcc
- **4.** Conecte al circuito las terminales del multímetro DMM V (Ω) y COM para medir voltaje y A y COM para medir corrientes.
- **5.** Prender el protoboard del NI ELVIS, ejecutar los instrumentos virtuales y realiza el funcionamiento correcto del circuito implementado.
- **6.** Ejecutar el programa NI ELVISmx Instrumen launcher.
- **7.** Abrir el instrumento virtual, variable power supply.
- **8.** Abrir el instrumento virtual, multímetro DMM para realizar mediciones de corrientes.

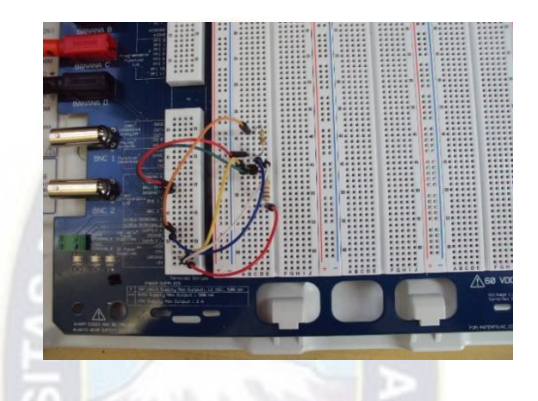

Figura 7.6.10: Implementación de la práctica en el NI ELVIS Fuente: Elaboración propia

# **Resultados**

Ajuste del valor de  $V_{bb}$  para que  $I_b$  sea a 10UA

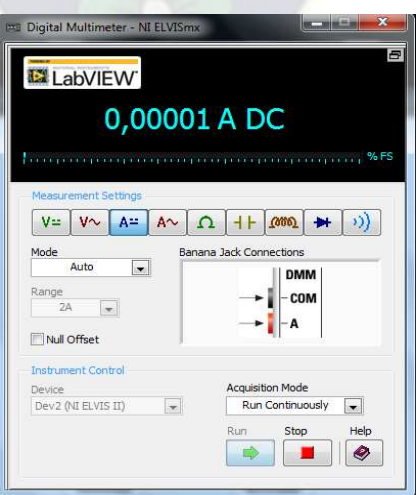

Figura 7.6.11: Instrumentos virtuales en el momento de ajuste de Vbb. Fuente: Elaboración propia

Medida de voltataajes de V<sub>ce</sub> y V<sub>be</sub>

Voltaje V<sub>be</sub>

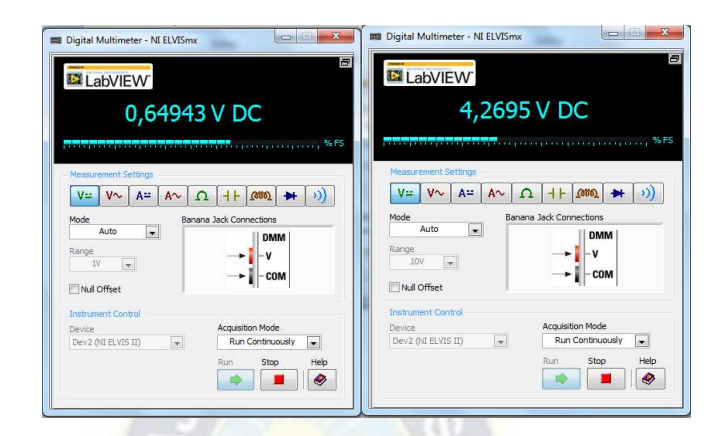

Ilustración 7.6.12: Voltajes base emisor medido por el instrumento virtual. Fuente: Elaboración propia

Voltaje V<sub>ce</sub>

Figura 6.9.12 voltajes colector emisor medido por el intrumento virtual

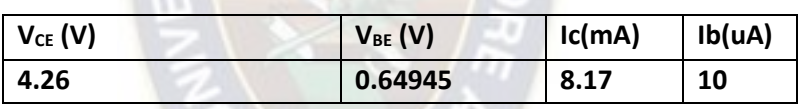

Tabla 7.6.1: Mediciones de voltaje en VCE y VBE. Fuente: Elaboración propia

Datos:

 $V_{CE} = 0.7 V$ 

 $β = 190$ 

En la malla de entrada

$$
-V_{\rm BB}+R_{\rm b}\,I_{\rm b}+V_{\rm BE}=0
$$

 $I_b = 0.010mA$ 

Malla de salida

$$
V_{CE} = V_{CC} - R_C I_C
$$

$$
I_C = B I_B
$$

$$
I_C = 8.17 mA
$$

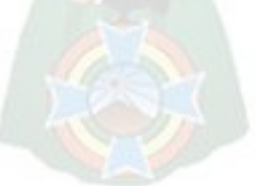

 $V_{CF} = 6.4V$ 

Punto de operación el V<sub>CE</sub> se calcula en la malla de salida cuando I<sub>C</sub> = 0

 $V_{CC} = 15V$ 

 $I_c$  se calcula em la malla de salida cuando  $V_{CE} = 0$ 

 $I_{Csat} = 15mA$ 

#### **7.7. Aplicaciones**

Mediciones de capacitores de arranque de motores de corriente alterna.

PA.

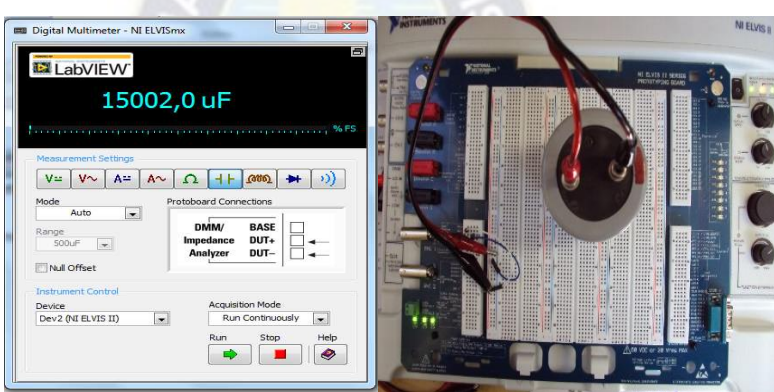

Figura 7.7.1: Medir capacitancia con en NI ELVIS. Fuente: Elaboración propia

Un capacitor de arranque de un motor monofásico que no encienda es un síntoma de un capacitor defectuoso, estos motores pueden seguir funcionando una vez que ya están operando lo que hace difícil la solución de problemas. La falla de un capacitor de arranque duro de un compresor es un buen ejemplo de este problema. El compresor del motor puede arrancar, pero se puede recalentar pronto, lo que resultará en un disparo del interruptor.

Los motores monofásicos con este tipo de problemas y los motores monofásicos ruidosos con capacitores, requieren el uso de un multímetro para verificar de manera correcta que los capacitores funcionen adecuadamente.

Los capacitores de corrección del factor de potencia trifásicos normalmente tienen un fusible protegido, si uno o más de estos capacitores fallan se tendrá una ineficiencia en el sistema, esto aumentara las facturas de servicios públicos y pueden ocurrir traslados de equipos no planeados.

En caso de que se queme un fusible del capacitor, el valor de microfaradios del capacitor dañado debe medirse y verificar que se encuentre dentro de los intervalos marcados en el capacitor.

Algunos otros factores de problemas de capacitancia son:

- Los capacitores tienen un determinado tiempo de vida, cuando ésta llega a su límite puede resultar en un malfuncionamiento.
- Los capacitores dañados pueden tener un cortocircuito, un circuito abierto o pueden deteriorarse hasta el punto de fallar.
- El deterioro también puede cambiar el valor de capacitancia, lo que puede causar problemas.

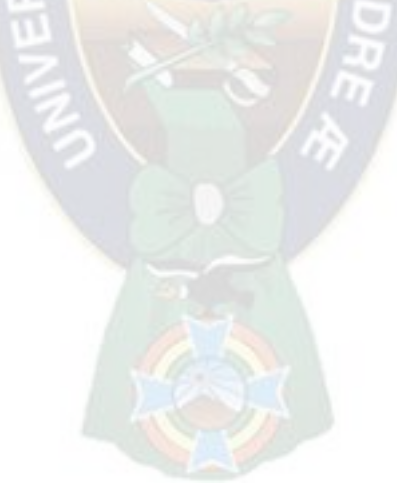

#### **VIII. PRACTICA CON CIRCUITOS DIGITAL**

#### **8.1. Decodificador de 3 líneas de entrada a 8 líneas de salidas**

#### **Teoría:**

El decodificador es un dispositivo que acepta una señal de entrada digital codificada en binario y en respuesta a ello activa una salida. Este dispositivo tiene varias salidas, y se activará aquella que establezca el código aplicado a la entrada.

"Un código de 'n' bits es capaz de representar hasta 2n elementos distintos de información codificada. Por lo tanto, un decodificador es un circuito combinacional que convierte información binaria de 'n' líneas de entradas a un máximo de 2n líneas únicas de salida".

El decodificador de 3 a 8 líneas activa una sola de las 8 líneas de salida de acuerdo con el código binario presente en las 3 líneas de entrada. Las salidas son mutuamente exclusivas ya que solamente una de las salidas es igual a 1 en cualquier momento. El circuito lógico del decodificador de 3 a 8 líneas se representa en la figura 8.1.1

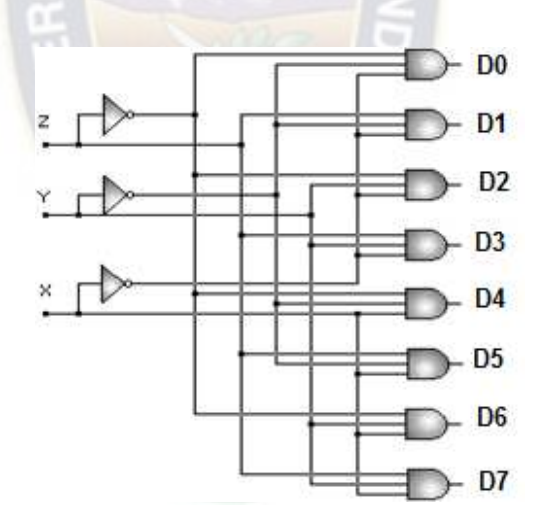

Figura 8.1.1: Diagrama lógico del decodificador 3 a 8 líneas.

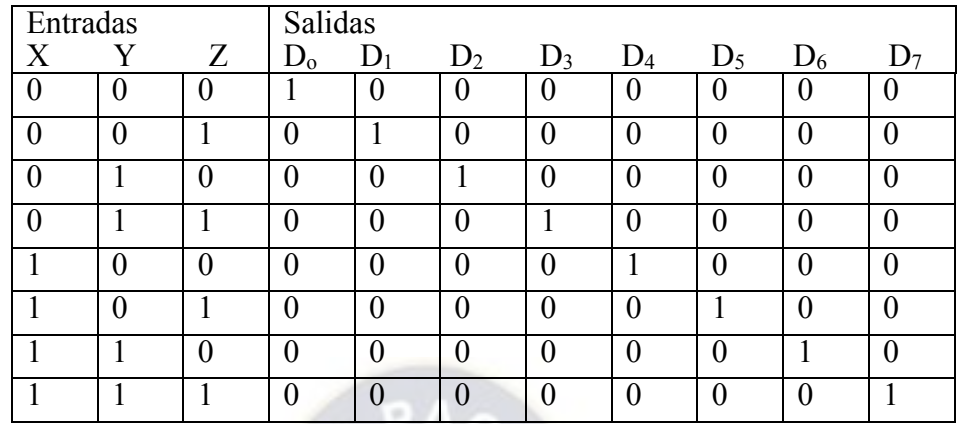

Tabla 8.1.1: Tabla de verdad del decodificador 3 a 8 líneas. Fuente: Elaboración propia

# **Objetivos de aprendizaje**

- Comprender el funcionamiento de un decodificador.
- Construir un decodificador 3 a 8 líneas y verificar su funcionamiento.
- Desarrollar la práctica en la plataforma del NI ELVIS II.

#### **Material**

- Compuertas digitales AND (74LS11).
- Compuertas digitales NOT (74LS4).
- Plataforma NI ELVIS II.
- Cable y pinzas.

#### **Desarrollo de la práctica**

- **1.** Realizar los mapas de Karnaugh.
- **2.** Consultar las hojas de datos de las compuertas NOT y AND para saber la configuración interna de cada circuito integrado.
- **3.** Construir el circuito de la figura 8.1.1, en el protoboard del NI ELVIS II.
- **4.** Conectar los pines DIO-0 al DIO-2 como entradas y los pines DIO-8 al DIO-15 como salidas, que se localizan en la parte derecha del protoboard de la plataforma NI ELVIS
- **5.** Conectar las salidas de cada función a los pines de los led's que trae integrados el protoboard (véase la figura 2.3).
- **6.** Conectar los pines Vcc a 5V y GND a tierra, de las compuertas digitales.
- **7.** Ejecutar el programa NI ELVISmx Instrument Launcher.
- **8.** Abrir el instrumento virtual DigOut; en el apartado de "Lines to Write" seleccionar 0-7, que son los bits de entrada (véase la figura 2.5 inciso a).
- **9.** Abrir el instrumento virtual DigIn; en el apartado de "Lines to Write" seleccionar 8-15, que son los bits de salida.
- **10.** Prender el protoboard del NI ELVIS, ejecutar los instrumentos virtuales y verificar las salidas con la tabla 8.1.1, para saber si realiza el funcionamiento correcto del decodificador.

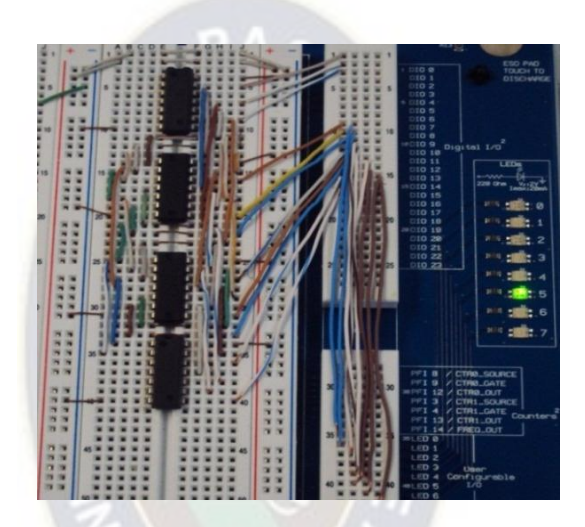

Figura 8.1.2: Implementación de la práctica en el NI ELVIS. Fuente: Elaboración propia

Como se muestra en la tabla 8.1.1 el decodificador tiene 8 salidas, por lo tanto, es necesario dibujar ocho mapas de Karnaugh para simplificar cada una de las funciones de salida como se muestra en la figura 8.1.3

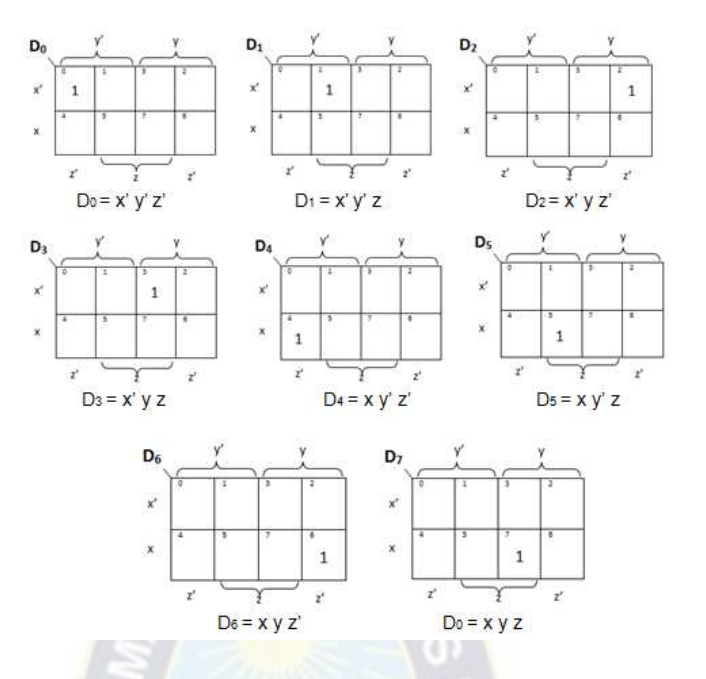

Figura 8.1.3: Mapas de Karnaugh del decodificador.

Al momento de ejecutar los instrumentos virtuales se obtienen las siguientes mediciones: Cuando el Escritor Digital (DigOut), manda un dos en código binario (010), como se muestra en el inciso a) de la figura 8.1.4, la señal pasa de la computadora al circuito, el cual decodifica la señal (en este caso la señal resultante activa la salida "D2") y se manda a la computadora para que se visualice mediante el Lector Digital (véase la figura 6.1.4 inciso b).

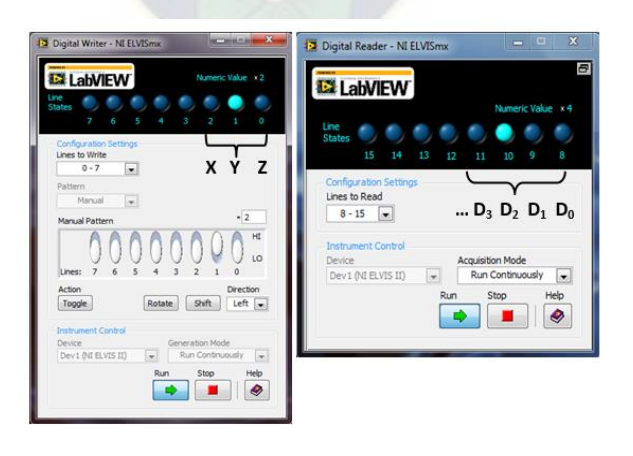

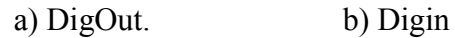

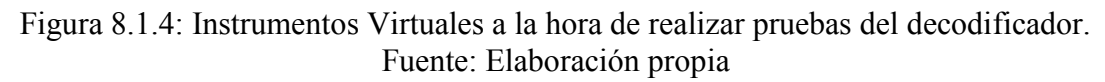

# **Comentarios**

Al realizar prácticas con esta plataforma, se deja de emplear material, ya que no se ocupan led's, resistencias y dipswich. Dado que el NI ELVIS II cuenta con todos los instrumentos necesarios para realizar cualquier práctica digital.

Para evitar todo el procedimiento de realizar los mapas de karnaugh, se dibuja sólo uno, para darnos una idea de cómo serán los demás y así reducir la función para cada término por separado. La reducción de cada término da como resultado la equivalencia entre cada mintérmino de entrada y la salida: por ejemplo, la entrada 110 (6) activará la salida D6; en el circuito, el mintérmino corresponderá a una compuerta AND de tres entradas con las variables x•y•z como entradas. De manera similar se construye el circuito para el resto de entradas.

# **8.2. Conversor de código BCD a Exceso**

#### **Teoría:**

Un convertidor de código es un circuito que hace dos sistemas compatibles aun cuando cada uno use un código binario diferente, ya que algunas veces es necesario usar la salida de un sistema como la entrada a otro.

Para procesar los datos de un sistema A y convertirlos a un sistema B codificado, es necesario utilizar la salida del sistema A y conectarla mediante una interfaz a otro sistema digital que será el encargado de codificarla. En este caso, un circuito de conversión deberá situarse como interfaz entre dos o más sistemas, para que sirva de intérprete o traductor, sí cada uno de los sistemas interconectados por la interfaz maneja diferentes códigos a la hora de procesar la información.

El código BCD (Código Decimal a Binario), representa un número decimal a su equivalente en binario.

Código Exceso 3: se relaciona con el código BCD y en algunas ocasiones se utiliza en su lugar, debido a que posee ciertas ventajas en operaciones aritméticas. Ejemplo de ellas son las operaciones con punto flotante.

| Decimal          | Código BCD     |                  |                | Código Exceso 3  |                  |                |          |          |
|------------------|----------------|------------------|----------------|------------------|------------------|----------------|----------|----------|
| $\boldsymbol{0}$ | $\overline{0}$ | $\overline{0}$   | $\overline{0}$ | $\overline{0}$   | $\boldsymbol{0}$ | $\overline{0}$ | 1        |          |
| 1                | 0              | 0                | $\overline{0}$ |                  | $\boldsymbol{0}$ |                | $\theta$ | $\theta$ |
| $\overline{2}$   | 0              | 0                |                | $\theta$         | $\overline{0}$   |                | 0        |          |
| 3                | 0              | $\boldsymbol{0}$ |                |                  | $\boldsymbol{0}$ |                |          | 0        |
| $\overline{4}$   | 0              |                  | $\theta$       | $\overline{0}$   | $\overline{0}$   |                |          |          |
| 5                | 0              |                  | $\theta$       |                  |                  | $\overline{0}$ | 0        | 0        |
| 6                | 0              |                  | $\mathbf{1}$   | $\boldsymbol{0}$ |                  | $\overline{0}$ | 0        |          |
| $\overline{7}$   | $\Omega$       |                  |                | 1                |                  | $\theta$       |          | 0        |
| 8                |                | $\Omega$         | $\theta$       | $\overline{0}$   |                  | $\overline{0}$ |          |          |
| 9                |                | 0                | $\Omega$       |                  | 1                |                |          | 0        |

Tabla 8.2.1: Representación de los códigos BCB y Exceso -3. Fuente: Elaboración propia

La numeración en BCD y el exceso 3 se enlistan en la Tabla 8.2.1. A razón de que cada código usa cuatro bits para representar un dígito decimal, debe haber cuatro variables de entrada y cuatro variables de salida. Es conveniente designar las cuatro variables binarias de entrada mediante los símbolos A, B, C y D, y las cuatro variables de salida con w, x, y y z.

En esta práctica se pretende realizar un convertidor de código, la tabla de verdad del convertidor de código BCD a Exceso 3 que relaciona las variables de entrada con las salidas, se muestra en la Tabla 8.2.2

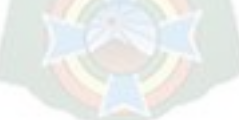

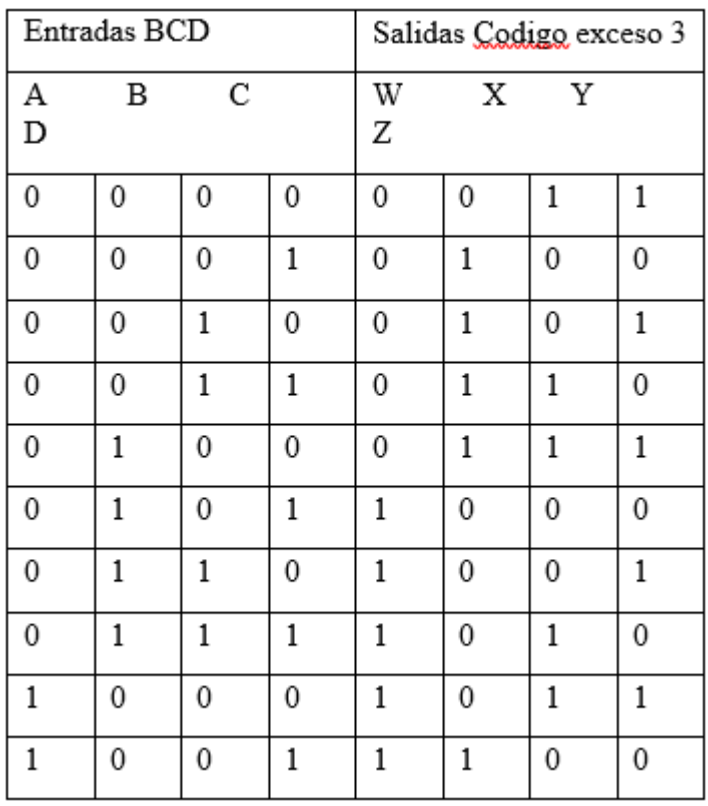

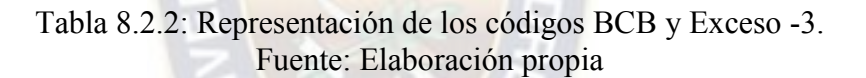

# **Objetivos de aprendizaje**

- Diseñar un convertidor de código.
- Realizar los mapas de Karnaugh para generar las salidas del circuito.
- Implementar la práctica del convertidor de código en el NI ELVIS II

#### **Material**

- Plataforma NI ELVIS II.
- Compuertas digitales AND (74LS08).
- Compuertas digitales NOT (74LS04).
- Compuertas digitales OR (74LS32).
- Cable y pinzas.

# **Desarrollo de la práctica**

- **1.** Realizar los mapas de Karnaugh y el diseño del diagrama lógico.
- **2.** Consultar las hojas de datos de las compuertas OR, NOT y AND para saber la configuración de cada uno de los circuitos integrados.
- **3.** Construir el circuito de la figura 8.2.3, en el protoboard del NI ELVIS II.
- **4.** Conectar las entradas del pin DIO 0 al DIO 3 y las salidas del pin DIO 8 al DIO 11 en el protoboard (ver figura 8.2.1).

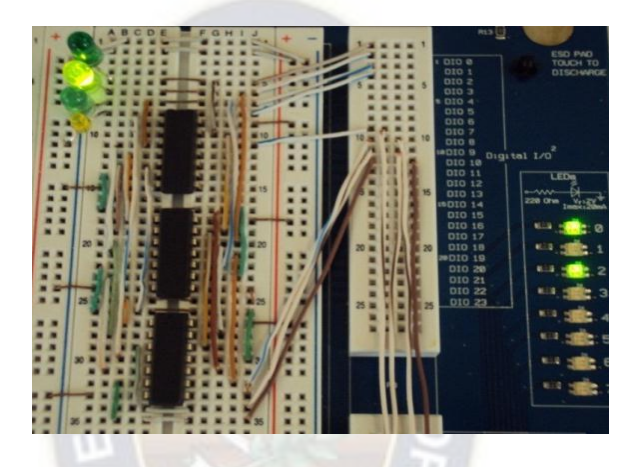

Figura 8.2.1: Implementación del convertidor de código. Fuente: Elaboración propia

- **5.** Conectar los pines de las compuertas digitales Vcc a 5V y GND a tierra.
- **6.** Conectar las salidas de cada función a los pines de los led's que trae integrados el protoboard.
- **7.** Ejecutar el programa NI ELVISmx Instrument Launcher.
- **8.** Abrir el instrumento virtual DigOut; en el apartado de "Lines to Write"
- **9.** Seleccionar 0-7, que son los bits de entrada (véase la figura 8.2.4).
- **10.** Abrir el instrumento virtual DigIn; en el apartado de "Lines to Write"
- **11.** Seleccionar 8-15, que son los bits de salida (véase la figura 8.2.4).
- **12.** Prender el protoboard del NI ELVIS, ejecutar los instrumentos virtuales y verificar las salidas con la tabla de verdad del convertidor de código.

# **Resultados**

En la figura 8.2.2 se muestran las ecuaciones lógicas y los mapas obtenidos, cabe señalar que en un sistema con cuatro variables lógicas se tienen dieciséis combinaciones de bits de las cuales sólo se enlistan diez en la tabla de verdad y restan seis combinaciones que el convertidor no ocupa. "A las variables de entrada que no se toman en cuenta dan como resultado una salida que no importa y se tiene la libertad de asignar 'X' a las variables de salida en la tabla de verdad y en los mapas Karnaugh pueden ser tratados como cuando se requieran utilizar".

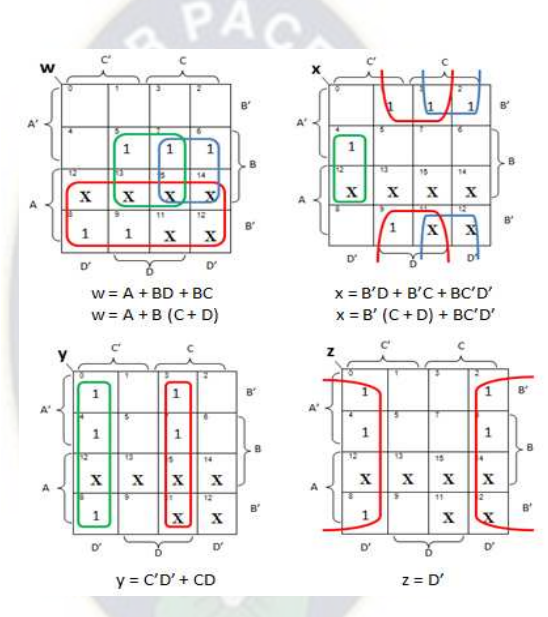

Figura 8.2.2: Mapas para un convertidor BCD a Exceso -3.

Una vez que se obtienen las funciones de salidas, se construye el diagrama lógico de la figura 8.2.3

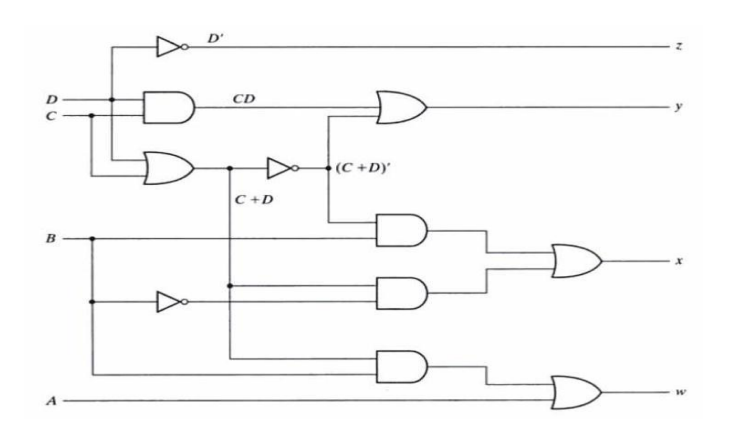

Figura 8.2.3: Diagrama lógico del convertidor de código.

En la figura 8.2.4 se muestran las pruebas realizadas al convertidor de código, con los instrumentos virtuales del NI ELVIS II. En el inciso a, se muestra al Escritor Digital (DigOut), que envía un nueve en código binario (1001) y en el inciso b, se muestra al Lector Digital (DigIn), el cual notifica que el circuito convirtió la señal en código exceso 3 (1100).

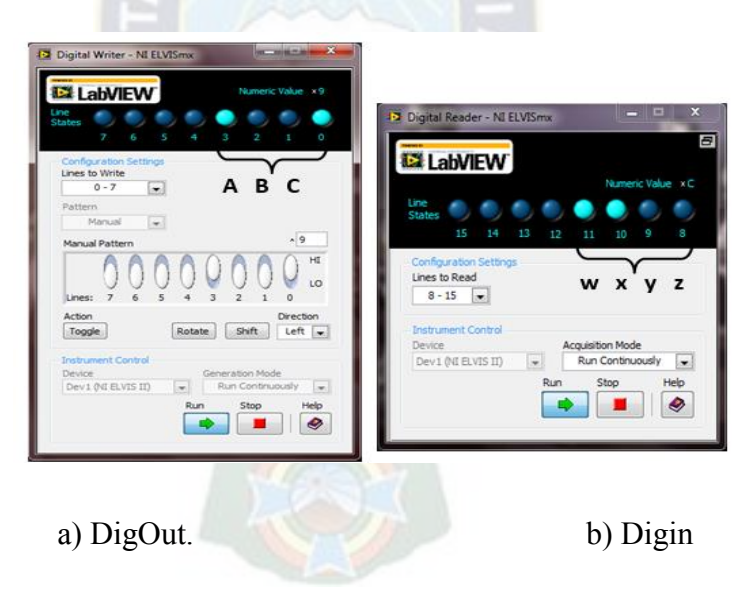

Figura 8.2.4: Pruebas del convertidor de código con NI ELVISmx. Fuente: Elaboración propia

# **Comentarios**

En esta práctica se pondrán a prueba los conocimientos adquiridos del alumno, sobre la realización de mapas de Karnaugh y diagramas lógicos, también se aprenderá sobre los diferentes códigos decimales que existen en la electrónica digital.

En el desarrollo de la práctica, no se aclara, que para saber cuál número binario recibe el protoboard, se pueden conectar led's a las entradas del instrumento virtual DigOut. Esto sólo se realiza si se quiere ver físicamente en el protoboard, ya que éste instrumento tiene led's virtuales.

# **8.3. Tipos de Flip Flop**

# **Teoría**

El circuito secuencial debe ser capaz de mantener su estado durante algún tiempo, para ello se hace necesario el uso de dispositivos de memoria. Los dispositivos de memoria utilizados en circuitos secuenciales pueden ser tan sencillos como un simple retardador (inclusive, se puede usar el retardo natural asociado a las compuertas lógicas) o tan complejos como un circuito completo de memoria denominado multivibrador biestable (por tener dos estados estables alto y bajo) o Flip-Flops.

Los circuitos Flip-Flops desempeñan un papel muy importante en la electrónica digital. Aunque existen varias clases de Flip-Flops, todos tienen por finalidad primordial almacenar un bit binario, representado por un estado lógico, alto o bajo.

En esta práctica se van a desarrollar los Flip-Flop RS, Flip-Flop D, Flip-Flop

JK y Flip-Flop T, los cuales se explican a continuación:

Flip-Flop RS: Este tipo de Flip-Flop puede mantener un estado, ya sea bajo o alto, en forma indefinida, hasta que reciba otra señal de entrada que cambie al circuito. Cuenta con dos entradas, ajustar (set) y restaurar (reset), además de tener dos salidas, una para el estado normal (Q) y otra para el estado complementario (Q'). Al momento de aplicarle un pulso de un reloj (CP), el estado del Flip-Flop cambia. En la figura 8.3.1, se muestra el diagrama lógico del Flip-Flop y en la tabla 8.3.1, se muestra la tabla de función de este circuito.

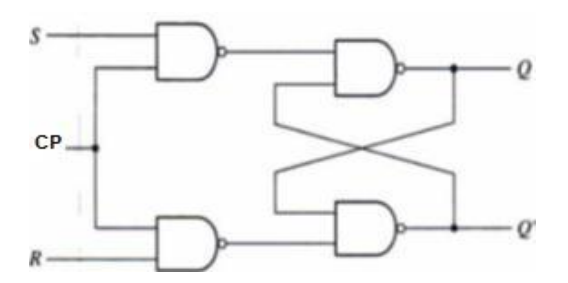

Figura 8.3.1: Diagrama lógico del Flip – Flop RS con reloj.

| CP | S | R | $Q(t+1)$      |
|----|---|---|---------------|
|    | x |   | Sin cambio    |
|    | 0 |   | Sin cambio    |
|    | 0 |   | Q=0;estado    |
|    |   |   | restablecido  |
|    |   | 0 | $Q=1;$ estado |
|    |   |   | establecido   |
|    |   |   | Indeterminado |
|    |   |   |               |

Tabla 8.3.1: Tabla de funciones del Flip – Flop RS con reloj. Fuente: Elaboración propia

Flip-Flop D: Una forma de eliminar la condición indeseable del estado indeterminado en el Flip-Flop RS es garantizar que las entradas S y R nunca sean 1 al mismo tiempo. Esto se hace en el Flip-Flop D que se ilustra en la figura 8.3.2, este Flip-Flop sólo tiene dos entradas: D (datos) y C (pulsos de reloj).

El Flip-Flop D se llama así por su capacidad para almacenar datos en su interior. Es adecuado para almacenar temporalmente información binaria entre una unidad y su entorno. En ocasiones se denomina seguro-D, ya que, si la entrada C no está habilitada, no se puede introducir información al Flip-Flop como se indica en la tabla de función de la tabla 8.3.2.

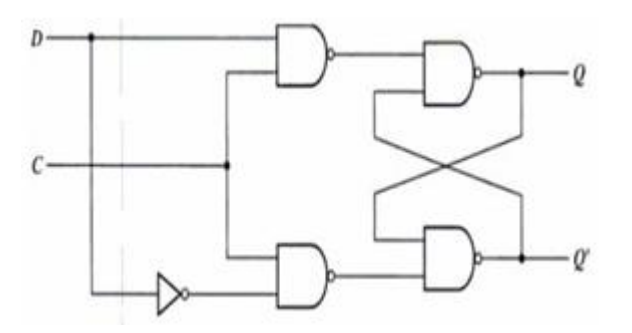

Figura 8.3.2: Diagrama lógico del Flip-Flop D.

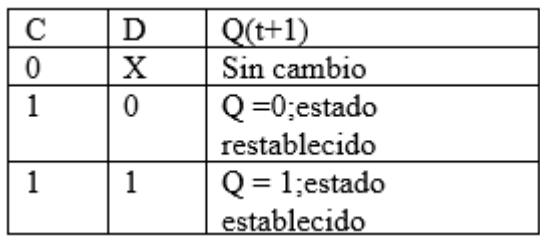

Tabla 8.3.2: Tabla de funciones del Flip-Flop D. Fuente: Elaboración propia

Flip-Flop JK: Las entradas J y K se comportan como las entradas S y R para ajustar y despejar el Flip-Flop, la letra J es para ajustar y la letra K es para el despeje, véase la figura 8.3.3.

El Flip-Flop JK realiza las tres operaciones que se pueden efectuar con un Flip-Flop, la entrada J establece el Flip-Flop en 1, la entrada K restablece el Flip- Flop a 0, y cuando ambas entradas están habilitadas complementa su salida, esto es si Q=1, cambia a Q=0 y viceversa, como se muestra en la tabla característica del Flip-Flop de la tabla 8.3.3.

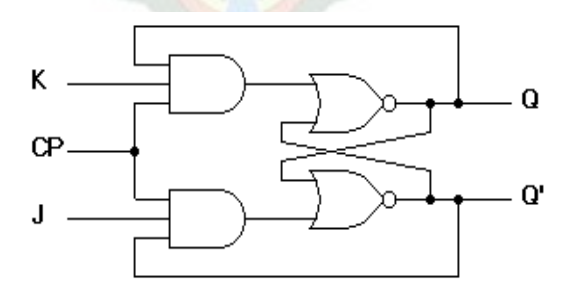

Figura 8.3.3: Diagrama lógico del Flip – FlopJK.

|  | $O(t+1)$             |
|--|----------------------|
|  | $Q(t)$ Sin cambio    |
|  | Q=0;restablecer      |
|  | Q=1;establecer       |
|  | $Q'(t)$ complementar |

Tabla 8.3.3: Diagrama lógico del Flip – FlopJK. Fuente: Elaboración propia

Flip-Flop T: Es un Flip-Flop complementador, ya que la denominación T proviene del término en inglés Toggle que significa conmutar o cambiar de estado y se puede implementar con un Flip-Flop JK, si se conectan entre sí las entradas J y K, como se ilustra en la figura 8.3.4. Cuando  $T = 0$  (J=K=O), un borde de reloj no modifica la salida. Cuando T=1 ( $J = K = 1$ ). Un borde de reloj complementa la salida como se muestra en la tabla de funcionamiento de la tabla 8.3.4. El Flip-Flop T es útil para diseñar contadores binarios.

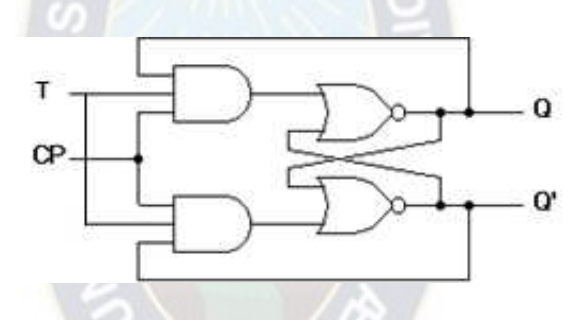

Figura 8.3.4: Diagrama lógico del Flip – Flop T.

| :) sin cambio    |
|------------------|
| (t) complementar |

Tabla 8.3.4: Tabla de funciones del Flip – Flop T. Fuente: Elaboración propia

#### **Objetivos de aprendizaje**

- Conocer cuántos tipos de Flip-Flops existen.
- Comprender el funcionamiento de cada Flip-Flop.
- Implementar los tipos de Flip-Flops en la plataforma NI ELVIS II.

# **Material**

- Plataforma NI ELVIS II.
- Compuertas Lógicas AND (74LS08 y 74LS11).
- Compuertas Lógicas NOR (74LS02).
- Compuertas Lógicas NAND (74LS00).
- Cable y pinzas.

# **Desarrollo de la práctica**

- **1.** Consultar las hojas de datos de las compuertas AND, NOR y NAND para saber la configuración de los pines de cada circuito integrado.
	- a) Armar el Flip-Flop RS con los instrumentos virtuales DigOut y DigIn, para conectar las entradas y salidas respectivamente.
- **2.** Construir los diagramas lógicos, en el protoboard del NI ELVIS II
- **3.** construir el Flip-Flop RS de la siguiente manera:
	- a) Conectar los pines DIO 0 como entrada "S", DIO 1 como entrada "R", DIO 8 como salida "Q" y DIO 9 como salida complementada (Q').
	- b) Conectar un cable BNC al generador de funciones (FGEN) y el otro extremo a la entrada "CP" del Flip-Flop.
- **4.** Construir el Flip-Flop D de la siguiente manera:
	- a) Conectar los pines DIO 0 como entrada "D", DIO 8 como salida "Q" y DIO 9 como salida complementada (Q').
	- b) Conectar un cable BNC al generador de funciones (FGEN) y el otro extremo a la entrada "CP" del Flip-Flop.
- **5.** Construir el Flip-Flop JK de la siguiente manera:
	- a) Conectar los pines DIO 0 como entrada "K", DIO 1 como entrada "J", DIO 8 como salida "Q" y DIO 9 como salida complementada (Q').
	- b) Conectar con un cable BNC el generador de funciones (FGEN) y el otro extremo a la entrada "CP" del Flip-Flop.
	- c) Conectar los pines DIO 0 como entrada "T", DIO 8 como salida "Q" y DIO 9 como salida complementada (Q').
	- d) Conectar con un cable BNC el generador de funciones (FGEN) y el otro extremo a la entrada "CP" del Flip-Flop

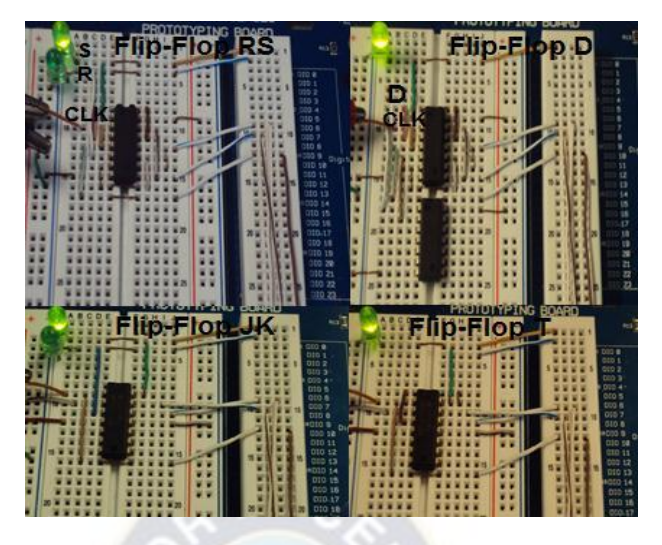

Figura 8.3.5: Implementación de los Flip-Flops en la plataforma NI ELVIS II. Fuente: Elaboración propia

- **6.** Conectar las salidas de cada función a los pines de los led's del protoboard.
- **7.** Conectar los pines Vcc a 5V y GND a tierra, en cada una de las compuertas lógicas.
- **8.** Ejecutar el programa NI ELVISmx Instrument Launcher.
- **9.** Abrir el instrumento virtual DigOut y en el apartado de "Lines to Write" seleccionar 0- 7, que son los bits de entrada (véase la figura 8.3.6 inciso a).
- **10.** Abrir el instrumento virtual DigIn y en el apartado de "Lines to Write" seleccionar 8-15, que son los bits de salida (véase la figura 8.3.6 inciso c).
- **11.** Abrir el instrumento virtual FGEN, seleccionar una señal cuadrada y variar la frecuencia para obtener el pulso de reloj deseado.
- **12.** Prender el protoboard del NI ELVIS, ejecutar los instrumentos virtuales y verificar las salidas con la tabla de funcionamiento de cada Flip-Flop.

# **Resultados**

En la figura 8.3.6 se muestran los instrumentos virtuales que se ocupan para realizar las pruebas pertinentes a los Flip-Flops, en la imagen se ilustra el resultado generado por el Flip-Flop T, que al instante de mandar el pulso la salida se complementa, pero, sólo si la entrada T está habilitada (ver el inciso a y c).

#### UNIVERSIDAD MAYOR DE SAN ADRES FACULTAD DE INGENIERÍA CARRERA DE INGENIERÍA ELÉCTRICA

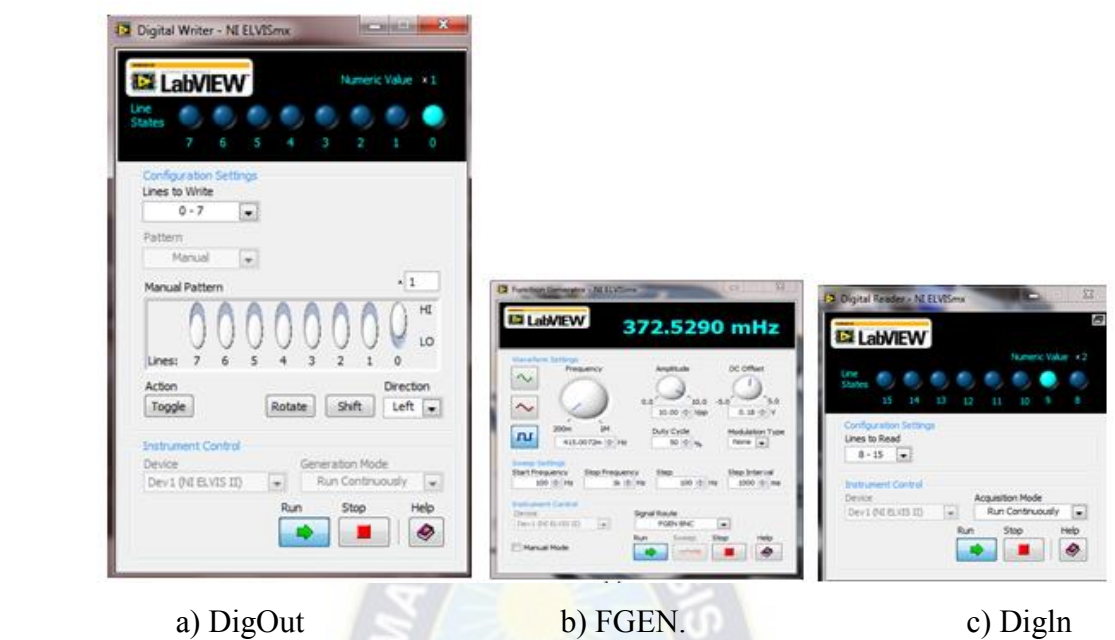

Figura 8.3.6: Instrumento virtual ocupado para los Flip-Flops. Fuente: Elaboración propia

# **Comentarios**

El realizar la práctica en la plataforma NI ELVIS II, tiene la ventaja de sólo ocupar ésta plataforma para desarrollar dicha práctica si necesidad de emplear cualquier otro instrumento.

Se recomienda construir primero un Flip-Flop y realizar sus pruebas, y hacer lo mismo con los demás Flip-Flops.

En esta práctica sólo se documenta el resultado del Flip-Flop T, ya que fue el último en realizarse.

# **8.4. Contador Binario con Flip Flop**

#### **Teoría**

Se le denomina contador binario a un circuito secuencial que pasa a través de una secuencia prescrita de estados, bajo la aplicación de pulsos de entrada, a estos mismos se les llama pulsos de conteo. Éstos ocurren a intervalos de tiempos prescritos o aleatorios. En un contador, la secuencia de estados puede seguir un conteo binario o cualquier otra secuencia; un contador que sigue la secuencia binaria se denomina contador binario de "n" bits y consta de "n" Flip-Flops y puede contar en binario desde 0 hasta 2n.

James Bignell y Robert Donovan, explican que, las transiciones de estado en los circuitos secuenciales temporizados ocurren durante un pulso de reloj, en un contador el estado siguiente depende por completo del estado presente, y los Flip-Flops permanecen en sus estados presentes si no ocurre dicho pulso. Debido a esta propiedad, un contador se especifica en forma completa por una lista de la secuencia de conteo, esto es la secuencia de los estados binarios por los que pasa. Un ejemplo del diagrama de estado de un contador binario se ilustra en la figura 8.4.1

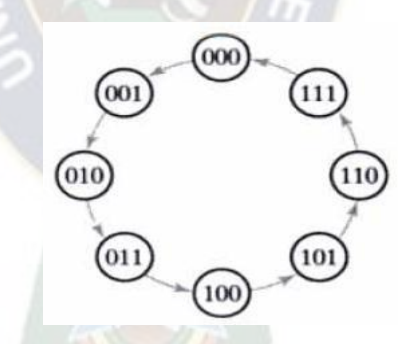

Figura 8.4.1: Diagrama de estados de un contador binario.

En esta práctica se va a desarrollar un contador binario implementado con Flip-Flops tipo T que se conectan en cascada. Para hacer más rápido las prácticas se ocupan Flip-Flops JK maestro-esclavo con opción de "borrar" (CLR), el circuito integrado a ocupar es el 74LS73.

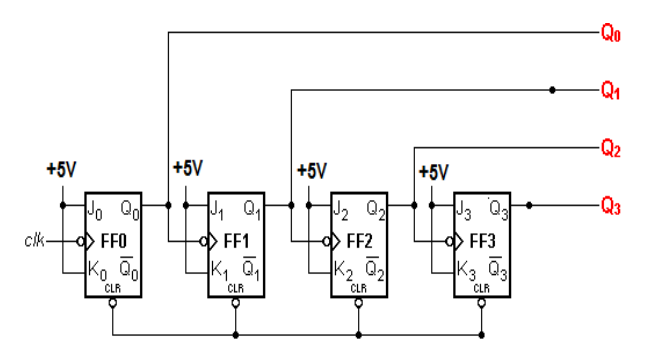

Figura 8.4.2: Diagrama lógico del contador binario.

En el diagrama lógico de la figura 8.4.2 se muestra un contador asíncrono binario ascendente de cuatro bits diseñado a partir de Flip-Flop J-K en configuración T (toggle) con disparo por borde de subida. Debido a que posee cuatro Flip-Flops, su ciclo básico se compone de 16 estados que van desde cero (0000) hasta quince (1111) en forma secuencial y repetitiva.

En este tipo de contadores cada salida del Flip-Flop sirve como señal de entrada CLK para el siguiente Flip-Flop, estos contadores no cambian de estado en conjunto por lo que se dice que no están en sincronía, solo el primer Flip-Flop responde a los pulsos del reloj, luego para que el segundo Flip-Flop responda debe esperar que el primer Flip-Flop cambie de estado, y para que el tercer Flip- Flop se complemente debe esperar a que el segundo Flip-Flop realice lo mismo, y así sucesivamente con los demás Flip-Flop.

# **Objetivos de aprendizaje**

- Conocer circuitos secuenciales y sus aplicaciones.
- Comprender el funcionamiento de un contador binario.
- Construir un contador binario con Flip-Flops T.
- Implementar el contador binario en la plataforma NI ELVIS.

#### **Material**

- Plataforma NI ELVIS II.
- 2 Circuitos Integrados 74LS73 (Flip-Flop JK). Cable y pinzas.

#### **Desarrollo de la práctica**

**1.** Consultar la hoja de datos del circuito integrado 74LS73, para saber la configuración interna y de sus pines.

- a) En la entrada de reloj (CLK), se conecta el generador de funciones.
- b) En la entrada "CLR", se conecta el instrumento virtual DigOut y a la salida de cada Flip-Flop se conecta el instrumento virtual DigIn.
- **2.** Construir el diagrama lógico del contador binario, en el protoboard del NI ELVIS II.
	- a) Conectar el pin DIO 0 como entrada "CLR".
	- b) Conectar de los pines DIO 8 al DIO 11 como salidas.
	- c) Conectar con un cable BNC el generador de funciones (FGEN), para generar los pulsos de reloj (CLK).
- **3.** Conectar las salidas del contador a los pines de los led's del protoboard.
- **4.** Conectar los pines Vcc a 5V y GND a tierra, en cada uno de los Flip-Flops.

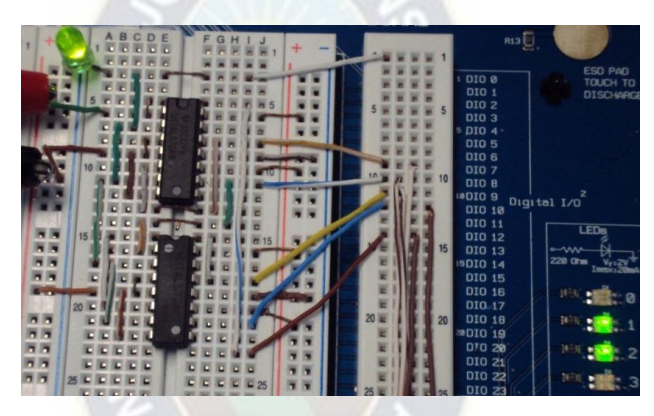

Figura 8.4.3: Implementación del contador en la plataforma NI ELVIS II. Fuente: Elaboración propia

- **5.** Ejecutar el programa NI ELVISmx Instrument Launcher.
- **6.** Abrir el instrumento virtual DigOut y en el apartado de "Lines to Write" seleccionar 0- 7, que son los bits de entrada.
- **7.** Abrir el instrumento virtual DigIn y en el apartado de "Lines to Write" seleccionar 8-15, que son los bits de salida.
- **8.** Abrir el instrumento virtual FGEN, seleccionar una señal cuadrada y variar la frecuencia para obtener el pulso de reloj deseado.
- **9.** Prender el protoboard del NI ELVIS, ejecutar los instrumentos virtuales y
- **10.** Observar que el contador binario tenga un buen funcionamiento.

# **Resultados**

En la figura 8.4.4 se muestran los resultados obtenidos al ejecutar la práctica del contador binario; el funcionamiento de los instrumentos virtuales es el siguiente: para habilitar el contador hay que activar la entrada "CLR" de los Flip-Flops, mandado un bit con el Escritor Digital (DigOut) como se muestra en el inciso b. Después se manda un pulso de reloj con el Generador de Funciones (FGEN), para que comience con la cuenta binaria. En el Lector Digital (DigIn) que se muestra en el inciso c, se visualizan los bits de salida al instante de que el circuito va realizando la cuenta.

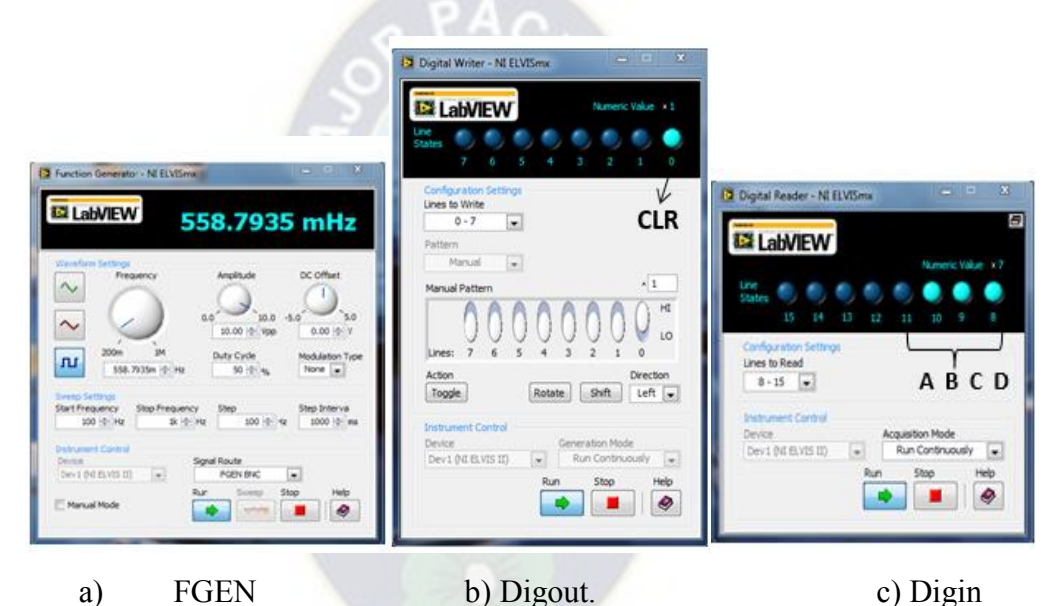

Figura 8.4.4: Instrumentos virtuales utilizados en el contador binario. Fuente: Elaboración propia

# **Comentarios**

Esta práctica se mostrará que al momento de realizar circuitos electrónicos que requieran varios instrumentos de medición, no habrá necesidad de pedirlos prestados al laboratorio de electrónica, tan sólo hay que solicitar la plataforma NI ELVIS II e instalar los controladores que requiere para poder realizar cualquier práctica.

#### **IX. CONCLUSIONES**

Como hemos visto el desarrollo de las nuevas tecnologías a requerido que el estudiante se preocupé investigando y conociendo sobre las nuevas formas de hacer prácticas de laboratorio de electricidad y su aplicación en las industrias.

El hecho de que no se tiene conocimiento de los equipos de alta tecnología en los laboratorios de eléctrica, ha provocado que el estudiante este privado del desarrollo práctico de sus conocimientos.

Existe una predisposición de parte de los estudiantes y autoridades para adquirir en los laboratorios de eléctrica, con nuevos equipos de alta tecnología lo cual permitirá el crecimiento de la institución y de sus estudiantes.

Por esto hemos visto que es necesario el desarrollo de un manual el cual permitirá guiar al estudiante para que pueda utilizar los diferentes equipos como el ELVIS II mejorando los conocimientos tanto teórico y práctico.

# **X. RECOMENDACIONES**

Se recomienda a las autoridades implementar el laboratorio de eléctrica con equipos de alta tecnología para que así crezca el nivel de estudio y que la institución sea reconocida dentro y fuera de la ciudad.

Se recomienda crear cursos de capacitación sobre nuevas tecnologías los cuales estén dirigidos a estudiantes y docentes.

Se recomienda al estudiante que desarrolle y no pierda esa mentalidad investigativa para que siga creciendo con nuevos conocimientos los cuales permitirán formarse como profesional y generar más fuentes de trabajo para las futuras generaciones**.**
# **XI. BIBLIOGRAFÍA**

[1]. NI Educational Laboratory Virtual Instrumentation Suite II (NI ELVIS II) User

Manual (2008). National Instruments. Recuperado el 1 de junio de

2012desde internet. http://www.ni.com/pdf/manuals/374629b.pdf

[2]. Integrated Suite of 12 Instruments for Hands-On,Multidiscipline Education (s.f.). National Instruments.Recuperado el 4 de junio (2008) desde internet.

http://www.ni.com/pdf/products/us/cat\_nielvisii\_plus.pdf

[3]. Lugo, G. (2006). La importancia de los laboratorios. Recuperado el 30 de agosto de 2012 desde internet. http://www.imcyc.com/revistact06/dic06/INGENIERIA.pdf

[5]. Morris Mano, M. (1991). Ingeniería Computacional, Diseño del Hardware.

Estado de México: Prentice-Hall Hispanoamericana, S. A.

[6]. Tocci, R. (1996). Sistemas Digitales: Principios y Aplicaciones (pp. 447-483). Estado de México: Prentice-Hall Hispanoamericana, S. A.

[7]. Morris, M. y Kime, C. (1998). Fundamentos de Diseño Lógico y

Computadoras (pp. 111-113). Estado de México: Prentice-Hall.

[8]. Marcovitz, A. (2005). Diseño Digital (2° Ed., pág. 155). México, D. F.: McGraw-Hill / Interamericana editores S. A. de C. V.

[9]. Dempsey, J. (1992). Electrónica Digital Básica con aplicaciones MSI (pág.

126). México, D. F.: Ediciones Alfa omega S. A. de C. V.

[10]. Morris Mano, M. (1990). Diseño Digital (pp. 166-169). Estado de México: Prentice-Hall Hispanoamericana, S. A.

[11]. Mandado P., E. y Mandado R., Y. (2008). Sistemas electrónicos digitales (9° Ed., pp. 115- 129). México D. F.: Alfa omega S. A. / Marcombo S. A.

[12]. Bignell, J. y Donovan, R. (2005). Electrónica Digital (pp. 388-390). México, D.

F.: Compañía Editorial Continental, S. A. de C. V.

[14]. Moran L., J. (s.f.). Dispositivos Lógicos Programables. Centro Universitario de Ciencias Exactas e Ingenierías: Universidad de Guadalajara (Inédito). Recuperado el 20 de agosto de 2012 desde internet. http://proton.ucting.udg.mx/tutorial/MAN\_PLD/MAN\_PLD.pdf

[15]. Gasca Herrera., E. (2010). Manual de prácticas de circuitos digitales.

Facultad de Instrumentación Electrónica y Ciencias Atmosféricas: Universidad Veracruzana. Xalapa, Veracruz.

[16]. Morris, M. y Kime, C. (1998). Fundamentos de Diseño Lógico y

Computadoras (pp. 288-292). Estado de México: Prentice-Hall.

[17]. Tocci, R. (1996). Sistemas Digitales: Principios y Aplicaciones (pp. 730-732).

Estado de México: Prentice-Hall Hispanoamericana, S. A.

# **XI. ANEXO**

### **Anexo A: Instalación del software NI LabVIEW y NI ELVIS II**

- **1.** Inicie Windows como administrador o como usuario con privilegios de administrador.
- **2.** Deshabilite cualquier programa de detección automática de virus antes de instalar. Algunos programas de detección de virus pueden interferir con la instalación.
- **3.** Inserte el Disco 1 de los DVD's de la Plataforma de LabVIEW 2010, busque en la unidad del DVD y haga doble clic en "setup.exe". Haga clic en Next para comenzar.

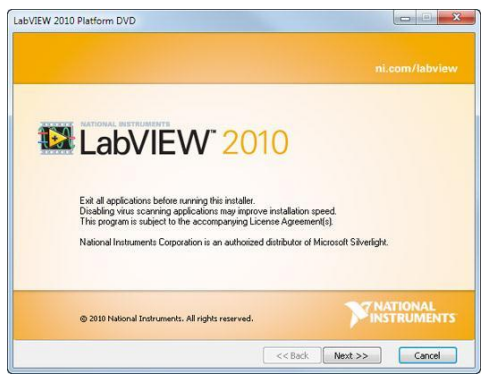

Figura A.1. Instalador del DVD de la Plataforma de LabVIEW.

**4.** Seleccione si desea introducir los números de serie para instalar productos que ha comprado o si desea instalar el software en modo de evaluación. Si escoge introducir los números de serie, el instalador puede seleccionar el software adecuado para usted.

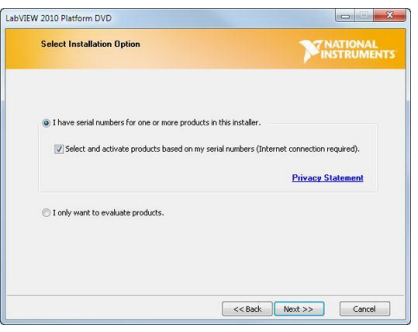

Figura A.2. Escoja instalar y activar los productos comprados o instalar en modo de evaluación. Proporcione los números de serie para el sistema de desarrollo de LabVIEW que compró. Si tiene los números de serie para los complementos de LabVIEW, como módulos y juegos de herramientas, también los puede proporcionar ahora.

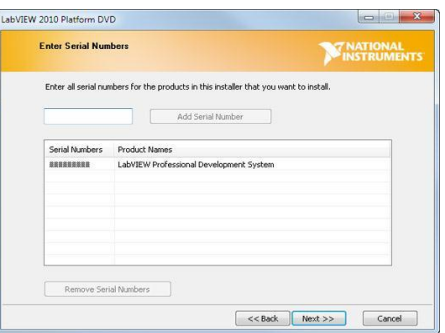

Figura A.3. Proporcione los números de serie de los productos comprados que desea instalar.

**5.** Vea la Lista de Productos Autorizados para el entorno de LabVIEW, módulos y juegos de herramientas de los que tiene licencias válidas, además de controladores de dispositivos. Todos serán seleccionados de forma predeterminada, pero puede elegir no instalar algún producto en la lista si así lo desea.

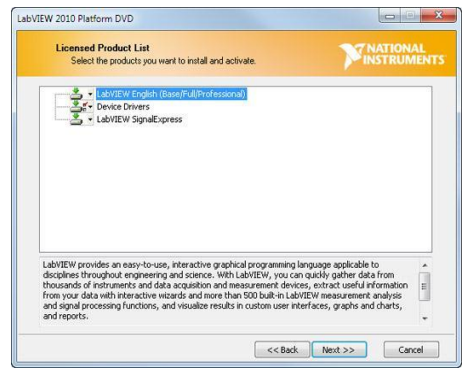

Figura A.4. Lista de Productos Autorizados del DVD de la Plataforma de LabVIEW.

- **6.** Revise la Lista de Productos para Evaluación y seleccione cualquier producto adicional (módulos y juegos de herramientas) que desea instalar y evaluar. Para cada producto, debe seleccionar "Instalar" para disminuir la interacción del usuario o "Instalación Personalizada" para configurar su instalación más adelante.
- **7.** También debe de seleccionar NI Multisim, porque es el simulador que trae incluidos los instrumentos virtuales del NI ELVIS II.

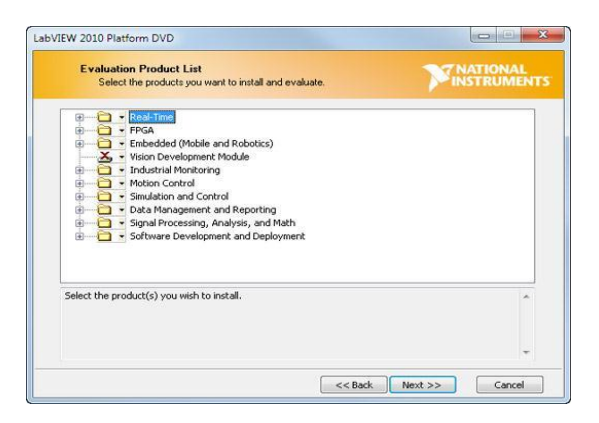

Figura A.5. Lista de Productos para Evaluación del DVD de la Plataforma de LabVIEW.

El instalador verifica actualizaciones relevantes de los productos que están a punto de instalar. Puede descargar las actualizaciones antes de continuar con la instalación.

- **8.** Escoja el directorio de instalación para software de National Instruments.
- **9.** Acepte los Acuerdos de Licencia y haga clic en Next.
- **10.** Proporcione su nombre completo y empresa. Esta información será usada para procesar el registro de su software.
- **11.** Revise el resumen antes de continuar para asegurarse que todos sus productos serán instalados. Cualquier producto enlistado requiere interacción del usuario para finalizar. De lo contrario, puede dejar la instalación incompleta.

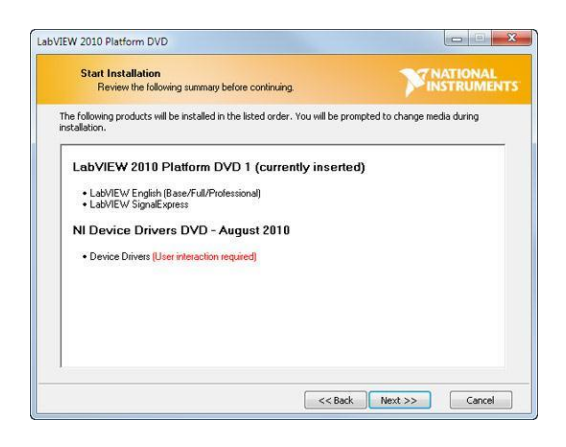

Figura A.6. Resumen de la Instalación del DVD de la Plataforma de LabVIEW.

**12.** Siga las instrucciones en la pantalla para terminar de instalar y activar LabVIEW, y con ello cualquier módulo o juego de herramienta que haya seleccionado.

**13.** Al final del proceso de la instalación de LabVIEW, si selecciona instalar los controladores de dispositivos desde la lista de productos, se le pedirá que inserte el DVD de Controladores de dispositivos. De lo contrario, se le pedirá activar su software. Puede activar ahora o esperar hasta que haya terminado de instalar el resto de su software.

#### **Anexo B: Teoría de Operación**

#### **DMM (Multímetro Digital)**

Voltaje DC

La figura B-1 muestra la circuitería para el circuito medidor de voltaje en d.c (DCV).

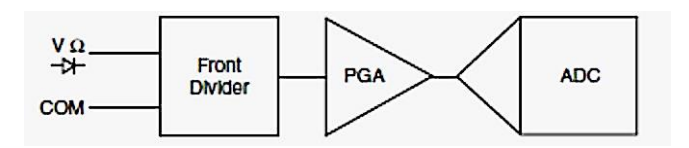

Figura.B-1 DCV

El divisor frontal (front divider) permite atenuar una señal de entrada DCV grande para que pueda trabajar dentro de los márgenes de ganancia del amplificador PGA (Amplificador de Ganancia Programable). Si la señal de entrada no es grande, el divisor frontal actúa como un filtro paso banda. La resistencia de entrada es la resistencia total del divisor frontal.

El PGA puede amplificar o atenuar una señal en la entrada con el fin de asegurarse que la señal caiga dentro de los márgenes de entrada del ADC.

El ADC digitaliza la señal DCV para convertirla de un voltaje analógico a un número digital.

Resistencia de entrada

La figura B-2 muestra un circuito equivalente para una resistencia de entrada de 11MΩ e ilustra cómo la impedancia de la fuente de voltaje puede afectar la precisión final. Por ejemplo, si la impedancia de la fuente es de 11kΩ el error debido a la atenuación adicional será de:

$$
\frac{11K\Omega}{11M\Omega} = 0.1\%
$$

بالواداة

Debe asegurarse de que este error sea apropiado para su aplicación.

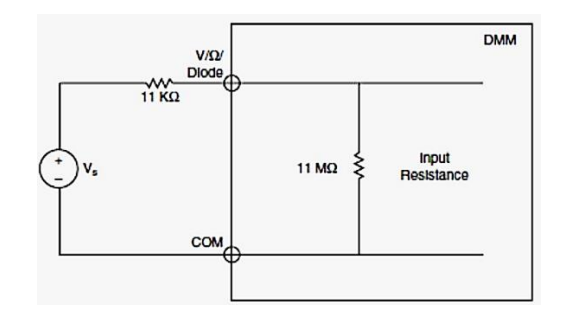

Figura. B-2 Ej. Resistencia equivalente para una fuente con una impedancia de 11kΩ.

### Anulación de offset

La forma de conectar los cables para obtener una lectura de cero depende de las mediciones que se estén tomando.

Para obtener un offset de cero complete los siguientes pasos:

- **1.** Desconecte el dispositivo bajo prueba (DUT) desde los cables que están conectados al DMM.
- **2.** Si se está midiendo voltaje en d.c, impedancia o resistencia cortocircuite los cables de entrada para obtener una lectura de cero. Si está midiendo corriente en d.c, o capacitancia deje los cables desconectados (circuito abierto) para obtener la lectura de cero correspondiente.
- **3.** Almacene el valor de la medida.
- **4.** Conecte los cables hacia el terminal DUT y reste el valor medido en el paso 3 para todas las medidas posteriores.
- **5.** Se puede hacer la operación de resta automáticamente utilizando la función de anulación de offset del SFP DMM (NI ELVISmx).

# Voltaje AC

La figura B-3 muestra la circuitería interna para el medidor de voltaje en a.c (ACV) del DMM.

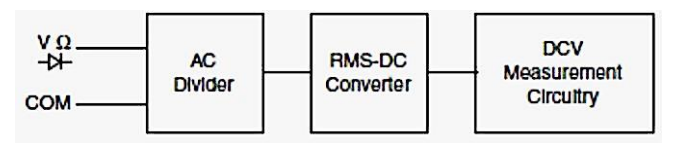

Figura. B-3 ACV del DMM

El propósito principal del Divisor AC (AC Divider) es escalar la señal del ACV para manejar el conversor RMS en su región de trabajo lineal.

El conversor RMS transforma una señal ACV en una señal DCV utilizando el principio de conservación de energía. La salida del conversor se conecta a la circuitería del medidor DCV para el resultado final de la medición. El medidor ACV aprovecha la circuitería interna del medidor DCV.

# Acoplamiento

El modo de voltaje de c.a del DMM utiliza un condensador de acoplamiento para eliminar compensaciones de c.d antes de la digitalización. Esta funcionalidad es un estándar en los DMMs tradicionales. Para medir el voltaje de c.a en presencia de grandes compensaciones de c.d, tales como el ripple de una fuente de alimentación de c.d, utilice el modo de voltaje

# Errores de offset

El ruido presente en el recorrido que hace la señal de entrada en un DMM da como resultado un offset en la función RMS en a.c. No es aconsejable reducir el error efectuando una operación de resta, porque el valor desplegado resulta de la suma rms de los valores de entrada.

Por ejemplo, asumimos un offset de error de 5mV en el rango existente de 5V. Si aplicamos a la entrada una señal de 50 mVrms, la lectura será:

 $\textbf{Reading} = \sqrt{(S^2 + N^2)} = \sqrt{50mV^2 + 0.5mV^2} = 50.0025 \text{mV} \text{rms}$ 

Lo anterior parecería ser un enorme error de offset, pero solo representa un 0.005% de error en la medida debido a la conversión rms. Si utilizaríamos la función de anulación de offset del SFP DMM resultaría en:

 $50 \text{ mV} - 0.5 \text{ mV} = 49.5 \text{ mV}$ 

Lo anterior representa un error del 1%.

Corriente en DC y AC

La figura B-4 muestra la circuitería del medidor de corriente del DMM.

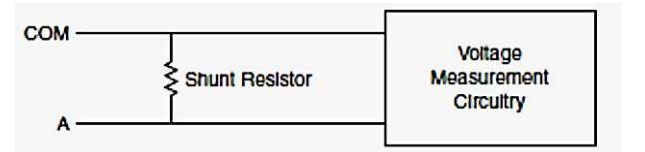

Figura. B-4 NI ELVIS II DMM, amperímetro

La corriente a través del resistor de derivación genera el voltaje para el medidor DCV o DCA. El resistor de derivación tiene un coeficiente de temperatura y una potencia específica para reducir los errores provocados por calentamiento.

### **Resistencia**

El DMM de la serie NI ELVIS II mide resistencia utilizando una técnica conocida como corriente- constante. La técnica consiste en proporcionar una corriente de excitación al resistor y con el instrumento DCV medir el voltaje, para luego utilizar la ley de Ohm y obtener el valor de la resistencia a medir. La figura B-5 muestra la circuitería utilizada para medir resistencia.

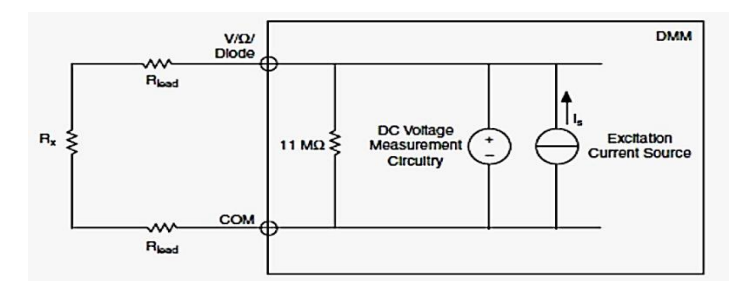

Fig. B-5 Circuito medidor de resistencia

### Diodo

Para medir diodos la técnica es similar que, en el caso de resistores, es decir, se hace circular una corriente y luego se mide el voltaje de polarización directa de la unión p-n.

#### **Osciloscopio**

La figura B-6 muestra la circuitería del osciloscopio para la serie NI ELVIS II.

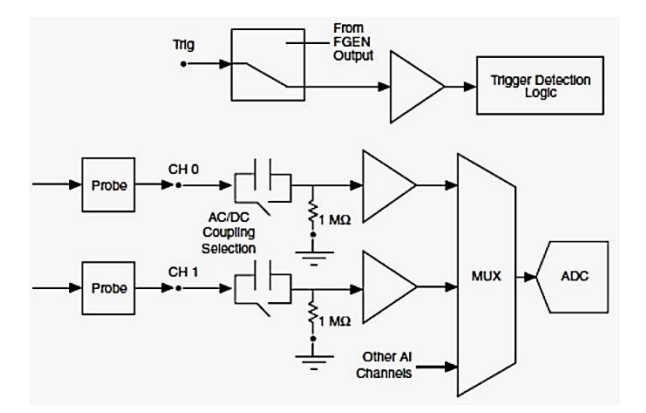

Figura. B-6 Scope

El osciloscopio posee dos canales para señales de entrada analógicas y una entrada digital para disparo por fuente externa. Cada canal trabaja con un máximo de ±10V. El modo de auto escala del osciloscopio permite una mejor visualización de la señal mediante su ajuste a de voltaje pico a pico de la señal. Para el disparo se puede seleccionar entre una fuente digital o analógica. La velocidad máxima de muestreo es de 1.25 MS/s cuando trabaja con un solo canal, pero, cuando trabaja simultáneamente con ambos es de 500 kS/s.

Prueba del Osciloscopio y prueba de compensación

La serie es compatible con las pruebas de atenuación. La atenuación es útil cuando se trabaja con señales de gran ancho de banda, debido a que la resistencia en serie aísla la capacitancia del cable de la sonda y la capacitancia de entrada del osciloscopio desde la señal de carga.

Precaución: No exceda los límites de voltaje para el osciloscopio de la serie NI ELVIS II (10 VDC, 7 Vrms) y en el DMM (60 VDC, 20 Vrms). Debe usar un osciloscopio certificado por UL (Underwriters Laboratories INC) y un DMM probado por UL MARK.

La figura B-7 muestra la circuitería de prueba del osciloscopio y de 10X atenuación.

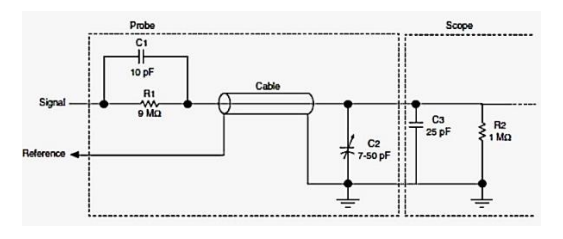

Figura. B-7 10X atenuación

Antes de realizar una medida realice una prueba de compensación siguiendo los siguientes pasos:

- 1. Seleccione el generador de funciones con:
- a. 1 KHz
- b. 1 V (amplitud)
- c. Ciclo útil (Duty Cycle) 50%
- d. Forma de onda cuadrada (Square Wave)
- 2. Realice una prueba de compensación de 10X en cada canal del osciloscopio utilizando la señal de salida del generador.
- 3. Según la señal obtenida anteriormente y, si es necesario, ajuste el capacitor de la sonda (trimmer ubicado en el extremo del conector BNC) para obtener una señal compensada correctamente (properly compensated) como se muestra en la figura B-8.

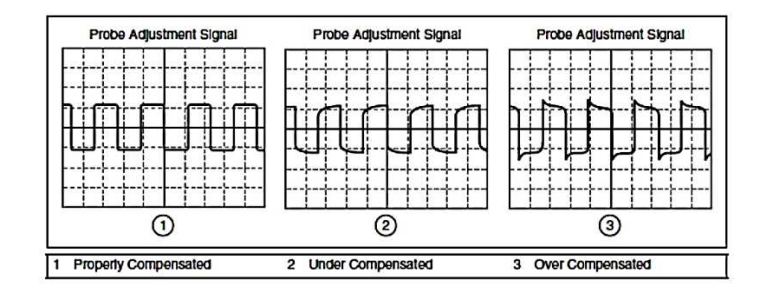

Fig. B-8 Ajuste compensación sonda

# **Generador de Funciones**

El hardware de la serie NI ELVIS II incluye un generador de funciones que puede proporcionar ondas senoidales, ondas cuadradas y ondas triangulares con diferentes valores de frecuencia, amplitud, offset y ciclos útiles. También proporciona modulación en amplitud (AM) y en frecuencia (FM) para las señales de los canales AIs.

La figura B-9 muestra la circuitería del generador de funciones (FGEN).

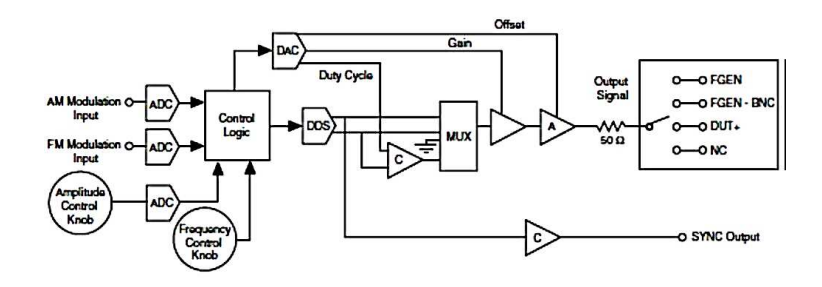

Figura. B-9 FGEN

Se puede dirigir la salida del FGEN a los cuatro destinos siguientes:

- **1.** FGEN: Este es el terminal de salida del generador ubicado en la protoboard, como se muestra en la figura B-10.
- **2.** FGEN BNC: Este es el conector FGEN/TRIG ubicado en el lado izquierdo de la estación de trabajo y se recomienda su uso para obtener una mejor calidad en la señal de salida.
- **3.** DUT+: Este es el terminal de excitación del analizador de Impedancia ubicado en el protoboard. Se recomienda su uso para medidas de DMM capacitancia e inductancia y para los analizadores de 2 y 3 hilos corriente-voltaje.
- **4.** NC: Sin conexión externa.

La salida SYNC y las entradas AM y FM se muestran en la figura A-14 junto a los destinos anteriores.

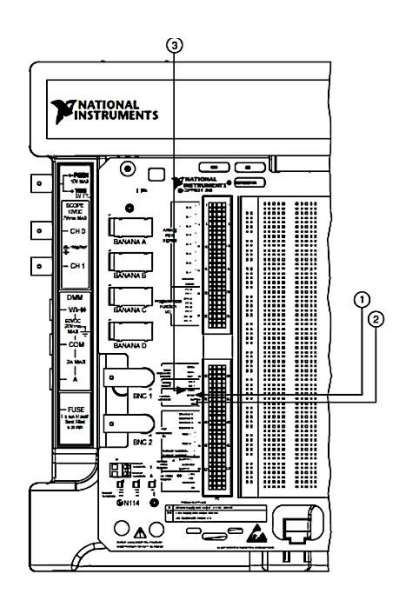

Figura. B-10 entradas SYN, AM, FM

- **1.** Conexión de SYNC en protoboard
- **2.** Conectores AM y FM en protoboard
- **3.** Conexión FGEN en protoboard

Los controles del FGEN se muestran en la figura B-11.

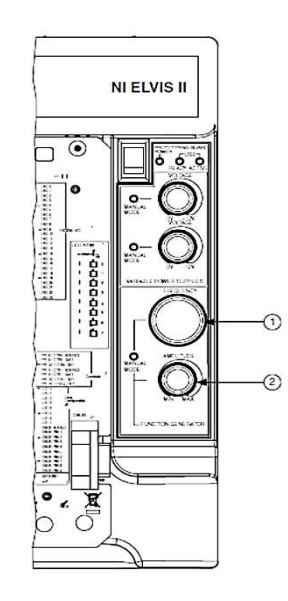

Figura. B-11 Controles FGEN

- **1.** Perilla ajuste de frecuencia
- **2.** Perilla ajuste amplitud

El FGEN utiliza una técnica conocida como Síntesis Digital Directa (DDS) para generar las formas de ondas analógicas. Los parámetros de amplitud, frecuencia, offset y ciclo útil se controlan digitalmente.

El DDC establece la frecuencia de salida usando un divisor de frecuencia de 28 bits para una base de tiempo de 50 MHz. El tamaño de los pasos para el punto de ajuste de frecuencia es:

$$
Frequency step = \frac{50Mz}{2^{28}} = 0.18626Mz
$$

Se puede ajustar la salida de frecuencia manualmente o mediante software desde el SFP del NI ELVISmx.

La amplitud de la señal de salida es fija y se multiplica por la ganancia del circuito 10 bit-DAC. Se puede ajustar la salida de amplitud de la señal manualmente con las perillas de ajuste de la estación de trabajo o, mediante software desde el SFP del NI ELVISmx.

El offset de salida también es controlado por el circuito 10- bit DAC. Se puede ajustar la salida de offset de la señal manualmente con las perillas de ajuste de la estación de trabajo o, mediante software desde el SFP del NI ELVISmx.

Las formas de onda cuadrada y triangular del FGEN son alimentadas hacia un comparador. Por un ajuste en el control del voltaje de referencia del comparador, se puede cambiar el ciclo útil de las señales. El voltaje de referencia se genera por el circuito 10-bit DAC. Se puede ajustar la salida de forma de onda en la señal y su ciclo útil mediante software desde el SFP del NI ELVISmx.

Precaución: Cuando el interruptor de alimentación de la placa protoboard en la estación de trabajo está apagado, la salida FGEN se desconecta de la placa de prototipos. Si la señal FGEN se enruta al conector BNC, la salida no se desactivará por el interruptor de alimentación de la placa.

# **Fuente de poder variable**

La serie NI ELVIS II contiene una fuente de poder variable con voltajes positivos desde 0 a 12V y con voltajes negativos que van desde -12 V a 0V. La figura B-12 muestra un diagrama de la fuente de poder de la serie.

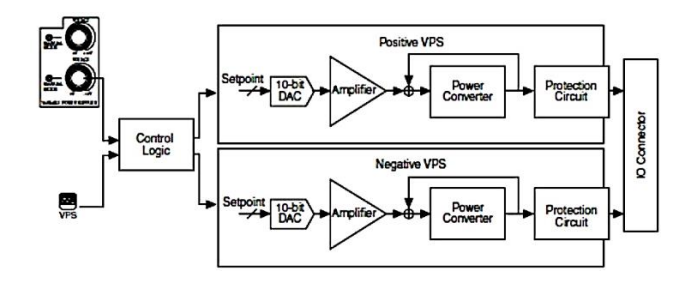

Figura. B-12 Fuente de poder

Se utiliza un DAC para convertir el punto de control de ajuste (Voltaje deseado) a un voltaje analógico que luego será la entrada de la etapa de amplificación y la salida pasará a un bucle de regulación para obtener la salida deseada y estable.

La serie cuenta con un circuito de protección para el restablecimiento automático cuando surjan problemas en la red de corriente tales como, sobre voltajes o variaciones de potencia. Cuando se resuelve el problema la fuente variable de poder se recupera automáticamente.

Se puede conectar la fuente de poder mediante los conectores SUPPLY+ y SUPPLY-. Ambos conectores están referenciados a tierra. La figura B-13 muestra la ubicación de los terminales de la fuente en el protoboard.

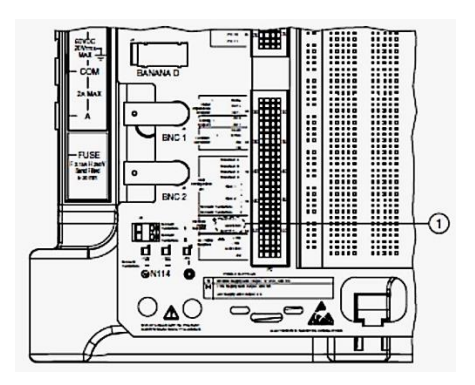

Figura. B-13 Conectores Fuente de poder

# **Anexo C: Conflictos**

Figura B-1 se resumen los conflictos por los recursos que pueden surgir si ejecutan ciertas funciones simultáneamente para la serie NI ELVIS II +.

Para utilizar la información de la Figura B-1, encontrar el instrumento que desea utilizar en la columna izquierda. Esa fila enumera todas las funciones que son conflictos de recursos. Si la casilla contiene una intersección -, puede utilizar estas funciones simultáneamente sin ningún conflicto.

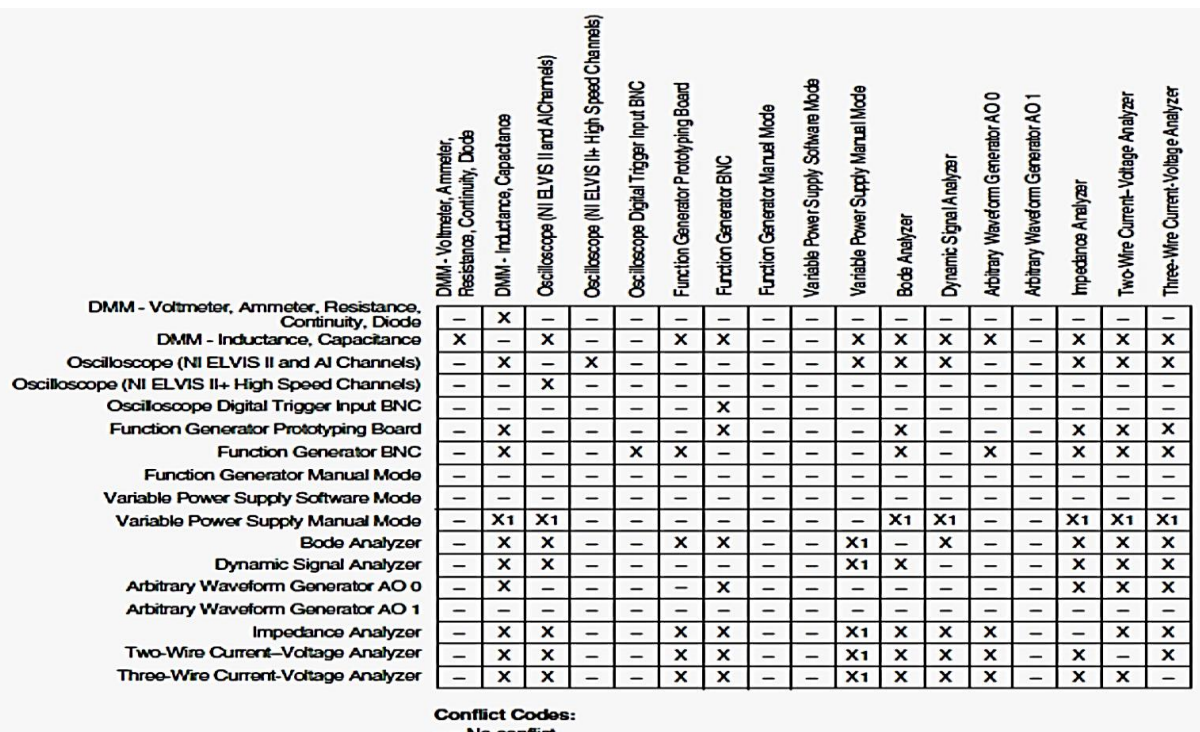

- = rvo connex<br>X = Conflict exists<br>X = Conflict exists if Measure Actual Voltages option is enabled in<br>VPS Manual Mode